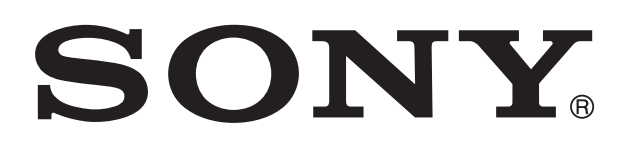

# **XPERIA**

# sola Руководство по эксплуатации

# Содержание

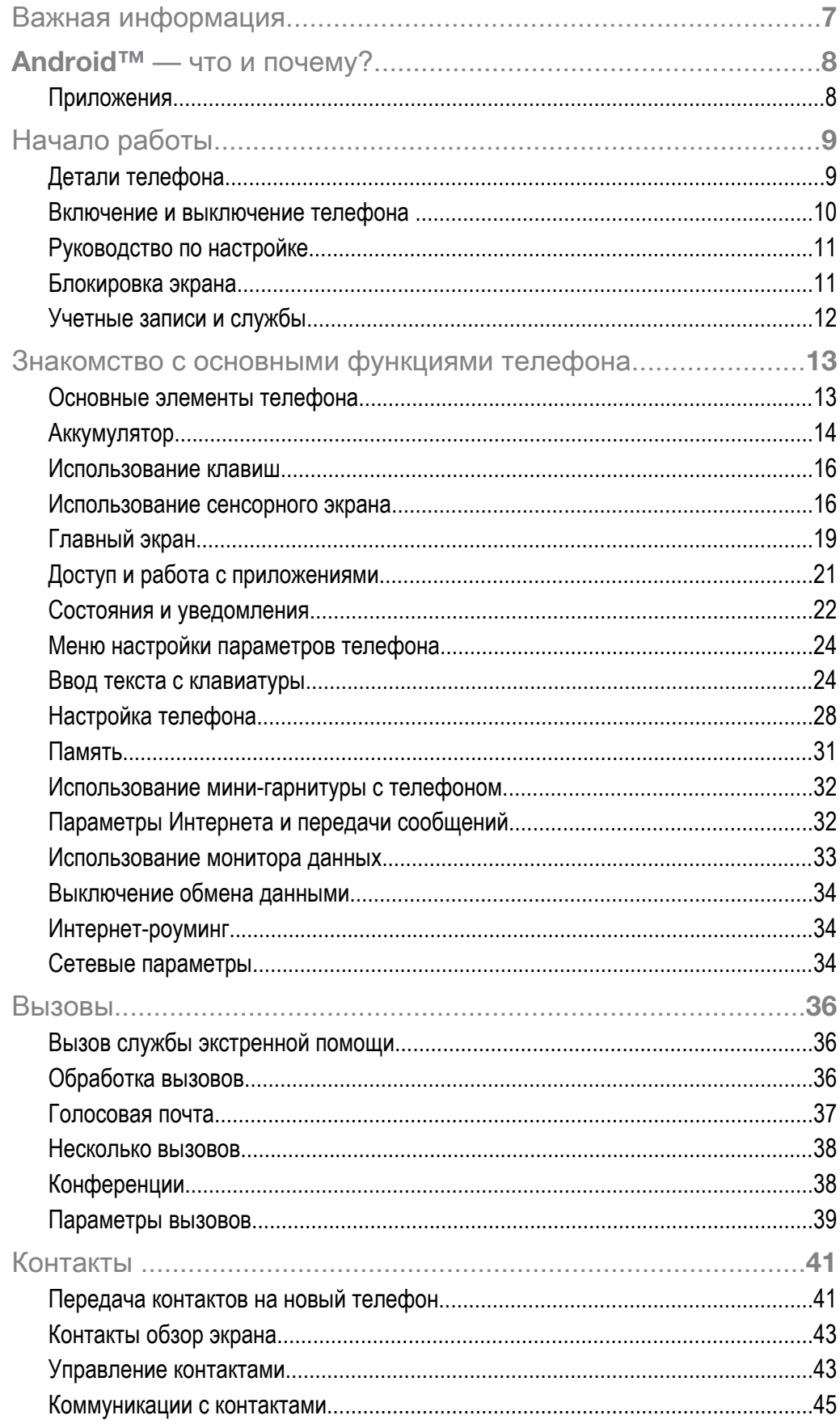

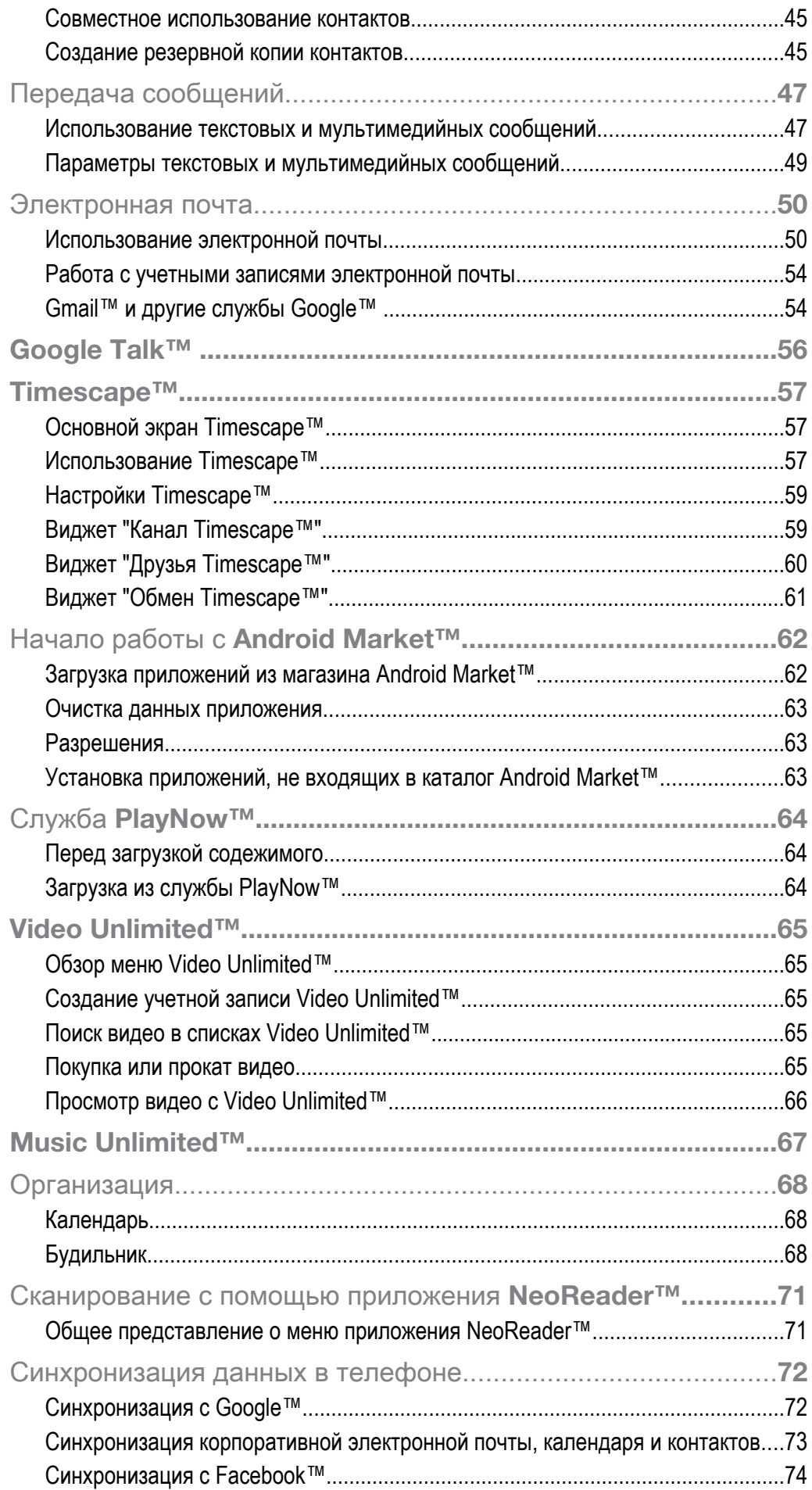

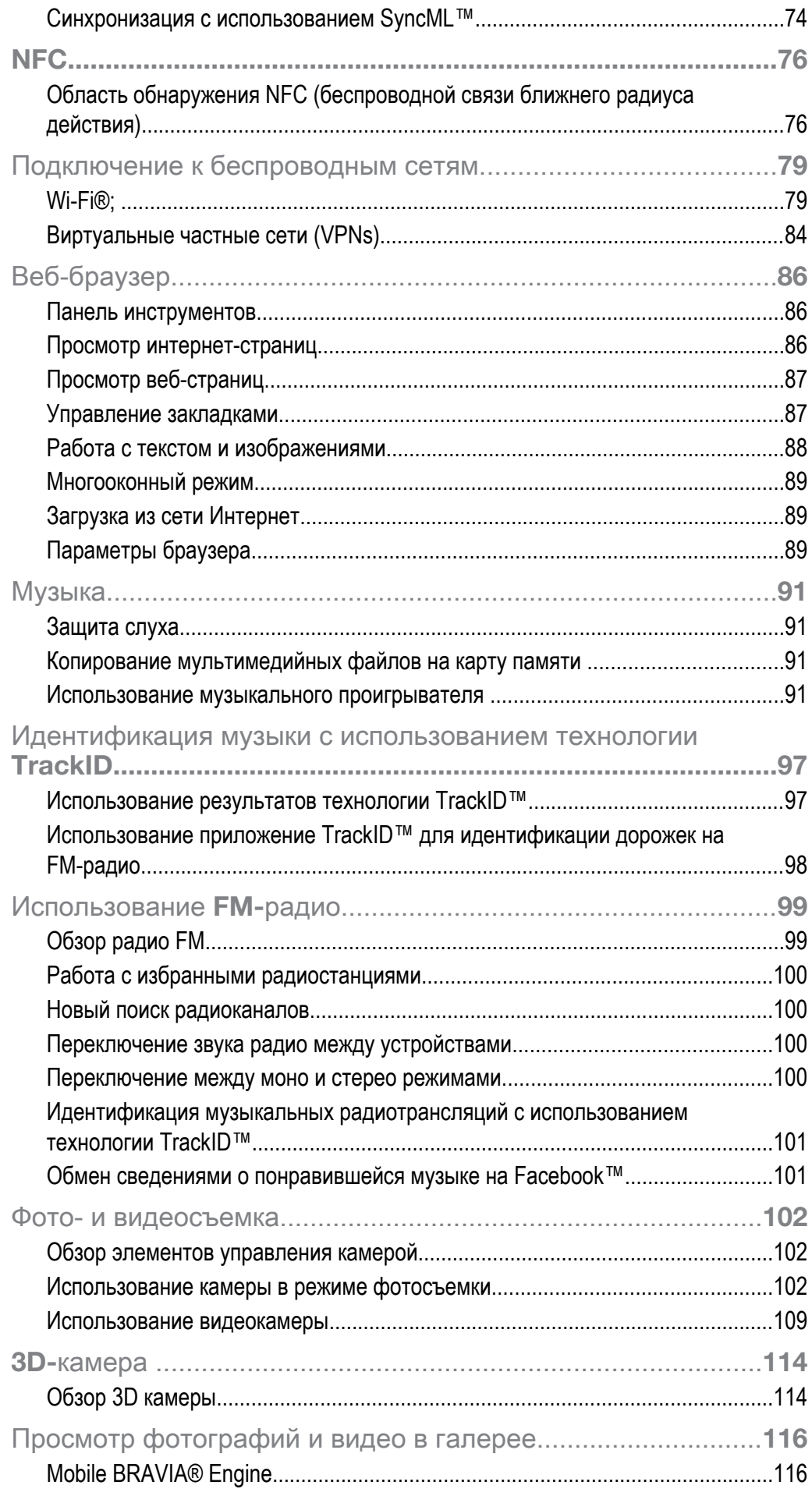

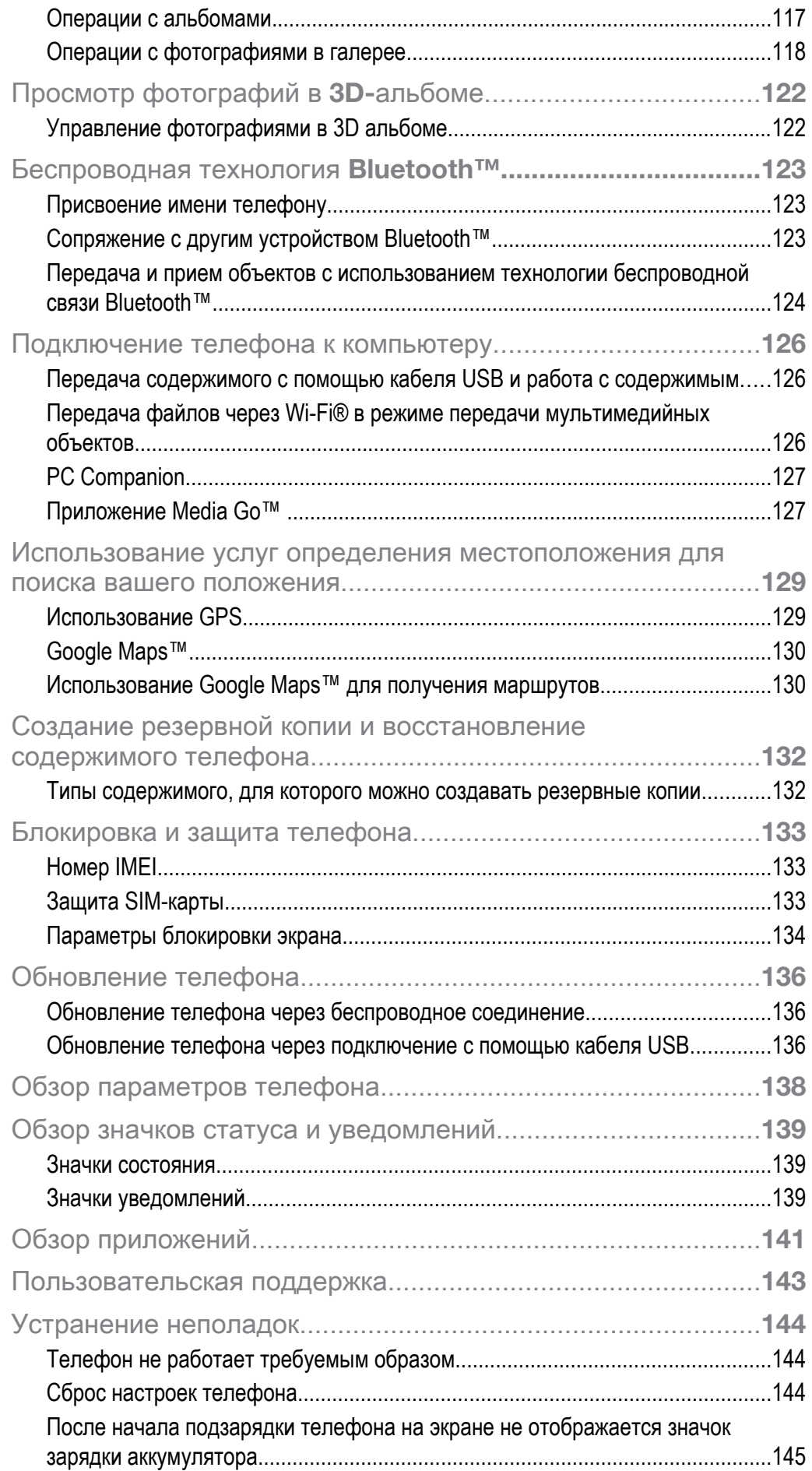

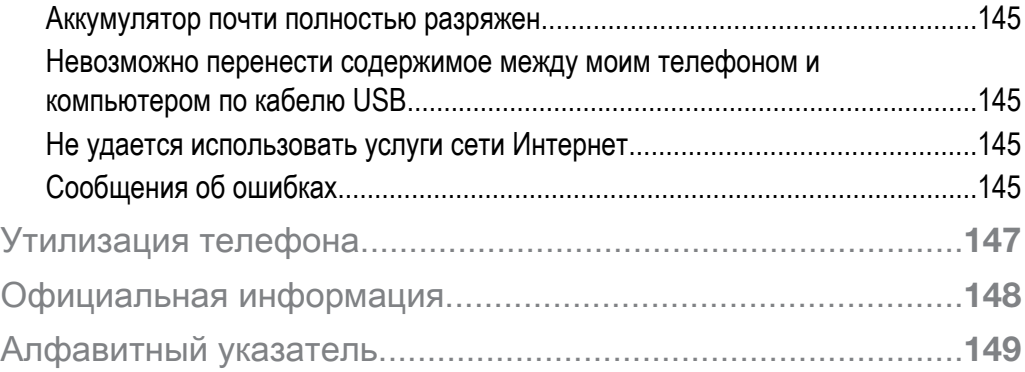

# <span id="page-6-0"></span>Важная информация

Перед началом работы с телефоном обязательно ознакомьтесь с листком *Важная информация*.

Ţ Некоторые из услуг и функций, описанных в данном руководстве, поддерживаются не во всех странах/регионах, не всеми сетями и/или поставщиками услуг и не во всех зонах. Сказанное относится и к доступности международного номера экстренной помощи 112. Информацию о доступности и стоимости требуемой услуги или функции можно получить у оператора связи или поставщика услуг.

# <span id="page-7-0"></span>Android™ — что и почему?

Ваш смартфон Xperia от компании Sony работает на платформе Android. Android-телефоны могут выполнять те же функции, что и компьютер, и вы можете настроить их под свои нужды. Например, можно добавлять и удалять приложения или улучшать функциональность установленных приложений. Загружать множество приложений и игр из постоянно пополняющейся коллекции в магазине Android Market™. Кроме того, можно совместить приложения на телефоне Android™ с другими приложениями, а также интерактивными услугами. Например, можно создавать резервные копии контактов в телефоне, получать доступ к учетным записям электронной почты и календарям, планировать встречи и пользоваться социальными сетями.

Телефоны на базе Android™ постоянно эволюционируют. Это позволяет добавлять новые функции и последние усовершенствования программного обеспечения по мере появления новых версий, поддерживаемых данным телефоном.

- Ваш телефон на базе ОС Android™ оснащен предварительно загруженными службами Google™. Чтобы воспользоваться всеми преимуществами данных служб Google™, требуется создать учетную запись Google™ и зарегистрироваться в системе при первом запуске телефона. Кроме того, для выполнения многих функций ОС Android™ необходимо наличие доступа к сети Интернет.
- ı Новые выпуски программного обеспечения могут быть несовместимыми с некоторыми моделями телефонов.

# Приложения

Приложение — это программа для телефона, предназначенная для выполнения той или иной задачи. Например, приложения для совершения вызовов, фотосъемки и загрузки дополнительных приложений.

# <span id="page-8-0"></span>Начало работы

# Детали телефона

Снятие задней крышки

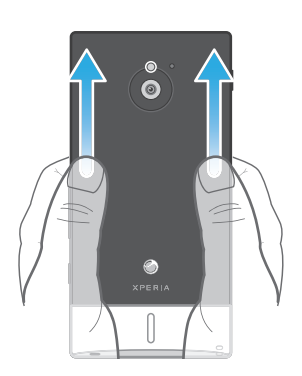

• Большими пальцами прижмите заднюю крышку, затем сдвиньте ее вверх.

Установка карты памяти и SIM-карты

Ţ Не устанавливайте несовместимые SIM-карты в гнездо для SIM-карт. Это может привести в негодность SIM-карту или телефон.

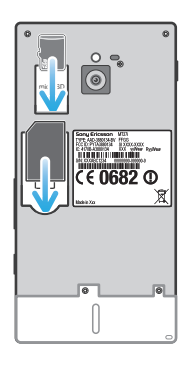

- Выключите телефон и снимите заднюю панель, затем вставьте карту памяти и SIM-карту в соответствующие гнезда.
- Ţ Карта памяти может не входить в комплект поставки.

Извлечение SIM-карты

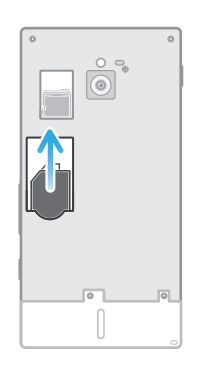

- 1 Выключите телефон.
- 2 Снимите заднюю крышку.
- 3 Поместите кончик пальца на SIM-карту и выдвиньте ее из гнезда.

<span id="page-9-0"></span>Извлечение карты памяти

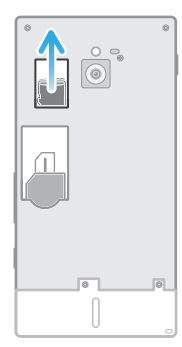

- 1 Выключите телефон или демонтируйте карту памяти через Настройки > Память > Отключить SD-карту.
- 2 Снимите заднюю крышку и потяните карту памяти наружу, чтобы извлечь ее из гнезда.

Установка задней крышки

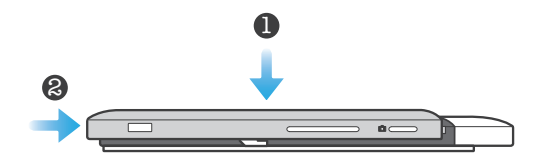

- 1 Поместите заднюю крышку на тыльную часть телефона, после чего вставьте ее в пазы.
- 2 Сдвиньте крышку в направлении нижнего торца телефона. Как только задняя крышка займет свое место, вы услышите характерный звук.

# Включение и выключение телефона

Включение телефона

Ţ Перед первым включением телефона убедитесь, что заряда аккумулятора хватит не менее чем на 30 минут работы.

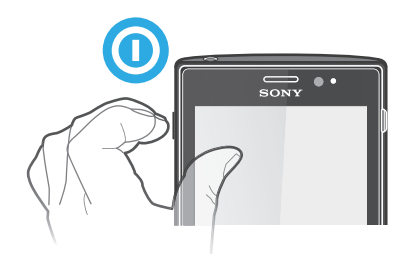

- 1 Нажмите и удерживайте клавишу питания на левой боковой панели телефона, пока он не начнет вибрировать.
- 2 Если экран начинает затухать, на мгновение нажмите клавишу питания  $\odot$ , чтобы вновь его активировать.
- З Чтобы снять блокировку экрана, перетащите в вправо через весь экран.
- 4 При появлении запроса введите PIN-код SIM-карты и выберите ОК.
- 5 Дождитесь окончания запуска телефона.
- Первоначальный PIN-код SIM-карты предоставляется вашим оператором сети, но может быть позже изменен через меню Настройки. Для исправления ошибки при вводе PINкода SIM-карты коснитесь  $\alpha$ .

Выключение телефона

- <span id="page-10-0"></span>1 Нажмите клавишу питания • и удерживайте ее, пока не откроется меню функций.
- 2 В меню функций коснитесь Отключить питание.
- 3 Коснитесь ОК.
- 1 Выключение телефона может занять некоторое время.

# Руководство по настройке

При первом включении телефона мастер настройки знакомит пользователя с основными его функциями и помогает ввести необходимые параметры. Это самое подходящее время для настройки телефона в соответствии с личными требованиями. Вы можете пропустить некоторые шаги и вручную перейти к мастеру настройки позже.

Получение доступа к мастеру настройки вручную

- 1 На Главный экран коснитесь
- 2 Найдите и коснитесь Руководство по настр..

# Блокировка экрана

По истечении заданного периода ожидания экран включенного, но не используемого, телефона гаснет, экономя заряд аккумулятора, и автоматически блокируется. Эта блокировка позволяет избежать нежелательного воздействия на сенсорный экран, когда телефон не используется. На экране блокировки можно просматривать уведомления, например уведомления о пропущенных вызовах и сообщениях, поступивших после блокировки телефона. Вы также можете управлять воспроизведением звуковых дорожек, не снимая блокировку экрана.

#### Включение экрана

Нажмите и сразу отпустите клавишу питания  $\textcircled{\O}$ .

Просмотр непринятых вызовов с экрана блокировки

- 1 Чтобы активировать экран, нажмите и отпустите клавишу питания  $\textcircled{\O}$ .
- 2 Перетащите через экран вправо.

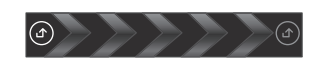

Просмотр новых текстовых сообщений с экрана блокировки

- 1 Чтобы активировать экран, нажмите и отпустите клавишу питания  $\textcircled{\O}$ .
- 2 Перетащите через экран вправо.

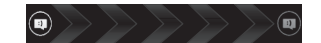

Воспроизведение звуковой дорожки с экрана блокировки

- 1 Чтобы активировать экран, нажмите и отпустите клавишу питания  $\textcircled{\O}$ .
- 2 Для отображения средств управления музыкальным проигрывателем поместите палец на область времени и даты и проведите им влево.
- $3$  Коснитесь  $\bigcirc$ .

Приостановка аудиодорожки при заблокированном экране

- 1 Чтобы активировать экран, нажмите и быстро отпустите клавишу питания  $\textcircled{\O}$ .
- 2 Когда появятся элементы управления музыкальным проигрывателем, коснитесь  $\blacksquare$ .

Изменение воспроизводимой аудиодорожки при заблокированном экране

- 1 Чтобы активировать экран, нажмите и быстро отпустите клавишу питания
- 2 Когда появятся элементы управления музыкальным проигрывателем, коснитесь  $\prec$ или .

<span id="page-11-0"></span>Разблокирование экрана

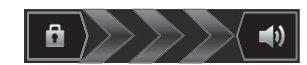

• Перетащите через экран вправо.

Ручная блокировка экрана

На активном экране нажмите и сразу отпустите клавишу питания  $\textcircled{\O}$ .

# Учетные записи и службы

Используя телефон, войдите в учетные записи сетевых служб и пользуйтесь целым рядом услуг. Объединяйте службы и получайте еще больше. Так, перенос контактов учетных записей Google™ и Facebook™ в телефонную книгу, позволяет пользоваться всеми предоставляемыми ими возможностями в одном приложении.

Телефон, так же, как и компьютер, позволяет регистрироваться в различных сетевых службах. При первой регистрации создается учетная запись с именем пользователя, паролем, соответствующими параметрами и персональной информацией. А при последующем входе открывается уже персонализированный вид.

# Учетная запись Google™

Наличие учетной записи Google является ключом к использованию большого выбора приложений и услуг в телефоне на базе ОС Android. Например, учетная запись Google™ необходима для того, чтобы использовать в телефоне приложение Gmail™ , общаться с друзьями в чате посредством приложения Google Talk™, синхронизировать приложение календаря в телефоне с Google Calendar™ и загружать приложения и игры из каталога Android Market™.

# Учетная запись Microsoft® Exchange ActiveSync®

Позволяет синхронизировать данные телефона с данными корпоративной учетной записи Microsoft<sup>®</sup> Exchange ActiveSync®. В результате сообщения рабочей электронной почты, данные о контактах и события календаря всегда будут у вас под рукой.

# Учетная запись Facebook™

Социальная сеть Facebook™ помогает поддерживать постоянную связь с друзьями, семьей и коллегами по всему миру. Выполните вход под своей учетной записью, чтобы разделить свой мир с окружающими.

# Учетная запись SyncML™

Синхронизация телефона с Интернет-сервером с использованием SyncML™. Вы можете просматривать контакты, события календаря и закладки и управлять ими с телефона так же легко, как с компьютера.

# <span id="page-12-0"></span>Знакомство с основными функциями телефона

# Основные элементы телефона

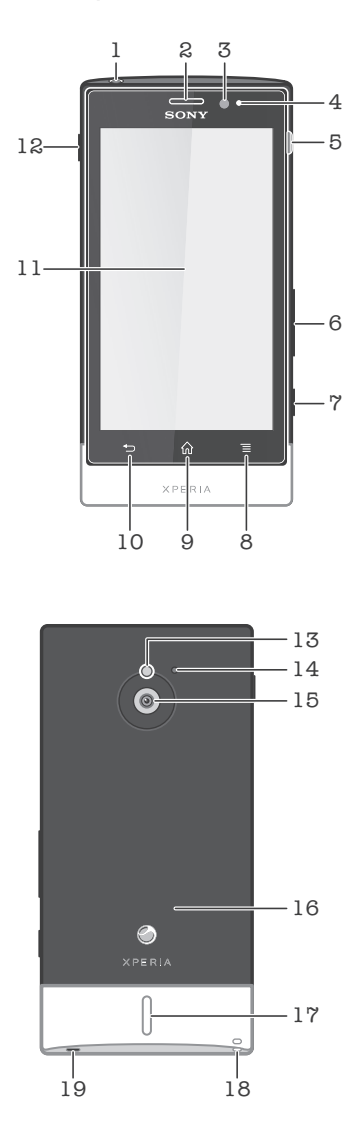

- 1. Разъем для мини-гарнитуры
- 2. Динамик телефона
- 3. Датчик освещенности
- 4. Датчик приближения
- 5. Разъем для подключения зарядного устройства/кабеля USB
- 6. Клавиша громкости/масштабирования
- 7. Клавиша камеры
- 8. Клавиша меню
- 9. Клавиша "В начало"
- 10. Клавиша "Назад"
- 11. Сенсорный экран
- 12. Кнопка питания
- 13. Светодиодный индикатор камеры
- 14. Второй микрофон
- 15. Объектив камеры
- 16. Зона обнаружения NFC
- 17. Динамик
- 18. Отверстие для шнурка
- 19. Основной микрофон

# <span id="page-13-0"></span>Аккумулятор

Телефон имеет встроенный аккумулятор.

# Зарядка аккумулятора

Перед первым включением телефона заряжайте его не менее 30 минут. При подключении кабеля зарядного устройства телефона к источнику питания, такому как порт USB или зарядное устройство, может пройти несколько минут, перед тем как значок аккумулятора и отобразится на экране. Во время зарядки вы можете пользоваться телефоном. Продолжительная зарядка телефона, например в течение ночи, не повредит аккумулятору или телефону.

1 После полной зарядки аккумулятор немного разряжается, а затем через некоторое время снова заряжается при подключении зарядного устройства телефона. Это нужно для продления срока службы аккумулятора, но в результате может отображаться уровень заряда ниже 100 %.

Зарядка телефона

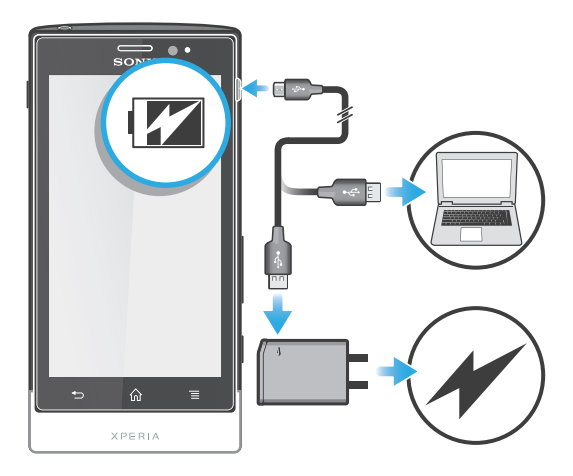

- 1 Подключите зарядное устройство телефона к розетке.
- 2 Подсоедините один конец кабеля USB к зарядному устройству (или к порту USB на компьютере).
- 3 Подсоедините другой конец кабеля к порту микро-USB на телефоне (со значком USB). Когда начнется зарядка, загорится индикатор состояния аккумулятора. Если аккумулятор полностью разряжен, то может пройти несколько минут после подключения кабеля зарядного устройства телефона к источнику питания, прежде чем загорится индикатор.

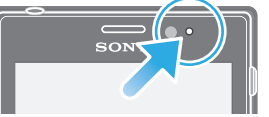

4 Зеленый цвет индикатора состояния аккумулятора означает, что телефон полностью заряжен. Отключите кабель USB от телефона, потянув за него. Постарайтесь не погнуть разъем при извлечении кабеля из телефона.

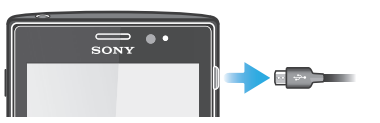

# Светодиод состояния аккумулятора

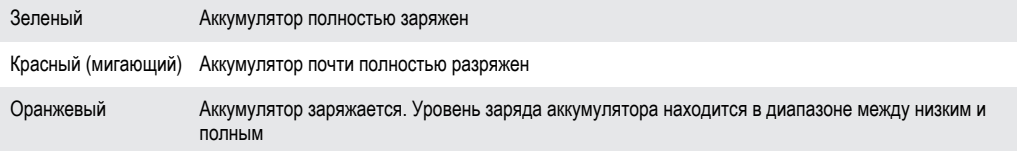

Проверка заряда аккумулятора

- <span id="page-14-0"></span>1 На Главный экран коснитесь
- 2 Найдите и коснитесь Настройки > О телефоне > Общая информация.

# Повышение эффективности аккумулятора

Следующие советы помогут увеличить время работы аккумулятора:

- Чаще подзаряжайте телефон. Регулярная подзарядка не влияет на срок службы аккумулятора.
- Загрузка данных из сети Интернет является энергоемким процессом. Если Интернет не используется, сэкономить заряд аккумулятора можно, прервав все подключения к мобильной сети передачи данных. Указанные настройки параметров не мешают телефону передавать данные через другие беспроводные сети.
- Рекомендуется отключить GPS, Bluetooth™ и Wi-Fi®, если эти функции не используются. Их можно легко включать и выключать, добавив виджет "Быстрые параметры" на Главный экран. Выключать сеть 3G нет необходимости.
- Чтобы уменьшить расход энергии аккумулятора, используйте функцию Экономия энергии. Можно выбрать режим экономии энергии, наилучшим образом подходящий способу использования телефона. Также можно настроить параметры каждого режима экономии энергии.
- Переведите приложения синхронизации (используемые для синхронизации электронной почты, календаря и контактов) в ручной режим. Или оставьте автоматический режим синхронизации, увеличив заданные интервалы синхронизации.
- С помощью меню управления аккумулятором определите наиболее энергоемкие приложения. Аккумулятор телефона расходует больше энергии во время работы приложений потокового воспроизведения видео и музыки (например, YouTube™). Энергоемкими являются также и некоторые приложения Android Market™.
- Закройте неиспользуемые приложения.
- Уменьшите уровень яркости экрана.
- Если вы находитесь вне зоны обслуживания, выключите телефон или активируйте параметр Режим полета. В противном случае, телефон будет вести постоянный поиск доступных сетей, что требует расхода энергии.
- Используйте оригинальную гарнитуру Sony для прослушивания музыки. Гарнитуры расходуют меньше энергии аккумулятора, чем динамики телефона.
- По возможности телефон должен находиться в режиме ожидания. В режиме ожидания телефон подключен к сети, но не используется.
- Чтобы получить последние советы по увеличению времени работы аккумулятора для вашей модели телефона, перейдите по адресу *[www.sonymobile.com](http://www.sonymobile.com)*.

# Доступ к меню использования аккумулятора

- 1 На Главный экран коснитесь
- 2 Найдите и коснитесь Настройки > О телефоне > Расход заряда батареи для просмотра, какие из установленных приложений расходуют заряд аккумулятора больше всего.

#### Добавление виджета трафика данных на главный экран

- 1 Находясь на Главный экран, нажмите  $\equiv$
- 2 Коснитесь Добавить > Графические фрагменты > Инструменты.
- 3 Прокрутите влево для поиска и выбора виджета Трафик данных. Это значительно упрощает процедуру включения и выключения передачи данных.

#### Добавление виджета быстрых параметров на главный экран

- 1 Находясь на Главный экран, нажмите  $\equiv$
- 2 Коснитесь Добавить > Графические фрагменты > Инструменты.
- 3 Выберите графический фрагмент Быстрые параметры.

# Уменьшение расхода энергии аккумулятора с помощью функции экономии энергии

Используйте предварительно настроенные режимы экономии энергии для управления энергопотреблением приложений и уменьшения расхода энергии аккумулятора. Также с помощью функции экономии энергии можно настроить параметры каждого режима экономии энергии, подходящие способу использования телефона.

Включение режима экономии энергии

- <span id="page-15-0"></span>1 На Главный экран коснитесь
- 2 Найдите и коснитесь Экономия энергии.
- 3 Коснитесь значка рядом с режимом экономии энергии, который требуется включить.

Выключение режима экономии энергии

- 1 На Главный экран коснитесь
- 2 Найдите и коснитесь Экономия энергии.
- 3 Коснитесь подсвеченного значка рядом с активным режимом экономии энергии, чтобы выключить его.

Изменение параметров режима экономии энергии

- 1 На Главный экран коснитесь
- 2 Найдите и коснитесь Экономия энергии.
- 3 Чтобы открыть меню параметров, коснитесь названия режима экономии энергии.
- 4 Отметьте функции, которые нужно отключить для экономии энергии.
- 5 Коснитесь Готово.

Отображение уведомлений об экономии энергии

- 1 На Главный экран коснитесь ....
- 2 Найдите и коснитесь Экономия энергии.
- 3 Нажмите , затем выберите Настройки.
- 4 Установите флажок Уведомления.

# Использование клавиш

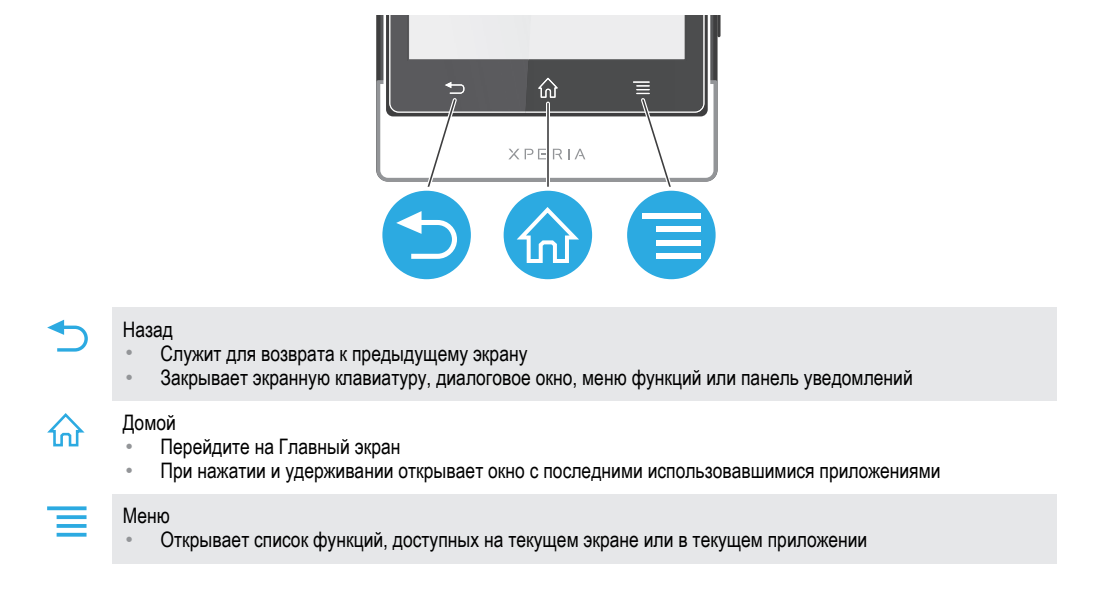

# Использование сенсорного экрана

Когда вы покупаете телефон, его экран защищает пластиковая пленка. Необходимо снять эту пленку перед использованием сенсорного экрана. Иначе сенсорный экран может работать ненадлежащим образом.

По истечении заданного периода ожидания экран включенного, но не используемого, телефона гаснет, экономя заряд аккумулятора, и автоматически блокируется. Эта блокировка позволяет избежать нежелательного воздействия на сенсорный экран, когда телефон не используется. Возможна установка персональных блокировок экрана для защиты подписки и уверенности в том, что только вы имеете доступ к содержимому телефона.

1 Экран телефона изготовлен из стекла. Не прикасайтесь к экрану, если стекло разбилось или пошло трещинами. Запрещается производить самостоятельный ремонт повреждений экрана. Стеклянные экраны чувствительны к падениям и механическим ударам. В случае ненадлежащего ухода гарантийное обслуживание Sony не предоставляется.

Открытие или выделение объекта

• Коснитесь объекта.

Отметка и снятие отметок функций

• Коснитесь соответствующего флажка или функции в списке.

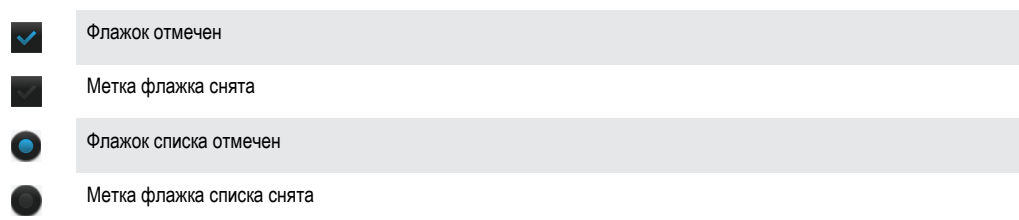

# Изменение масштаба

Доступные варианты изменения масштаба зависят от используемого приложения.

Увеличение

- Когда на экране доступны соответствующие значки, для увеличения или уменьшения коснитесь **или** ...
- Чтобы на экране появились значки масштабирования, может также потребоваться перетащить экран (в любом направлении).

Изменение масштаба двумя пальцами

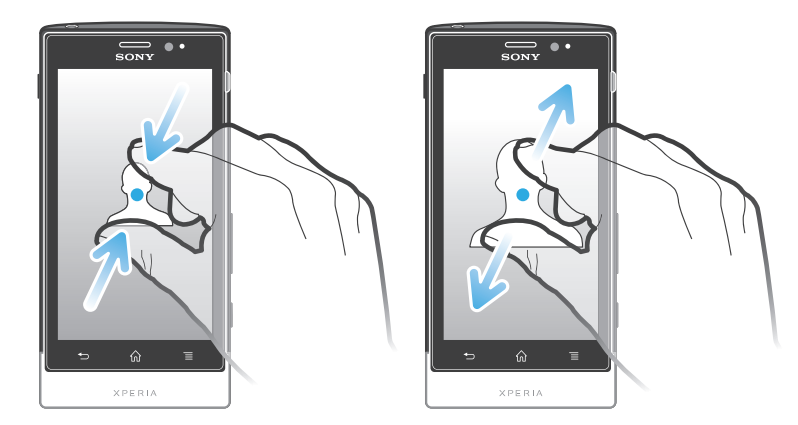

- Одновременно поместите на экран два пальца и сведите их вместе, имитируя щипок (уменьшение масштаба), или разведите в стороны (увеличение масштаба).
- Функция масштабирования используется для просмотра фотографий и карт, а также при просмотре веб-страниц.

# Прокручивание

Прокручивание осуществляется перемещением пальца вверх или вниз по экрану. На некоторых веб-страницах можно также выполнять прокрутку в из стороны в сторону.

Перетаскивание и прокрутка не приведут к включению каких-либо функций на экране.

Прокрутка

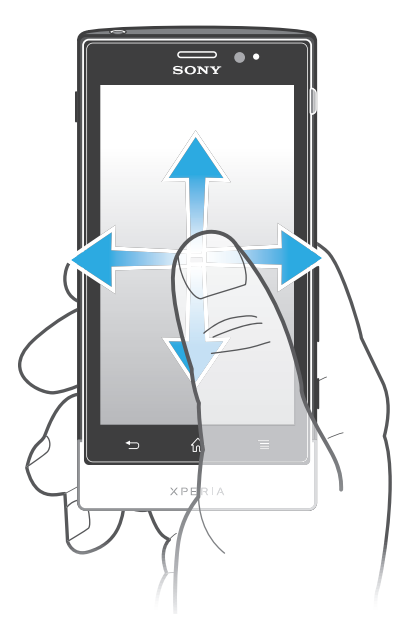

- Проведите пальцем или перемещайте палец по экрану, как будто листаете страницы, в направлении прокрутки экрана.
- ÷ó. Для более быстрой прокрутки перемещайте палец по экрану, как будто листаете страницы, в нужном направлении.

Пролистывание

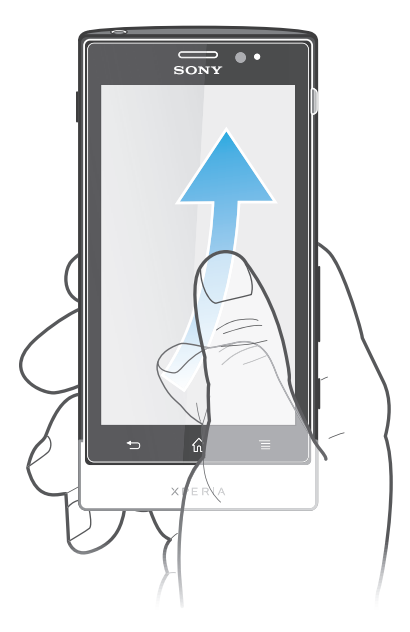

• Для более быстрой прокрутки перемещайте палец по экрану как-будто перелистываете страницы, перемещая содержимое экрана в нужном направлении. Прокручивание можно остановить немедленно, коснувшись экрана, или дождаться, пока движение не прекратится само собой.

# Датчики

Ваш телефон оснащен датчиками освещенности и приближения. Датчик освещенности определяет уровень окружающего освещения и настраивает яркость экрана. Датчик приближения отключает сенсорный экран, когда лицо касается экрана. Это предотвращает случайное включение функций телефона во время вызова.

# <span id="page-18-0"></span>Главный экран

Главный экран телефона выполняет те же функции, что и рабочий стол компьютера. С него можно получить доступ к основным функциям телефона. Индивидуальная настройка Главный экран осуществляется с помощью графических фрагментов, ярлыков, папок, тем, фоновых рисунков и других объектов.

Главный экран превышает ширину стандартного экрана, поэтому для просмотра содержимого четырех его дополнительных экранов используется листание влево или вправо.  $\circ \circ \circ \circ$  Индикатор показывает, в какой части Главный экран вы находитесь в настоящий момент.

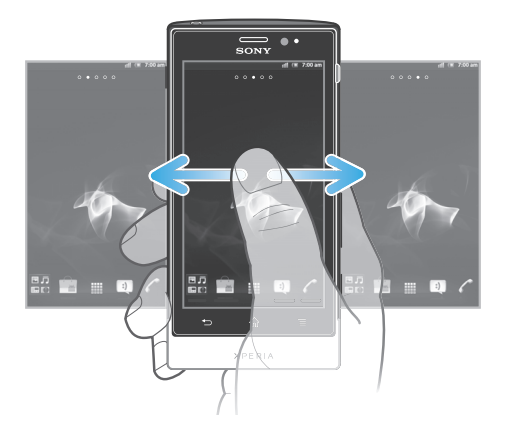

Объекты панели, расположенной в нижней части экрана, обеспечивают быстрый доступ к соответствующим функциям.

Переход к главному экрану

Нажмите  $\left(\right)$ .

Навигация по главному экрану

• Пролистайте экран вправо или влево.

Обмен информацией об объекте с главного экрана

- 1 Нажмите  $\bigcap$ , чтобы открыть Главный экран.
- 2 Коснитесь объекта и удерживайте его, пока он не увеличится и телефон не начнет вибрировать, а затем перетащите объект на .
- 3 Выберите нужный параметр и при необходимости подтвердите выбор. Теперь вы можете обменяться информацией о понравившихся приложениях и виджетах со своими друзьями, и они могут загрузить и использовать эти приложения и виджеты.

# Виджеты

Виджеты это небольшие приложения, которые можно использовать прямо на Главный экран. Например, виджет музыкального проигрывателя позволяет быстро начать воспроизведение музыки.

Добавление виджета на главный экран

- 1 Находясь на Главный экран, нажмите  $\equiv$
- 2 Коснитесь Добавить > Графические фрагменты.
- 3 Коснитесь виджета.

Обзор всех графических фрагментов на главном экране

- Сведите два пальца вместе (масштабирование "щипком") на любой области Главный экран. Все графические фрагменты, расположенные в различных областях Главный экран, отобразятся в одной области просмотра.
- $\bullet$ Собрав все графические фрагменты на Главный экран в одну область просмотра, коснитесь любого из них, чтобы перейти в ту область Главный экран, в которой находится этот графический фрагмент.

# Изменение внешнего вида главного экрана

Можно изменить внешний вид главного экрана и доступ к различным объектам из него. Например, можно изменять фон рабочего стола, перемещать объекты, создавать папки и добавлять ярлыки контактов.

Открытие меню функций на главном экране

Меню функций на Главный экран можно открыть двумя способами.

- Находясь на Главный экран, нажмите **......**
- Коснитесь и удерживайте палец на любой области Главный экран.

#### Добавление ярлыка на главный экран

- 1 Находясь на Главный экран, нажмите  $\equiv$
- 2 Коснитесь Добавить > Ярлыки.
- 3 Найдите и выберите ярлык.
- Ярлык приложения можно добавить непосредственно из экрана приложений, коснувшись и удерживая приложение.

Добавление папки на начальный экран

- 1 Находясь на Главный экран, нажмите
- 2 Коснитесь Добавить > Папка.
- 3 Введите имя для папки и коснитесь Готово.
- Перетащите объект на другой объект на начальном экране, чтобы создать папку автоматически.

Добавление объектов в папку

• Коснитесь и удерживайте объект, пока он не увеличится и телефон не начнет вибрировать, а затем перетяните его в нужную папку.

#### Переименование папки

- 1 Коснитесь папки, чтобы открыть ее.
- 2 Коснитесь области заголовка папки, чтобы открыть поле Имя папки.
- 3 Введите новое имя папки и коснитесь Готово.

#### Перемещение объекта на главный экран

- 1 Нажмите  $\bigcap_{n=1}^{\infty}$ , чтобы открыть Главный экран.
- 2 Коснитесь объекта и удерживайте его, пока объект не увеличится и телефон не начнет вибрировать, а затем перетащите объект на новое место.

#### Удаление объекта с главного экрана

• Коснитесь и удерживайте объект, пока он не увеличится и телефон не начнет вибрировать, а затем перетяните в  $\overline{\mathbb{m}}$ .

# Смена фонового изображения главного экрана

Настройте Главный экран в соответствии с собственным стилем, используя фоновые рисунки и различные темы.

### Изменение фонового рисунка на главном экране

- 1 Находясь на Главный экран, нажмите
- 2 Коснитесь Фоновый рисунок, затем выберите фоновый рисунок.
- В качестве фоновых рисунков могут использоваться сделанные лично фотографии или анимация. Перейдите в Android Market™ или на другой ресурс и загрузите, например, "живые" фоновые рисунки, которые изменяются каждый час в течение всего дня.

Установка темы

- <span id="page-20-0"></span>1 Находясь на Главный экран, нажмите
- 2 Коснитесь Тема, затем выберите тему.
- 1 При изменении темы фоновое изображение в некоторых приложениях также будет изменено.

# Доступ и работа с приложениями

Приложения открываются с помощью ярлыков на Главный экран или из экрана приложений.

# Экран приложений

На экране приложений, доступ к которому открывается из Главный экран, отображаются все поставляемые вместе с телефоном и загружаемые позднее приложения.

Размер экрана приложений превышает ширину стандартного экрана, поэтому для просмотра всего его содержимого используется прокрутка влево или вправо.

Открытие экрана приложений

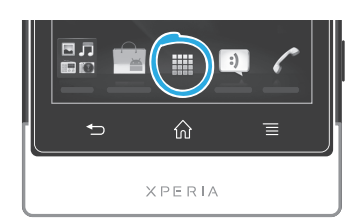

Находясь на Главный экран, коснитесь

Навигация по экрану приложений

• Откройте экран приложений и пролистайте его вправо или влево.

Создание ярлыка приложения на главном экране

- 1 Находясь на Главный экран, коснитесь ...
- 2 Коснитесь и удерживайте приложение до тех пор, пока оно не появится на Главный экран, затем перетяните его на нужное место.

#### Обмен информацией о приложениях с экрана приложений

- 1 На Главный экран коснитесь
- 2 Коснитесь приложения и удерживайте его, пока оно не появится на Главный экран, затем перетащите его на .
- 3 Выберите нужный параметр и при необходимости подтвердите выбор. Теперь вы можете обменяться информацией о понравившихся приложениях со своими друзьями, и они могут загрузить и использовать эти приложения.

# Открытие и закрытие приложений

Запуск приложения

• Находясь на Главный экран или экране приложений, коснитесь соответствующего приложения.

Закрытие приложения

Нажмите  $\rightarrow$ 

Некоторые приложения после нажатия  $\widehat{h}$  приостанавливают свою работу при выходе пользователя, другие же продолжают работать в фоновом режиме. В первом случае, при последующем открытии приложения работа возобновляется с того места, на котором она была прервана.

#### <span id="page-21-0"></span>окно недавно использованных приложений

В этом окне можно просмотреть и вызвать недавно использовавшиеся приложения.

Открытие окна последних использовавшихся приложений

Нажмите и удерживайте нажатой клавишу

# Меню приложения

Меню можно открыть в любой момент при использовании приложения нажатием клавиши телефона. Вид меню зависит от используемого приложения.

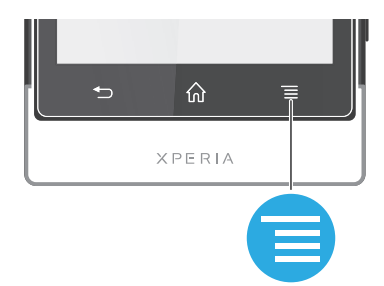

Открытие меню приложения

- При использовании приложения нажмите
- Меню доступно не во всех приложениях.

### Изменение внешнего вида экрана приложений

Размещение приложений на экране приложений в соответствии с личными предпочтениями.

Упорядочивание приложений на экране приложений

- 1 Находясь на Главный экран, коснитесь **, наразност** перейти на экран приложений.
- 2 Коснитесь и выберите нужный параметр.

Перемещение приложения на экран приложений

- 1 Откройте экран приложений, а затем коснитесь  $\Box$ .
- 2 Коснитесь и удерживайте объект, пока он не увеличится и телефон не начнет вибрировать, а затем перетяните его на новое место.
- 3 Чтобы выйти из режима редактирования, нажмите .
- ļ Перемещение приложения возможно только в том случае, если выбран .

Удаление приложения с экрана приложений

- 1 На Главный экран коснитесь
- 2 Коснитесь . Все приложения, которые можно удалить, отмечены значком  $\mathbb{R}$ .
- 3 Коснитесь приложения, которое требуется удалить, а затем коснитесь OK.

# Состояния и уведомления

В строке состояния в верхней части экрана отображается информация о текущем состоянии телефона. Слева отображаются уведомления о новых и текущих событиях. Например, здесь выводятся уведомления о новых сообщениях и записях календаря. Справа — мощность сигнала сети, состояние аккумулятора и другая информация.

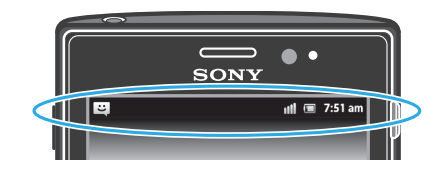

Световой индикатор также сообщает информацию о состоянии аккумулятора и некоторых других уведомлениях. Так, мигающий синим светом индикатор означает, что получено новое сообщение или имеется непринятый вызов. При низком уровне заряда аккумулятора световой индикатор может не работать.

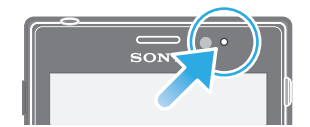

# Проверка уведомлений и текущих событий

Перетяните строку состояния вниз, чтобы открыть панель уведомлений и получить более подробную информацию. Например, можно использовать панель, чтобы открыть новое сообщение или просмотреть событие календаря. Также можно открыть некоторые приложения, выполняемые в фоновом режиме, например музыкальный проигрыватель.

Открытие панели уведомлений

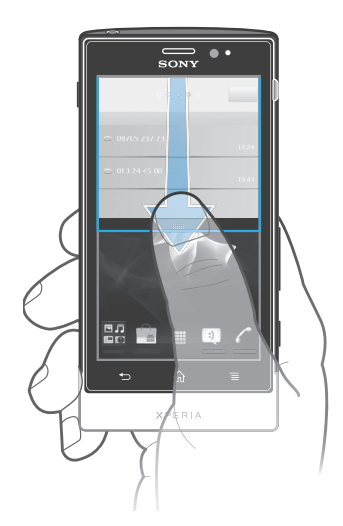

• Перетащите строку состояния вниз.

Закрытие панели уведомлений

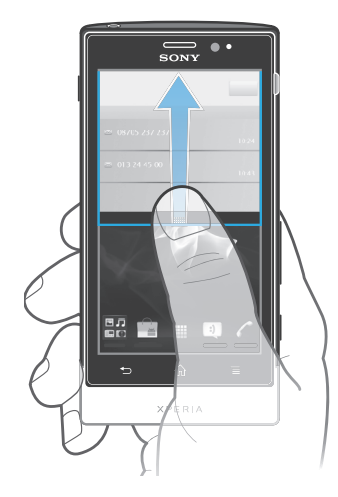

#### • Перетяните вкладку в нижней части панели уведомлений вверх.

Открытие запущенного приложения с панели уведомлений

• В панели уведомлений коснитесь значка запущенных приложений, чтобы открыть его.

Очистка панели уведомлений

• На панели уведомлений коснитесь Очист..

# <span id="page-23-0"></span>Меню настройки параметров телефона

Меню настройки параметров позволяет просматривать и изменять параметры телефона.

Доступ к параметрам телефона

- 1 На Главный экран коснитесь
- 2 Коснитесь Настройки.

# Ввод текста с клавиатуры

# Экранная клавиатура

Экранная клавиатура со стандартной англоязычной раскладкой позволяет легко вводить текст касанием клавиш. В некоторых приложениях экранная клавиатура открывается автоматически. Эту клавиатуру также можно открыть, коснувшись текстового поля.

# Использование экранной клавиатуры

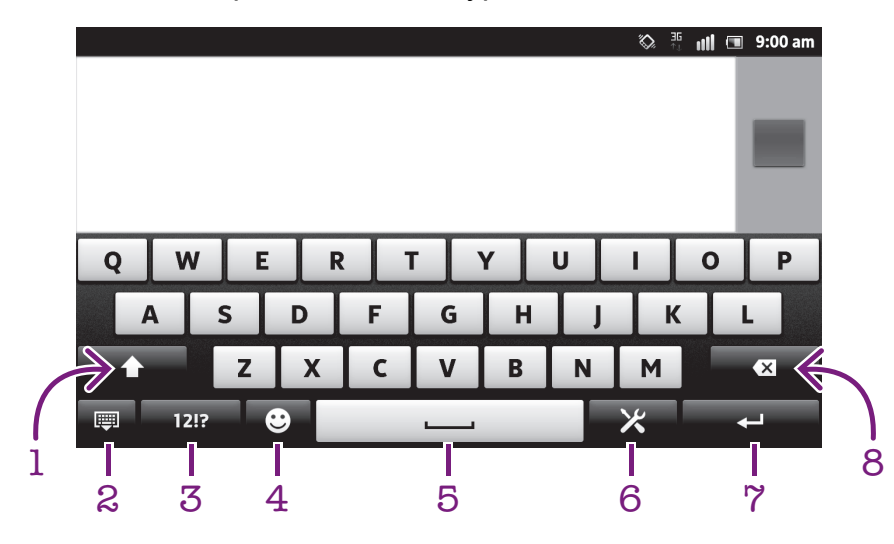

- 1 Смена регистра символов и включение режима верхнего регистра. В некоторых языках данная клавиша используется для доступа к дополнительным символам, используемым в этих языках.
- 2 Закрытие экранной клавиатуры. Обратите внимание, что данный значок не отображается в книжной ориентации.
- 3 Числа и символы.
- 4 Отобразить смайлы.
- 5 Ввод пробела.
- 6 Открытие меню параметров ввода для внесения изменения, например в меню Языки ввода. Эта клавиша также служит для изменения языка ввода, когда выбран более чем один язык.
- 7 Ввод возврата каретки или подтверждение введенного текста.
- 8 Удаление символа, расположенного перед курсором.
- Все иллюстрации приведены в качестве примера и могут несколько отличаться от реального внешнего вида телефона.

Отображение экранной клавиатуры и ввод текста

• Коснитесь поля ввода текста.

Скрытие экранной клавиатуры

Когда экранная клавиатура открыта, нажмите ...

Использование экранной клавиатуры в альбомной ориентации

- В процессе ввода текста поверните телефон на бок.
- • Чтобы клавиатура допускала использование этой функции, альбомная ориентация должна поддерживаться в используемом приложении и должна быть задана автоматическая настройка ориентации экрана.

Ввод текста с помощью экранной клавиатуры

- Коснитесь символа на клавиатуре для ввода.
- Для ввода различных вариантов обычного символа коснитесь и удерживайте обычный символ на клавиатуре, пока не появится список возможных вариантов, а затем сделайте выбор. Например, для ввода символа "é" коснитесь и удерживайте символ "е", пока не появятся возможные варианты, а затем, прижимая палец к клавиатуре, продвиньте его по списку и выберите символ "é".

Переключение между буквами верхнего и нижнего регистра

Перед вводом буквы прикоснитесь к  $\hat{\mathcal{L}}$  для переключения в верхний регистр  $\hat{\mathcal{L}}$ , либо наоборот.

Включение режима верхнего регистра

Прежде чем набрать слово, прикоснитесь к  $\bigcap$  или  $\bigcap$ , пока не появится  $\bigcap$ .

#### Ввод цифр и символов

• В процессе ввода текста коснитесь 121? Появится клавиатура для ввода цифр и символов. Для отображения других параметров коснитесь -= \$.

Ввод распространенных знаков препинания

- 1 После завершения ввода слова коснитесь клавиши пробела.
- 2 Выберите знак препинания из строки вариантов. Выбранный знак будет вставлен перед пробелом.
- ÷ó. Для быстрого ввода точки после завершения ввода слова дважды коснитесь клавиши пробела.

Вставка смайла

- 1 В процессе ввода текста коснитесь
- 2 Выберите смайл.

Удаление символов

• Касанием поместите курсор за символом, который необходимо удалить, затем коснитесь  $\boxed{\boxtimes}$ .

Ввод символа переноса строки

В процессе ввода текста коснитесь  $\Box$ , чтобы ввести символ переноса строки.

#### Редактирование текста

- 1 При вводе текста коснитесь текстового поля и удерживайте его до появления меню Изменить текст.
- 2 Выберите требуемый вариант.

#### Использование функции Ввод текста жестами для написания слов

Вы можете вводить текст, перемещая палец от буквы к букве на экранной клавиатуре. Можно наводить пальцем на слова, чтобы телефон распознавал их.

Ввод текста жестами доступно только при использовании экранной клавиатуры.

Изменение параметров Ввод текста жестами

- 1 В процессе ввода текста с помощью экранной клавиатуры коснитесь  $\mathbb{X}$ . Если выбрано более одного языка ввода текста, коснитесь и удерживайте клавишу языка ввода. Например, коснитесь и удерживайте
- 2 Коснитесь Параметры клавиатуры > Параметры ввода текста.
- 3 Установите или снимите флажок Ввод текста жестами.
- 4 Чтобы автоматически добавлять пробел между жестами без необходимости каждый раз касаться клавиши пробела, установите флажок Добавлять пробел.

Ввод текста с помощью функции Ввод текста жестами

- 1 При вводе текста с помощью экранной клавиатуры проводите пальцем от буквы к букве для ввода нужного слова. Написав слово, поднимите палец.
- 2 Телефон предлагает слово, исходя из введенных вами букв. При необходимости выберите нужное слово из строки вариантов. Для просмотра дополнительных вариантов выполните в строке вариантов слов прокрутку вправо или влево. Если найти нужное слово не удается, коснитесь экрана один раз, чтобы удалить все слово. Затем можно повторить попытку или ввести слово посредством касания каждой буквы.
- 3 Если активирован параметр Добавлять пробел, проведите пальцем по клавиатуре, чтобы ввести новое слово. В противном случае, введите пробел, а затем проведите пальцем по экрану, чтобы ввести новое слово.
- **A** Для ввода составных слов при активном параметре Добавлять пробел может потребоваться ввести первую часть слова посредством проведения, а затем ввести оставшуюся часть слова посредством касания каждой буквы.

# Телефонная клавиатура

Телефонная клавиатура аналогична стандартной клавиатуре телефона, состоящей из 12 клавиш. Она позволяет использовать режим интеллектуального ввода текста и вводить текст путем многократного нажатия кнопок. Активировать режим ввода текста с телефонной клавиатуры можно в настройках параметров клавиатуры. Телефонной клавиатурой можно пользоваться только в книжной ориентации телефона.

#### Использование телефонной клавиатуры

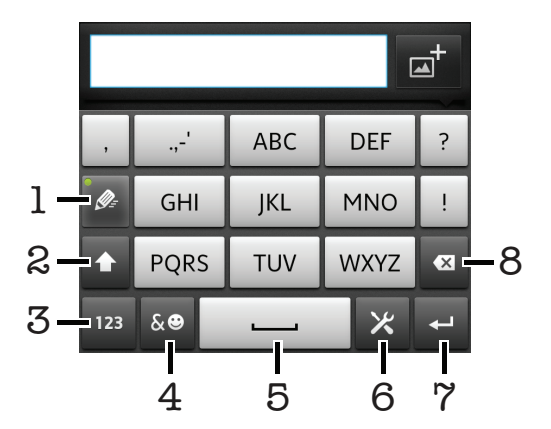

- 1 Выбор функции ввода текста
- 2 Смена регистра символов и включение режима верхнего регистра
- 3 Отображение цифр
- 4 Отображение символов и смайликов
- 5 Ввод пробела
- 6 Открытие меню параметров ввода (например, изменение настроек Языки ввода). Эта клавиша также служит для изменения языка ввода, когда выбран более чем один язык.
- 7 Клавиша ввода и подтверждения введенного текста
- 8 Удаление символа перед курсором
- Все иллюстрации приведены в качестве примера и могут несколько отличаться от реального внешнего вида телефона.

Переключение между экранной клавиатурой и панелью Phonepad

- 1 В процессе ввода текста коснитесь  $\blacktriangleright$ . Если выбрано более одного языка ввода текста, коснитесь и удерживайте клавишу языка ввода, например  $\overline{F}$
- 2 Коснитесь Параметры клавиатуры > Раскладка клавиатуры, затем выберите нужный параметр.
- Ţ. Панелью Phonepad можно пользоваться только в книжной ориентации телефона.

#### Ввод текста с использованием панели Phonepad

- $\kappa$  Когда на панели Phonepad появится значок  $\gg$ , касайтесь каждой клавиши с символом только 1 раз, даже если требуемая буква не является первой на клавише. Чтобы отобразить другие варианты слова и выбрать слово из списка, коснитесь появившегося слова или  $\overline{\phantom{a}}$ .
- Когда на панели Phonepad появится значок  $\phi$ , коснитесь клавиши на экране, соответствующей букве, которую нужно ввести. Нажимайте эту клавишу, пока не будет выбран нужный символ. Затем повторите те же действия для ввода следующего символа и т.д.

### Ввод цифр с использованием телефонной клавиатуры

• Открыв телефонную клавиатуру, коснитесь 123. Появится телефонная клавиатура для ввода цифр.

#### Вставка символов и смайликов при помощи телефонной клавиатуры

- 1 Открыв телефонную клавиатуру, коснитесь **«•** Появится сетка с символами и смайликами.
- 2 Для просмотра дополнительных вариантов выполните прокрутку вверх или вниз. Коснитесь символа или смайлика, который нужно выбрать.

# Параметры клавиатуры и телефонной клавиатуры

Можно выбрать параметры для экранной клавиатуры и телефонной клавиатуры, например язык ввода текста и автоматические исправления.

Доступ к параметрам экранной клавиатуры и панели Phonepad

- 1 В процессе ввода текста с помощью экранной клавиатуры или панели Phonepad коснитесь . Если выбрано более одного языка ввода текста, коснитесь и удерживайте клавишу языка ввода, например  $\overline{\phantom{a}}$
- 2 Коснитесь Параметры клавиатуры.

# Добавление языка ввода на экранную клавиатуру или панель Phonepad

- 1 В процессе ввода текста с помощью экранной клавиатуры или панели Phonepad коснитесь . Если выбрано более одного языка ввода текста, коснитесь и удерживайте клавишу языка ввода, например  $\overline{\phantom{a}}$
- 2 Коснитесь Языки ввода и поставьте флажок для нужных языков ввода текста. По окончании ввода данных нажмите для подтверждения.
- 3 Для переключения между языками коснитесь клавиши языка ввода, например  $\overline{13}$ .

# Параметры ввода текста

Во время ввода текста с помощью экранной клавиатуры или панели Phonepad доступно меню параметров ввода, которое позволяет настроить режим предиктивного ввода текста. Например, определить каким образом в телефоне будут выводиться предлагаемые варианты слова и исправляться ошибки в процессе ввода текста или активировать приложение по вводу текста для запоминания вводимых новых слов.

Изменение параметров ввода текста

- <span id="page-27-0"></span>1 В процессе ввода текста с помощью экранной клавиатуры или панели Phonepad коснитесь . Если выбрано более одного языка ввода текста, коснитесь и удерживайте клавишу языка ввода, например  $\overline{5N}$ .
- 2 Коснитесь Параметры клавиатуры > Параметры ввода текста.
- 3 Выберите необходимые параметры.

# Ввод текста с помощью голоса

При вводе текста вместо набора слов можно использовать функцию голосового ввода. Просто произнесите слова, которые необходимо ввести. Голосовой ввод – экспериментальная технология Google™, доступная для некоторых языков и стран.

Для использования этой услуги необходима передача данных через подключение к мобильной сети или сети Wi-Fi®. Может взиматься дополнительная плата.

### Включение голосового ввода

- 1 В процессе ввода текста коснитесь  $\times$ . Если выбрано несколько языков ввода, вместо этого коснитесь клавиши языка ввода и удерживайте ее, например
- 2 Коснитесь Параметры клавиатуры > Голос. ввод с клавиат..
- 3 Установите флажок Клавиша голос. ввода Google, внимательно прочтите информацию, затем коснитесь ОК для подтверждения.
- 4 Чтобы установить язык голосового ввода, коснитесь Язык, затем выберите нужный язык.
- 5 Для автоматической подстановки наиболее вероятного варианта слова установите флажок Выбор лучшего варианта.
- 6 Нажмите , чтобы сохранить параметры. На экранной клавиатуре или телефонной клавиатуре отобразится значок микрофона .

#### Ввод текста с помощью голоса

- 1 При вводе текста, убедитесь, что функция голосового ввода включена и установлено подключение к Интернету.
- 2 При появлении на экранной клавиатуре или телефонной клавиатуре значка  $\mathbb{D}$  коснитесь его. При отображении клавиши языка ввода, например и коснитесь и удерживайте ее. Отобразится стрелка. Перемещайте стрелку, пока она не укажет на микрофон, затем уберите палец с экрана.
- 3 При отображении на экране Говорите говорите, чтобы ввести текст.
- 4 Если функция Выбор лучшего варианта включена, наиболее вероятный вариант слова будет подчеркнут. Если слово введено не верно, коснитесь **ходин** раз для его удаления, затем начните снова. Если функция Выбор лучшего варианта на включена, результаты поиска отображаются в списке. Выберите нужное слово.

#### Доступ к параметрам клавиатуры Xperia™ при включенном голосовом вводе

- Когда значок отображается на экранной клавиатуре или телефонной клавиатуре, коснитесь и удерживайте его, затем выберите Параметры клавиатуры.
- Когда клавиша языка ввода, например <sub>в</sub>м<sup>+</sup>, отображается на экранной клавиатуре или телефонной клавиатуре, коснитесь и удерживайте ее. Отобразится стрелка. Перемещайте стрелку, пока она не укажет на  $\blacktriangleright$ , затем уберите палец с экрана.

# Настройка телефона

Телефон позволяет осуществлять индивидуальную настройку путем установки персональных сигналов вызова, выбора языка интерфейса, параметров конфиденциальности и т.п.

# Регулировка громкости

Возможно отрегулировать громкость сигнала телефонных вызовов и уведомлений, а также громкость воспроизведения музыки и видео.

Настройка сигнала вызова посредством клавиши регулировки громкости

• Нажмите на верхний или нижний сектор клавиши регулировки громкости.

Регулировка громкости воспроизведения мультимедийных файлов посредством кнопки

• При воспроизведении музыки или просмотре видео нажмите на верхний или нижний сектор кнопки громкости.

Настройка беззвучного режима телефона и режима вибровызова

- 1 На Главный экран коснитесь ...
- 2 Найдите и коснитесь Настройки > Звук.
- 3 Установите флажок Режим без звука.
- 4 Выберите Виброзвонок и нужный параметр.

### Увеличение громкости динамика

- 1 На Главный экран коснитесь
- 2 Найдите и коснитесь Настройки > Звук.
- 3 Установите флажок xLOUD™.

# Время и дата

Можно изменить дату и время в телефоне.

#### Установка даты вручную

- 1 На Главный экран коснитесь
- 2 Найдите и коснитесь Настройки > Дата и время.
- 3 Снимите отметку флажка Автоматически, если она установлена.
- 4 Коснитесь Настроить дату.
- 5 Настройте дату, используя прокрутку вверх и вниз.
- 6 Коснитесь Установить.

#### Настройка времени вручную

- 1 На Главный экран коснитесь
- 2 Найдите и коснитесь Настройки > Дата и время.
- 3 Снимите отметку флажка Автоматически, если она установлена.
- 4 Снимите отметку флажка 24-часовой формат, если она установлена.
- 5 Коснитесь Настроить время.
- 6 Для настройки часов и минут выполните прокрутку вверх или вниз.
- 7 Коснитесь am, чтобы переключить на pm, и наоборот.
- 8 Коснитесь Установить.

#### Установка часового пояса

- 1 На Главный экран коснитесь
- 2 Найдите и коснитесь Настройки > Дата и время.
- 3 Снимите отметку флажка Автоматически, если она установлена.
- 4 Коснитесь Выбрать часовой пояс.
- 5 Выберите нужный параметр.

### Установка формата даты

- 1 На Главный экран коснитесь ....
- 2 Найдите и коснитесь Настройки > Дата и время > Выбрать формат даты.
- 3 Выберите нужный параметр.

# Параметры сигналов вызовов

### Установка сигналов вызова для телефона

- 1 На Главный экран коснитесь
- 2 Найдите и коснитесь Настройки > Звук > Мелодия телефона.
- 3 Выберите сигнал вызова.
- 4 Коснитесь Готово.

Включение тоновых сигналов при касании

- 1 На Главный экран коснитесь
- 2 Найдите и коснитесь Настройки > Звук.
- 3 Отметьте флажок напротив Звук клавиш и Звук нажатия на экран.

Выбор сигналов уведомлений

- 1 На Главный экран коснитесь
- 2 Найдите и коснитесь Настройки > Звук > Звук уведомления.
- 3 Выберите сигнал вызова.
- 4 Коснитесь Готово.

### Настройка вибросигнала

- 1 На Главный экран коснитесь
- 2 Найдите и коснитесь Настройки > Звук.
- 3 Выберите Виброзвонок и нужный параметр.

# Параметры экрана

# Настройка яркости экрана

- 1 На Главный экран коснитесь
- 2 Найдите и коснитесь Настройки > Экран > Яркость.
- 3 Для настройки яркости перетащите ползунок.
- 4 Коснитесь ОК.
- Уровень яркости влияет на продолжительность работы аккумулятора. Советы по оптимизации работы аккумулятора см. в разделе [Повышение эффективности](#page-14-0) [аккумулятора](#page-14-0) на странице 15.

#### Настройка вибрации экрана

- 1 На Главный экран коснитесь
- 2 Найдите и коснитесь Настройки > Звук.
- 3 Установите флажок Виброотклик. Экран телефона будет вибрировать при нажатии на функциональные клавиши и в некоторых приложениях.

#### Настройка времени ожидания перед отключением экрана

- 1 На Главный экран коснитесь
- 2 Найдите и коснитесь Настройки > Экран > Тайм-аут экрана.
- 3 Выберите нужный параметр.
- $\cdot \check{\blacklozenge}$  Чтобы быстро отключить экран, нажмите и отпустите клавишу питания  $\circledo$ .

Сохранение экрана во включенном состоянии во время зарядки телефона

- 1 На Главный экран коснитесь
- 2 Найдите и коснитесь Настройки > Приложения > Разработка.
- 3 Отметьте флажок напротив Оставить включенным.

# Язык интерфейса телефона

#### Телефон позволяет выбрать используемый язык.

#### Изменение языка интерфейса телефона

- 1 На Главный экран коснитесь  $\mathbf{H}$ .
- 2 Найдите и коснитесь Настройки > Язык и клавиатура > Выбрать язык.
- 3 Выберите нужный параметр.
- 4 Коснитесь Готово.
- $\bullet$ Если язык был выбран неправильно и вы не можете прочитать текст меню, найдите и коснитесь значка Настройки . Затем выберите запись рядом с и первую запись в следующем меню. Выберите нужный язык.

# <span id="page-30-0"></span>Режим безопасности в самолете

При активации режима самолета отключаются сеть и радиопередатчики телефона, чтобы не вызывать помех в работе чувствительного оборудования. При этом остаются доступными функции игры, прослушивания музыки, просмотра видео и другого информационного наполнения, сохраненного на карте памяти ли в оперативной памяти телефона. А также работает будильник, если данная функция включена.

 $\dot{\bullet}$  Режим «Самолет» позволяет снизить расход заряда аккумулятора.

Включение режима безопасности в самолете

- 1 На Главный экран коснитесь
- 2 Найдите и коснитесь Настройки > Беспроводные сети.
- 3 Отметьте флажком Режим полета.
- Выбор Режим полета также доступен из меню Параметры телефона. Чтобы попасть в меню Параметры телефона, нажмите и удерживайте клавишу питания  $\textcircled{\O}$ .

# Память

Содержимое можно сохранять на карте памяти, внутреннем накопителе телефона и в памяти телефона. Музыкальные записи, видеоклипы и фотографии можно сохранять на внутреннем накопителе или карте памяти, в то время как приложения, контакты и сообщения – в памяти телефона.

Некоторые приложения можно переместить из памяти телефона на внутренний накопитель.

Перемещение приложения на внутренний накопитель телефона

- 1 На Главный экран коснитесь ....
- 2 Найдите и коснитесь Настройки > Приложения > Управление приложен..
- 3 Выберите приложение, которое нужно переместить на внутренний накопитель.
- 4 Коснитесь Переместить на внут. накоп..
- Некоторые приложения нельзя переместить из памяти телефона на внутренний накопитель.

# Карта памяти

Карта памяти продается отдельно от телефона.

Телефон поддерживает карту памяти microSD™ для хранения мультимедийного содержимого. Такая карта может также использоваться в качестве портативной карты памяти в других совместимых устройствах.

# Безопасное извлечение карты памяти

Безопасно извлечь карту памяти из телефона можно в любое время, когда телефон выключен. Если карту памяти нужно извлечь, когда телефон включен, необходимо сначала демонтировать карту памяти перед ее физическим извлечением из телефона. Таким образом можно предотвратить повреждение карты памяти и потерю данных, сохраненных на ней.

## Удаление карты памяти

- 1 На Главный экран коснитесь
- 2 Найдите и коснитесь Настройки > Память > Отключить SD-карту.

#### Форматирование карты памяти

Карта памяти телефона может быть отформатирована (например, чтобы полностью очистить память). Это означает, что все данные на карте памяти будут удалены.

Форматирование карты памяти приводит к удалению всего ее содержимого. Перед началом форматирования сохраните резервные копии всех необходимых данных. Резервную копию можно создать, скопировав содержимое карты памяти на компьютер.

<span id="page-31-0"></span>Более подробную информацию см. в главе «[Подключение телефона к компьютеру»](#page-125-0) на стр. 126.

Форматирование карты памяти

- 1 На Главный экран коснитесь
- 2 Найдите и коснитесь Настройки > Память > Отключить SD-карту.
- 3 После размонтирования карты памяти коснитесь Очистить SD-карту.

Использование мини-гарнитуры с телефоном

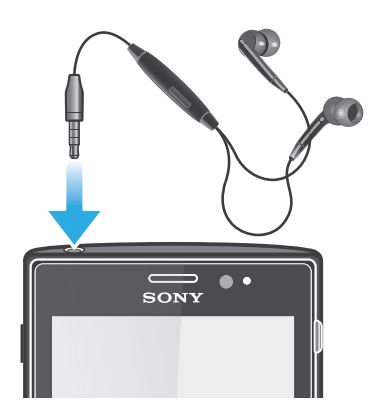

ļ Для оптимальной работы телефона используйте аксессуары из комплекта поставки или другие совместимые аксессуары.

Использование мини-гарнитуры

- 1 Подключите мини-гарнитуру к телефону.
- 2 Чтобы ответить на вызов, нажмите клавишу обработки вызовов.
- Чтобы завершить вызов, нажмите клавишу обработки вызовов.
- Если мини-гарнитура не включена в комплект поставки телефона, ее можно приобрести отдельно.
- Если вы слушаете музыку, ее воспроизведение приостанавливается при входящем вызове и возобновляется по завершении вызова.

# Параметры Интернета и передачи сообщений

Для передачи текстовых и мультимедийных сообщений и для доступа к сети Интернет необходимо мобильное подключение для передачи данных 2G/3G и правильные параметры. Существует несколько способов получения данных параметров.

- Для большинства сетей и операторов мобильных телефонов параметры Интернета и передачи сообщений предварительно установлены в телефоне. После этого вы можете сразу начать использовать Интернет и отправлять сообщения.
- В некоторых случаях вы получите возможность загрузить параметры Интернета и передачи сообщений при первом включении телефона. Также можно загрузить эти параметры позже через меню Настройки.
- Можно в любое время вручную добавить и изменить параметры Интернета и сети в телефоне. Обратитесь к оператору сети за дополнительной информацией о необходимых параметрах Интернета и передачи сообщений.

Загрузка параметров сети Интернет и передачи сообщений

- 1 На Главный экран коснитесь
- 2 Найдите и коснитесь Настройки > Xperia™ > Параметры Интернета.

Просмотр текущего имени точки доступа

- <span id="page-32-0"></span>1 На Главный экран коснитесь
- 2 Найдите и коснитесь Настройки > Беспроводные сети > Мобильная сеть.
- 3 Коснитесь Точки доступа (APN).
- Если доступно несколько подключений, активное подключение к сети будет обозначено флажком справа.

#### Ручная настройка имени точки доступа

- 1 На Главный экран коснитесь
- 2 Найдите и коснитесь Настройки > Беспроводные сети > Мобильная сеть > Точки доступа (APN).
- $3$  Нажмите  $\overline{\phantom{a}}$
- 4 Коснитесь Новая точка доступа.
- 5 Коснитесь Имя и введите имя создаваемого сетевого профиля.
- 6 Коснитесь APN и введите имя точки доступа.
- 7 Введите дополнительные сведения, необходимые для подключения к сети вашего оператора.
- 8 Нажмите  $\equiv$  затем коснитесь Сохранить  $\equiv$
- За дополнительной информацией о необходимых параметрах сети обратитесь к оператору сети.

#### Восстановление настроек параметров Интернета по умолчанию

- 1 На Главный экран коснитесь
- 2 Коснитесь Настройки > Беспроводные сети > Мобильная сеть > Имена точек доступа.
- $3$  Нажмите $\equiv$
- 4 Коснитесь Настройки по умолч..

# Информация об использовании

С целью обеспечения качества, компания Sony собирает анонимные отчеты о программных ошибках и статистику по использованию телефона. В собираемую информацию персональные данные не входят. По умолчанию, функция отправки информации об использовании отключена. Активация данной функции остается на ваше личное усмотрение.

Отправка информации об использовании

- 1 На Главный экран коснитесь
- 2 Найдите и коснитесь Настройки > Xperia™ > Инф. об использ..
- 3 Установите флажок Отпр. инф. об использ..

# Использование монитора данных

Используйте монитор данных для учета объема трафика, переданного и полученного телефоном. Данное приложение ведет приблизительный учет сетевого трафика, передаваемого с использованием сетей 2G/3G, начиная с указанной в настройках даты. Значения счетчика обнуляются ежемесячно. Например, если датой начала отслеживания трафика указано 15-е число, счетчик сетевого трафика будет обнуляться 15-го числа каждого месяца. При первом запуске монитора данных для даты начала задано 1-е число.

Монитор данных имеет функцию отправки уведомлений о превышении предельного объема трафика. Предельные объемы трафика задаются отдельно для переданных и полученных данных, а также общего сетевого трафика. Включение и выключение монитора данных осуществляется с помощью специального графического фрагмента на Главный экран.

- Указанные объемы данных являются приблизительными. Точные данные о сетевом трафике узнавайте у своего поставщика услуг.
- Данные, полученные или переданные через подключения Wi-Fi® или Bluetooth™, учету не подлежат.

Установка даты запуска монитора данных

- <span id="page-33-0"></span>1 На Главный экран коснитесь
- 2 Найдите и коснитесь Пр. отслеж. данных.
- 3 Коснитесь Парам. > Месячный интервал.
- 4 Настройте день начала, используя прокрутку.
- 5 Закончив, коснитесь ОК.

#### Установка сигнала предупреждения монитора данных

- 1 На Главный экран коснитесь
- 2 Найдите и коснитесь Пр. отслеж. данных.
- 3 Коснитесь значка колокольчика рядом с Переданные данные, Принятые данные или Общий объем данных (в зависимости от того, какой сигнал требуется задать).
- 4 Настройте значения, используя прокрутку.
- 5 Закончив, коснитесь ОК.

#### Сброс сигнала предупреждения монитора данных

- 1 Находясь на Главный экран, коснитесь
- 2 Найдите и коснитесь Пр. отслеж. данных.
- 3 Коснитесь значка колокольчика рядом с Переданные данные, Принятые данные или Общий объем данных (в зависимости от того какой сигнал требуется сбросить).
- 4 Коснитесь Сброс. Предельное значение сигнала предупреждения будет сброшено на нуль. Сигнал отключится.

# Выключение обмена данными

Во избежание нежелательной загрузки данных и синхронизации, можно отключить в телефоне все подключения передачи данных в сетях 2G/3G. Если понадобится подробная нформация о тарифном плане и тарифах на обмен данными, обратитесь к оператору своей сети.

Отключив обмен данными, можно еще использовать подключение Wi-Fi® и Bluetooth™. Можно также передавать и принимать мультимедийные сообщения.

#### Отключение трафика данных

- 1 На Главный экран коснитесь
- 2 Найдите и коснитесь Настройки > Беспроводные сети > Мобильная сеть.
- 3 Снимите флажок Передача данных.

# Интернет-роуминг

В зависимости от используемого вами оператора возможность передачи данных через сеть 2G/3G может быть доступна и за пределами вашей домашней сети (в роуминге). Следует учесть, что в этом случае могут действовать повышенные тарифы на передачу данных. За дополнительной информацией обратитесь к оператору сети.

В некоторых случаях приложения могут использовать подключение к Интернету в вашей домашней сети без уведомления, например, для отправки поисковых запросов и запросов синхронизации. За передачу данных в роуминге может начисляться дополнительная оплата. Проконсультируйтесь с поставщиком услуг.

#### Включение функции роуминга данных

- 1 На Главный экран коснитесь
- 2 Найдите и коснитесь Настройки > Беспроводные сети > Мобильная сеть.
- 3 Установите флажок Интернет-роуминг.
- 1 Невозможно активировать роуминг данных, если функция подключения к данным неактивна.

# Сетевые параметры

Телефон автоматически переключается между сетями в зависимости от их доступности в разных местах. Изначально телефон настроен на использование самого быстрого режима мобильной

сети для передачи данных. Однако можно вручную задать для передачи данных режим использования только сетей 2G, что позволяет продлить время работы аккумулятора. Также можно настроить использование совершенно другого набора режимов сети или особое поведение телефона во время роуминга.

#### Выбор режима сети

- 1 На Главный экран коснитесь ....
- 2 Найдите и коснитесь Настройки > Беспроводные сети > Мобильная сеть.
- 3 Коснитесь Режим сети.
- 4 Выберите режим сети.

# Выбор другой сети вручную

- 1 На Главный экран коснитесь ....
- 2 Найдите и коснитесь Настройки > Беспроводные сети > Мобильная сеть > Операторы связи.
- 3 Коснитесь Режим поиска.
- 4 При появлении всплывающего окна коснитесь Вручную.
- 5 Выберите сеть.
- При выборе сети вручную телефон не будет искать другие сети, даже если вы покинете зону действия той сети, которую выбрали вручную.

#### Включение автоматического выбора сети

- 1 На Главный экран коснитесь
- 2 Найдите и коснитесь Настройки > Беспроводные сети > Мобильная сеть > Операторы связи.
- 3 Коснитесь Режим поиска.
- 4 Коснитесь Автоматически.

# <span id="page-35-0"></span>Вызовы

# Вызов службы экстренной помощи

В телефоне предусмотрено использование международных номеров службы экстренной помощи (например 112 или 911). Телефон обеспечивает вызов службы экстренной помощи в любой стране (как с установленной SIM-картой, так и без нее) при условии, что телефон находится в пределах зоны обслуживания сети.

#### Экстренный вызов

- 1 На Главный экран коснитесь
- 2 Найдите и коснитесь Телефон.
- 3 Введите номер службы экстренной помощи и коснитесь Вызов. Чтобы удалить номер, коснитесь ...
- Экстренные вызовы возможны даже при отсутствии SIM-карты или при запрете исходящих вызовов.

Вызов службы экстренной помощи с заблокированной SIM-картой

- 1 Коснитесь Экстр. вызов.
- 2 Введите телефон экстренной службы и коснитесь Вызов. Чтобы удалить номер, коснитесь  $\ll$ .

# Обработка вызовов

Вызов можно произвести, набрав номер телефона вручную; коснувшись номера, сохраненного в списке контактов телефона, или коснувшись телефонного номера в режиме журнала вызовов.

Во время вызова основной и второй микрофоны телефона работают совместно, подавляя помехи и фоновый шум.

Не закрывайте второй микрофон во время вызова.

# Вызов путем набора номера

- 1 На Главный экран коснитесь
- 2 Найдите и коснитесь Телефон.
- 3 Введите номер абонента и коснитесь Вызов. Чтобы удалить номер, коснитесь ...

#### Завершение вызова

• Коснитесь Завершить вызов.

#### Международный вызов

- 1 На Главный экран коснитесь
- 2 Найдите и коснитесь Телефон.
- 3 Коснитесь и удерживайте 0, пока не появится знак "+".
- 4 Введите код страны, код города (без начального 0) и телефонный номер, а затем коснитесь Вызов.

Ответ на вызов

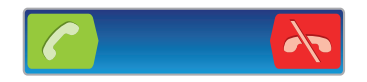

- Перетащите через экран вправо.
- В случае использования обычных наушников без микрофона для ответа на вызов необходимо отсоединить наушники от разъема мини-гарнитуры.
Отклонение вызова

Перетащите **влево через экран.** 

Изменение громкости во время разговора

• Нажмите на верхний или нижний сектор кнопки громкости.

Включение громкоговорителя во время разговора

Коснитесь **. 5**.

Отключение микрофона во время вызова

Коснитесь **...** 

Включение экрана во время вызова

• Нажмите  $\leftarrow$ 

Ввод номеров во время вызова

- 1 Во время вызова коснитесь **...** Появится клавиатура.
- 2 Введите номера.

Отключение сигнала вызова при входящем вызове

• При поступлении вызова нажмите кнопку громкости.

### Недавние вызовы

В списке вызовов можно просмотреть недавние непринятые  $\blacksquare$ , принятые  $\blacksquare$  и исходящие  $\blacksquare$ вызовы.

Просмотр непринятых вызовов

- 1 При пропуске вызова в строке состояния появляется значок  $\cdot \cdot$  Перетащите строку состояния вниз.
- 2 Коснитесь Пропущенный вызов.

Вызов номера из журнала вызовов

- 1 На Главный экран коснитесь
- Найдите и коснитесь Телефон. Вверху появится экран просмотра журнала вызовов.
- 3 Чтобы сразу вызвать этот номер, коснитесь его. Чтобы отредактировать номер перед вызовом, коснитесь и удерживайте его, а затем коснитесь Редакт. перед вызовом.
- Ţ Можно также вызвать номер, коснувшись > Перезвонить.

Добавление в контакты номера из журнала вызовов

- 1 На Главный экран коснитесь
- 2 Найдите и коснитесь Телефон. Вверху появится экран просмотра журнала вызовов.
- 3 Коснитесь и удерживайте номер, затем коснитесь Добавить в контакты.
- 4 Коснитесь нужного контакта или Создать новый контакт.
- 5 Отредактируйте информацию о контакте и коснитесь Готово.

# Голосовая почта

Если ваша подписка включает услугу голосовой почты, вызывающие абоненты могут оставлять вам голосовые сообщения, если невозможно ответить на вызов. Номер услуги голосовой почты обычно хранится на SIM-карте. Если номер отсутствует, его можно получить у поставщика услуг и ввести вручную.

Ввод номера голосовой почты

- 1 На Главный экран коснитесь
- 2 Найдите и коснитесь Настройки > Вызовы > Настройки голосовой почты > Номер голосовой почты.
- 3 Введите номер своей голосовой почты.
- 4 Коснитесь ОК.

#### Вызов услуг голосовой почты

- 1 На Главный экран коснитесь
- 2 Найдите и коснитесь Телефон.
- 3 Коснитесь и удерживайте 1.

## Несколько вызовов

В случае активации услуги ожидающего вызова можно одновременно принимать несколько вызовов. Если услуга ожидающего вызова включена, то о поступлении второго вызова вы будете оповещаться сигналом.

Включение и отключение услуги ожидающего вызова

- 1 На Главный экран коснитесь
- 2 Найдите и коснитесь Настройки > Вызовы > Дополнительные настройки.
- 3 Чтобы включить или отключить услугу ожидающего вызова, коснитесь Параллельный вызов.

Отклонение второго вызова

• Если во время вызова вы слышите повторяющиеся сигналы, коснитесь Занято.

Ответ на второй вызов с завершением текущего

• Если во время разговора по телефону раздаются повторяющиеся звуковые сигналы, коснитесь Завершить вызов и ответить.

Ответ на второй вызов с переводом текущего вызова в режим удержания

• Если во время вызова вы слышите повторяющиеся сигналы, коснитесь Ответить.

Совершение второго вызова

- 1 Во время продолжающегося звонка коснитесь
- 2 Введите номер абонента и коснитесь  $\epsilon$ .
- 3 При ответе вызываемого абонента первый вызов переводится в состояние удержания.
- Эта же процедура действует и для последующих вызовов.

Переключение между несколькими вызовами

• Чтобы переключиться на другой вызов и поместить текущий вызов в состояние удержания, коснитесь нужного номера или контакта.

Завершение текущего вызова с возвратом к вызову на удержании

**Коснитесь** 

## Конференции

Конференция, или многосторонний вызов, позволяет одновременно общаться трем и более людям.

Организация конференций

- 1 Во время продолжающегося звонка коснитесь
- 2 Наберите номер второго участника и коснитесь
- 3 При ответе второго участника первый вызов переводится в состояние удержания.
- 4 Коснитесь
- $-\dot{\phi}$  Чтобы добавить других участников, повторите шаги 1 4.

Частная беседа с участником конференции

- 1 Во время текущей конференции коснитесь кнопки, отображающей число участников. Например, коснитесь кнопки 3 участника, если в конференции участвует три человека.
- 2 Коснитесь имени участника, с которым вы хотите побеседовать частным образом.
- 3 Чтобы завершить частную беседу и вернуться в конференцию, коснитесь .

Отключение участника от конференции

- 1 Во время текущей конференции коснитесь кнопки, отображающей число участников. Например, коснитесь кнопки 3 участника, если в конференции участвуют три человека.
- 2 Коснитесь  $\lambda$  рядом с участником, которого необходимо отключить.

Завершение конференции

• Во время конференции коснитесь Завершить конференцию.

## Параметры вызовов

## Запрет вызовов

Вы можете запретить все или отдельные категории входящих и исходящих вызовов. При первом использовании запрета вызовов вам будет необходимо ввести PUK (персональный ключ разблокирования), а затем новый пароль для активации функции запрета вызовов.

Запрет входящих или исходящих вызовов

- 1 На Главный экран коснитесь
- 2 Найдите и коснитесь Настройки > Вызовы > Блокировка вызовов.
- 3 Выберите нужный параметр.
- 4 Введите пароль и коснитесь Включить.

### Переадресация вызовов

Вызовы можно переадресовывать, например, на другой номер телефона или на автоответчик.

Переадресация вызовов

- 1 На Главный экран коснитесь ...
- 2 Найдите и коснитесь Настройки > Вызовы > Переадресация вызова.
- 3 Выберите нужный параметр.
- 4 Введите номер, на который требуется переадресовывать вызовы, затем коснитесь Включить.

#### Выключение переадресации вызовов

- 1 На Главный экран коснитесь ...
- 2 Найдите и коснитесь Настройки > Вызовы > Переадресация вызова.
- 3 Выберите нужный параметр, затем коснитесь Отключить.

### Отображение и сокрытие номера вашего телефона

Вы можете разрешить или запретить индикацию номера вашего телефона на устройствах вызываемых абонентов.

Отображение и сокрытие номера телефона

- 1 На Главный экран коснитесь ...
- 2 Найдите и коснитесь Настройки > Вызовы > Дополнительные настройки > АОН.

## Функция "Разрешенные номера"

Если вы получили от поставщика услуг код PIN2, то можете использовать функцию "Разрешенные номера" для ограничения исходящих вызовов.

Включение и отключение функции «разрешенные номера»

- 1 На Главный экран коснитесь
- 2 Найдите и коснитесь Настройки > Вызовы > Разрешенные номера.
- 3 Коснитесь Вкл. разреш. номера или Откл. разреш. номера.
- 4 Введите код PIN2 и коснитесь ОК.

Доступ к списку разрешенных абонентов

- 1 На Главный экран коснитесь ...
- 2 Найдите и коснитесь Настройки > Вызовы > Разрешенные номера > Разрешенные номера.

# Контакты

Используйте приложение "Контакты" для хранения и управления номерами, адресам электронной почты и другими данными контактов в одном месте. Достаточно просто прикоснуться к имени контакта, чтобы открыть обзор с доступной информацией о сеансах общения с ним.

Приложение позволяет добавлять в телефон новые контакты и синхронизировать их с контактами, сохраненными в учетной записи Google™, Microsoft® Exchange ActiveSync® или любой другой службы, поддерживающей функцию синхронизации. Приложение "Контакты" автоматически создает новые записи и помогает совмещать данные, например адреса электронной почты, с существующими записями. Данный процесс также может осуществляться в ручном режиме. Для получения дополнительных сведений см. *[www.sonymobile.com/support](http://www.sonymobile.com/support)*.

# Передача контактов на новый телефон

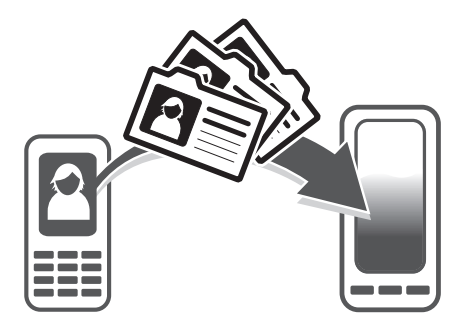

Имеется несколько способов передачи контактов на новый телефон. Выберите тот способ передачи, который лучше всего подходит для данной ситуации.

## Передача контактов с помощью ПК

С помощью ПК можно выполнить передачу контактов с телефонов различных марок, в том числе с таких как iPhone, Samsung, HTC и Nokia.

Для этого нужны:

- ПК с подключением к интернету, работающий под управлением Windows®
- Кабель USB от вашего старого телефона
- Кабель USB от нового телефона, работающего под управлением ОС Android™
- Старый телефон
- Новый телефон, работающий под управлением ОС Android™
- Если у вас имеется не все необходимое из перечисленного выше, перейдите на веб-сайт *[www.sonymobile.com/support/contacts](http://www.sonymobile.com/support/contacts)* и найдите информацию о других способах передачи контактов.

## Использование программы PC Companion для передачи контактов

Если передача контактов происходит с помощью компьютера, используйте программу PC Companion. Эта программа бесплатна, а файлы установки уже сохранены на вашем новом телефоне. PC Companion также предлагает набор других функций, включая помощь в обновлении программного обеспечения телефона.

Установка приложения PC Companion

- 1 Новый телефон: Включите телефон под управлением ОС Android™ и подключите его к ПК, используя для этого кабель USB.
- 2 Новый телефон: Коснитесь кнопки Установ., чтобы установить программу PC Companion на ПК.
- 3 Компьютер: Если отобразится всплывающее окно, выберите *Run Startme.exe*. На появившемся новом всплывающем окне нажмите кнопку *Install*, чтобы начать установку, после чего выполняйте инструкции по установке.

Передача контактов на новый телефон с использованием PC Companion

- 1 Убедитесь в том, что на компьютере установлено приложение PC Companion.
- 2 На ПК откройте программу PC Companion, нажмите *Contacts Setup* и следуйте инструкциям по передаче контактов.

### Передача контактов с помощью компьютера Apple® Mac®

Для получения подробных инструкций о том, как использовать компьютер Apple Mac для передачи контактов со старого телефона, перейдите на страницу *[www.sonymobile.com/support/contacts](http://www.sonymobile.com/support/contacts)*.

### Передача контактов с помощью учетных записей синхронизации

Ваш телефон работает с популярными учетными записями синхронизации в Интернете, такими как Google Sync™, Microsoft® Exchange ActiveSync®и Facebook™. Если вы выполнили синхронизацию контактов на старом телефоне или компьютере с учетной записью в Интернете, вы можете с помощью этой учетной записи передать контакты на новый телефон. Для получения подробной информации о синхронизации см. [Синхронизация данных в телефоне](#page-71-0) на стр. 72.

Синхронизация контактов в телефоне с учетной записью синхронизации

- 1 На Главный экран коснитесь  $\mathbb{H}$ , затем коснитесь  $\mathbf{L}$ .
- 2 Нажмите  $\equiv$ , затем коснитесь Параметры > Уч. записи и синх..
- 3 Для настройки учетной записи синхронизации прикоснитесь к Добавить аккаунт и следуйте инструкциям на экране. Если учетная запись синхронизации уже установлена, и вы хотите синхронизироваться с данной учетной записью, нажмите  $\equiv$  и коснитесь Синхронизировать сейчас.

#### Импорт контактов с SIM-карты

- 1 На Главный экран коснитесь  $\blacksquare$ , затем коснитесь  $\blacktriangleright$ .
- 2 Нажмите  $\equiv$  затем коснитесь Импорт. конт. > SIM-карта.
- 3 При наличии настроенной учетной записи синхронизации контакты с SIM-карты могут быть добавлены к этой записи или использоваться только в телефоне. Выберите нужный параметр.
- 4 Чтобы импортировать отдельный контакт, найдите и коснитесь его. Чтобы импортировать все контакты, нажмите  $\equiv$ , затем коснитесь Импортировать все.

#### Импортирование контактов с карты памяти

- 1 На Главный экран коснитесь , затем коснитесь .
- 2 Нажмите , затем коснитесь Импорт. конт. > SD-карта.
- 3 При наличии настроенной учетной записи синхронизации импортируемые с карты памяти контакты могут быть добавлены к этой записи или использоваться только в телефоне. Выберите нужный параметр.
- 4 При наличии на карте памяти SD более одного файла vCard, на экране отображается список различных групп контактов с соответствующей датой их создания. Выберите группу, которую требуется импортировать.

#### Получение данных о контактах с использованием технологии Bluetooth™

- 1 Убедитесь, что функция Bluetooth™ включена и в параметрах задан режим доступности. В противном случае, получение данных от других устройств будет невозможным.
- 2 При получении запроса подтверждения получения файла коснитесь Принять.
- 3 Перетяните панель уведомлений вниз и коснитесь полученного файла, чтобы импортировать данные контактов.

Чтобы принять контакты, посланные через службу сообщений

- 1 Откройте принятое новое текстовое сообщение, мультимедийное сообщение или сообщение электронной почты.
- 2 Принятые контактные данные отображаются как вложение vCard. Прикоснитесь или прикоснитесь и удерживайте файл vCard, чтобы открыть меню, позволяющее сохранить контактные данные.

## Контакты обзор экрана

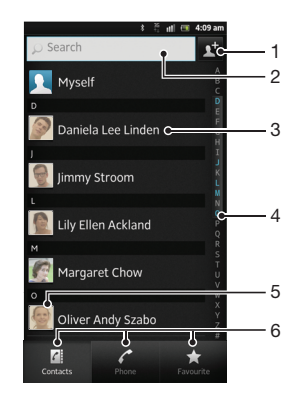

- 1 Прикоснитесь к этому значку, чтобы создать контакт
- 2 Поле поиска контактов
- 3 Нажмите на имя контакта, чтобы просмотреть информацию о нем
- 4 Алфавитный список для просмотра контактов
- 5 Коснитесь миниатюры изображения контакта, чтобы открыть меню быстрого доступа к контакту
- 6 Вкладки ярлыков

## Управление контактами

Вы можете создавать, редактировать и синхронизировать контакты в несколько простых шагов. Вы можете выбирать контакты, сохраненные в различных учетных записях, и управлять способом их отображения в телефоне.

Синхронизируя контакты более чем с одной учетной записью, можно объединить контакты в телефоне, чтобы исключить дублирование.

Некоторые службы синхронизации, например некоторые социальные сети, не позволяют редактировать контактную информацию.

#### Просмотр контактов

На Главный экран коснитесь  $\mathbb{H}$ , затем коснитесь  $\mathbf{A}$ . В этом приложении перечислены все ваши контакты.

Выбор отображаемых контактов в приложении "Контакты"

- 1 На Главный экран коснитесь  $\frac{1}{2}$ , затем коснитесь  $\frac{1}{2}$ .
- 2 Нажмите , затем коснитесь Фильтр.
- 3 В появившемся списке отметьте нужные функции либо снимите отметки. После синхронизации контактов с учетной записью синхронизации данная учетная запись отображается в списке. Для дальнейшего расширения списка функций коснитесь учетной записи.
- 4 По окончании ввода данных коснитесь OK.

#### Добавление контактов

- 1 На Главный экран коснитесь , затем коснитесь .
- $2$  Коснитесь
- 3 После синхронизации данных о контактах с одной или несколькими учетными записями, выберите учетную запись, к которой будет добавлен этот контакт, или коснитесь Контакт в телефоне, если этот контакт будет использоваться только в телефоне.
- 4 Введите или выберите необходимые сведения о контакте.
- 5 Закончив выбор, коснитесь Готово.
- Если перед номером телефона контакта поставить знак "плюс" и код страны, этот номер можно использовать при вызовах из других стран.

Редактирование контактов

- 1 На Главный экран коснитесь  $\mathbb{H}$ , а затем коснитесь  $\mathbf{L}$ .
- 2 Коснитесь и удерживайте контакт, который нужно редактировать, а затем коснитесь Изменить контакт.
- 3 Отредактируйте необходимую информацию. Закончив выбор, коснитесь Готово.

#### Присвоение изображения контакту

- 1 На Главный экран коснитесь , затем коснитесь .
- 2 Коснитесь и удерживайте контакт, который нужно редактировать, а затем коснитесь Изменить контакт.
- 3 Коснитесь и выберите желаемый метод добавления изображения контакта.
- 4 После добавления изображения коснитесь значка Готово.
- Изображение к контакту также можно добавить непосредственно из приложения галерея.

#### Просмотр событий связи с контактом

- 1 На Главный экран коснитесь , а затем коснитесь  $\Box$ .
- 2 Коснитесь контакта, который необходимо просмотреть.
- 3 Для просмотра связей с контактом, осуществленных различными способами, коснитесь или пролистайте объекты фильтра внизу экрана.

#### Удаление контактов

- 1 На Главный экран коснитесь , затем коснитесь .
- 2 Нажмите , затем коснитесь Удал. контакты.
- 3 Отметьте контакты для удаления, или коснитесь Отметить все, если необходимо удалить все контакты.
- 4 Коснитесь Удалить > OK.

#### Редактирование контактной информации о себе

- 1 На Главный экран коснитесь ... затем коснитесь ...
- 2 Коснитесь и удерживайте Мои данные в верхней части списка контактов, затем коснитесь Изменить контакт.
- 3 Введите новую информацию или внесите необходимые изменения.
- 4 По окончании ввода данных коснитесь Готово.

## Как избежать дублирующихся записей в приложении "Контакты"

При синхронизации контактов с новой учетной записью или импорте информации о контактах другими способами могут получиться дублирующие записи в приложении "Контакты". В таком случае можно объединить такие дубликаты для создания единой записи. При ошибочном объединении записей их можно позже снова разъединить.

#### Связка контактов

- 1 На Главный экран коснитесь  $\blacksquare$ , затем коснитесь .
- 2 Коснитесь и удерживайте контакт, который нужно связать с другим контактом, а затем коснитесь Объединить контакт.
- 3 В открывшемся списке коснитесь контакта, данные которого будут объединены с первым выбранным контактом, затем коснитесь ОК для подтверждения. В результате данные первого контакта объединяются с данными второго контакта, и первый контакт более не отображается в списке контактов.

#### Разделение связанных контактов

- 1 На Главный экран коснитесь  $\mathbb{H}$ , затем коснитесь  $\mathbf{L}$ .
- 2 Коснитесь и удерживайте привязанный контакт, который нужно отредактировать, а затем коснитесь Изменить контакт.
- 3 Коснитесь Разъединить.
- 4 Коснитесь ОК.

## Избранные

Функция позволяет помечать контакты как избранные. А вкладка Избранное обеспечивает быстрый доступ к таким контактам. На Избранное также имеется список контактов, с которыми вы общаетесь чаще всего.

Помещение контакта в избранные и его удаление из избранных

- 1 На Главный экран коснитесь  $\frac{1}{2}$ , а затем коснитесь  $\frac{1}{2}$ .
- 2 Коснитесь контакта, который требуется поместить в избранные или удалить из избранных.
- 3 Коснитесь .

# Коммуникации с контактами

#### Поиск контактов

- 1 На Главный экран коснитесь , затем коснитесь .
- 2 Введите первые несколько букв имени контакта в поле Искать. На экране появятся все контакты, начинающиеся с этих символов.

### Меню быстрого доступа к контактам

Коснитесь миниатюры контакта для просмотра параметров быстрого доступа к конкретному контакту. Доступны такие возможности, как вызов контакта, отправка текстового или мультимедийного сообщения, а также запуск чата с помощью приложения Google Talk™.

V Для использования приложения, отображающегося как пункт в меню быстрого доступа к контактам, необходимо настроить это приложение в телефоне и войти в него под своей учетной записью. Например, необходимо запустить приложение Gmail™ и ввести данные для входа перед тем, как можно будет использовать Gmail™ в меню быстрого доступа к контактам.

## Совместное использование контактов

#### Отправка визитной карточки

- 1 На Главный экран коснитесь  $\frac{1}{2}$ , затем коснитесь  $\frac{1}{2}$ .
- 2 Коснитесь Мои данные.
- 3 Нажмите **, затем коснитесь Отправить контакт > ОК.**
- 4 Выберите подходящий способ передачи и следуйте инструкциям, отображаемым на экране.

#### Отправка контакта

- 1 На Главный экран коснитесь ... затем коснитесь ...
- 2 Коснитесь контакта, чьи данные подлежат отправке.
- 3 Нажмите , затем коснитесь Отправить контакт > ОК.
- 4 Выберите подходящий способ передачи и следуйте инструкциям, отображаемым на экране.

#### Отправка нескольких контактов одновременно

- 1 На Главный экран коснитесь , затем коснитесь .
- 2 Нажмите , затем коснитесь Отправить контакты.
- 3 Отметьте контакты для отправки или выберите все, если необходимо отправить все контакты.
- 4 Коснитесь Отправ., затем коснитесь OK для подтверждения.
- 5 Выберите подходящий способ передачи и следуйте инструкциям, отображаемым на экране.

## Создание резервной копии контактов

Для создания резервной копии контактов вы можете использовать карту памяти, SIM-карту или средство интерактивной синхронизации, такое как Microsoft® Exchange ActiveSync®.

Экспорт всех контактов на карту памяти

- 1 На Главный экран коснитесь  $\|\cdot\|$ , затем коснитесь  $\|\cdot\|$ .
- 2 Нажмите , затем коснитесь Рез. коп. конт. > SD-карта.
- 3 Коснитесь OK.

Экспорт контактов на SIM-карту

- 1 На Главный экран коснитесь ... затем коснитесь ...
- 2 Нажмите  $\equiv$ , затем коснитесь Рез. коп. конт. > SIM-карта.
- 3 Отметьте подлежащие экспорту контакты или коснитесь Отметить все, если экспортируются все контакты.
- 4 Коснитесь Резервное копир..
- 5 Если вы хотите добавить контакты к имеющимся на SIM-карте, выберите Добавить контакты, а если желаете заменить имеющиеся контакты на SIM-карте, выберите Заменить все контакты.
- При экспорте контактов на SIM-карт, невозможно экспортировать всю информацию. Причиной является ограниченная память SIM-карт.

# Передача сообщений

## Использование текстовых и мультимедийных сообщений

Телефон позволяет отправлять и получать текстовые сообщения посредством SMS (услуги передачи коротких сообщений). Если подписка включает услуги ММS (передача мультимедийных сообщений), это позволяет также отправлять и принимать сообщения, содержащие мультимедийные файлы, например изображения и видеоклипы. Одно текстовое сообщение может содержать до 160 символов. Если сообщение превышает 160 символов, все получившиеся отдельные сообщения связываются и отсылаются вместе. Начисление оплаты производится отдельно за каждое сообщение в 160 символов, переданное в таком пакете. При просмотре сообщений они отображаются в форме бесед, т.е. все сообщения от/для конкретного человека будут сгруппированы вместе.

Для отправки мультимедийных сообщений необходимо соответствующим образом настроить функцию ММS в телефоне. См. раздел [«Параметры Интернета и передачи](#page-31-0) [сообщений](#page-31-0)» на стр. 32.

#### Создание и передача сообщения

- 1 На Главный экран коснитесь  $\mathbb{H}$ , затем найдите и коснитесь  $\mathbb{H}$ .
- $2$  Коснитесь  $+$ .
- 3 Чтобы добавить абонента, коснитесь кнопки  $\mathbb{R}^+$ , затем найдите и установите флажок рядом с именем абонента. Чтобы добавить нескольких абонентов, установить флажок против каждого из них. Также можно вручную ввести в поле для поиска полный номер, после чего коснуться кнопки Добавить.
- 4 По окончании добавления абонентов коснитесь кнопки Готово.
- 5 Коснитесь Написать сообщение и введите текстовое сообщение.
- 6 Если нужно добавить мультимедийный файл, прикоснитесь к и выберите нужный параметр.
- 7 Чтобы передать сообщение, коснитесь Отправ.
- $\cdot \dot{\bullet}$  В случае выхода из сообщения до его отправки, оно сохраняется в виде черновика. Беседа помечается словом Черновик:.

#### Чтение полученных сообщений

- 1 На Главный экран коснитесь  $\pm 1$ , затем найдите и коснитесь  $\cdot \cdot \cdot$ .
- 2 Выберите нужную беседу.
- 3 Если сообщение еще не загружено, коснитесь и удерживайте его, а затем коснитесь Загрузить сообщен..
- Вы также можете открывать сообщения из строки состояния, когда там отображается **...** Просто перетащите строку вниз и коснитесь сообщения.

#### Ответ на сообщение

- 1 На Главный экран коснитесь , затем найдите и коснитесь  $\cdot$ .
- 2 Коснитесь беседы, содержащей сообщение.
- 3 Введите ответ и при коснитесь к Отправ.

## Пересылка сообщений

- 1 На Главный экран коснитесь , затем найдите и коснитесь  $\Box$ .
- 2 Коснитесь беседы, содержащей сообщение, которое нужно переслать.
- 3 Коснитесь и удерживайте сообщение, которое нужно переслать, а затем коснитесь Переслать сообщение.
- 4 Выберите получателя из списка или коснитесь  $\mathbb{R}^+$ , чтобы добавить отсутствующего в списке получателя.
- 5 Отредактируйте сообщение и коснитесь Отправ.

Удаление сообщений

- 1 На Главный экран коснитесь  $\pm 1$ , затем найдите и коснитесь  $\cdot \cdot \cdot$ .
- 2 Коснитесь беседы, содержащей сообщение, которое нужно удалить.
- 3 Коснитесь и удерживайте сообщение, которое нужно удалить, а затем коснитесь Удалить сообщение > Да.

### Для удаления бесед

- 1 На Главный экран коснитесь  $\pm$ , затем найдите и коснитесь  $\cdot$ .
- 2 Нажмите , затем коснитесь Удалить несколько.
- 3 Установите флажки у бесед, подлежащих удалению, а затем коснитесь Удалить.

#### Сохранение номера отправителя сообщения

- 1 На Главный экран коснитесь , затем найдите и коснитесь  $\boxed{\cdot}$ .
- 2 Коснитесь значка беседы.
- 3 Нажмите <del>, з</del>атем коснитесь Добавить в контакты.
- 4 Если необходимо добавить номер к существующему контакту, выберите контакт. Или коснитесь  $\bullet$ , если необходимо создать новый контакт.
- 5 Выберите учетную запись, в которую необходимо сохранить контакт.
- 6 Отредактируйте информацию о контакте и коснитесь Готово.

### Вызов отправителя сообщения

- 1 На Главный экран коснитесь  $\pm 1$ , затем найдите и коснитесь  $\cdot \cdot \cdot$ .
- 2 Прикоснитесь к значку беседы.
- 3 Коснитесь имени или номера адресата в верхней части экрана, а затем выберите имя или номер адресата из появившегося списка.
- 4 Если абонент сохранен в списке контактов, коснитесь телефонного номера, на который нужно позвонить. Если абонент не сохранен в списке контактов, коснитесь .

### Сохранение файла, принятого в сообщении

- 1 На Главный экран коснитесь , затем найдите и коснитесь  $\Box$ .
- 2 Коснитесь беседы, которую необходимо открыть.
- 3 Если сообщение еще не загружено, коснитесь и удерживайте его, а затем коснитесь Загрузить сообщен..
- 4 Нажмите и удерживайте файл, который нужно сохранить, а затем выберите нужную функцию.

#### Оценка сообщения

- 1 На Главный экран коснитесь  $\pm 1$ , затем найдите и коснитесь  $\cdot \cdot \cdot$ .
- 2 Коснитесь беседы, которую необходимо открыть.
- $3$  В сообщении, которое нужно оценить, коснитесь  $\uparrow$ .
- 4 Чтобы отменить оценку сообщения, коснитесь

#### Просмотр оцененных сообщений

- 1 На Главный экран коснитесь , затем найдите и коснитесь  $\cdot$ .
- 2 Нажмите , затем коснитесь Сообщения со звездами.
- 3 Все оцененные сообщения отображаются в списке.

#### Поиск сообщений

- 1 На Главный экран коснитесь , затем найдите и коснитесь  $\cdot$ .
- 2 Нажмите , затем коснитесь Поиск.
- 3 Коснитесь Поиск сообщений.
- 4 Введите ключевые слова для поиска, затем коснитесь  $\Omega$ .

# Параметры текстовых и мультимедийных сообщений

Изменение параметров уведомлений о приеме текстового сообщения

- 1 На Главный экран коснитесь , затем найдите и коснитесь  $\Box$ .
- 2 Нажмите , затем коснитесь Параметры.
- 3 Для установки звука уведомления коснитесь Сигнал уведомления и выберите функцию.
- 4 Для других параметров уведомлений поставьте или снимите соответствующие флажки.

Изменение параметров отчетов о доставке для исходящих сообщений

- 1 На Главный экран коснитесь  $\frac{1}{2}$ , затем найдите и коснитесь  $\frac{1}{2}$ .
- 2 Нажмите , затем коснитесь Параметры.
- 3 Чтобы включить или отключить отчеты о доставке, коснитесь Отчет о доставке.
- $\bullet$  Когда сообщение доставлено абоненту, в сообщении появляется  $\mathcal{P}.$

Просмотр сообщений, сохраненных на SIM-карте

- 1 На Главный экран коснитесь , затем найдите и коснитесь  $\Box$ .
- 2 Нажмите , затем коснитесь Параметры > Сообщения на SIM.

# Электронная почта

Приложение электронной почты предназначено для отправки и получения электронных сообщений через учетную запись обычной или корпоративной электронной почты. Или и ту, и другую. Телефон может обрабатывать несколько учетных записей электронной почты одновременно. При этом в настройках учетных записей доступна опция получения сообщений в одну общую или отдельные папки «Входящие». Обратите внимание, что получить доступ к электронным сообщениям, приходящим на учетную запись Gmail™ , можно как с помощью приложения электронной почты, так и с помощью приложения Gmail™ .

- • Для реализации описанной выше функции сообщения корпоративной электронной почты в Microsoft® Outlook® должны быть сохранены на сервере Microsoft® Exchange. Дополнительную информацию см. в разделе «[Синхронизация корпоративной](#page-72-0) [электронной почты, календаря и контактов»](#page-72-0) на стр. 73.

Настройка учетной записи электронной почты в телефоне

- 1 На Главный экран коснитесь ...
- 2 Найдите и коснитесь Email.
- 3 Введите адрес электронной почты и пароль, затем коснитесь Далее.
- 4 Если не удалось осуществить автоматическую загрузку настроек учетной записи электронной почты, завершите процедуру настройки вручную. При необходимости обратитесь к поставщику услуг электронной почты для получения подробных настроек. В качестве типа учетной записи корпоративной электронной почты, настроенной на телефоне, выберите Exchange Active Sync.
- 5 При отображении запроса введите имя своей учетной записи электронной почты, чтобы ее можно было легко идентифицировать. То же имя отображается в письмах электронной почты, отправляемых с данной учетной записи. По окончании ввода данных коснитесь Готово.
- Телефон позволяет устанавливать несколько учетных записей электронной почты. См. [Добавление дополнительной учетной записи электронной почты в телефон](#page-53-0) на стр. 54.

## Использование электронной почты

Создание и передача сообщения электронной почты

- 1 На Главный экран коснитесь **НА**, затем найдите и коснитесь Email.
- 2 При использовании нескольких учетных записей электронной почты коснитесь учетной записи, с которой следует отправить сообщение, а затем прикоснитесь ...
- 3 Коснитесь Получатели и введите адрес получателя. На экране отображается динамический список совпадений с адресами в телефонной книге. Выберите соответствующее совпадение или продолжите ввод полного адреса электронной почты. Чтобы добавить других получателей, отделите введенный адрес запятой или точкой с запятой и введите следующего получателя. Чтобы удалить получателя, коснитесь клавиши  $\boxed{\textcircled{x}}$ .
- 4 Чтобы выбрать адрес электронной почты, сохраненный в контактах, коснитесь , затем найдите и поставьте флажок рядом с полем адресата. Чтобы добавить нескольких абонентов, установить флажок против каждого из них. По окончании ввода данных коснитесь Готово.
- 5 Коснитесь Тема и введите тему сообщения электронной почты.
- $6$  Чтобы вложить файл, коснитесь  $\oslash$ . Выберите тип файла, затем в раскрывшемся списке коснитесь нужного файла вложения.
- 7 В области сообщения введите нужный текст.
- 8 Чтобы установить приоритет, нажмите , затем коснитесь Уст. приоритеты и выберите параметр.
- 9 Для добавления копии/скрытой копии нажмите **, затем коснитесь Добавить копию.**
- 10 Чтобы передать сообщение электронной почты, коснитесь ...

Прием сообщений электронной почты

- 1 На Главный экран коснитесь
- 2 Коснитесь Email.
- 3 Если в телефоне используется несколько учетных записей электронной почты, выберите ту, которую нужно проверить. Чтобы проверить одновременно все учетные записи электронной почты, коснитесь Все входящие.
- 4 Для загрузки новых сообщений, нажмите  $\equiv$ , а затем коснитесь Обновление.
- Если у вас настроена корпоративная учетная запись электронной почты, можно задать периодичности проверки как Автоматич. (принуд.).

Чтение сообщений электронной почты

- 1 На Главный экран коснитесь ....
- 2 Найдите и коснитесь Email.
- 3 Если в телефоне используется несколько учетных записей электронной почты, выберите ту, которую нужно проверить. Чтобы проверить одновременно все учетные записи электронной почты, коснитесь Все входящие.
- 4 В папке входящих сообщений прокрутите список вверх и вниз и коснитесь сообщения, которое нужно прочитать.

#### Использование панели просмотра сообщений электронной почты

- 1 На Главный экран коснитесь **Щ**, затем найдите и коснитесь Email.
- 2 Если в телефоне используется несколько учетных записей электронной почты, выберите ту, которую нужно проверить. Чтобы проверить одновременно все учетные записи электронной почты, коснитесь Все входящие.
- 3 Держите телефон горизонтально. Отобразится панель просмотра сообщений электронной почты.
- 4 В папке входящих сообщений прокрутите список вверх и вниз и коснитесь сообщения, которое нужно прочитать. Сообщение открывается на панели просмотра. Для просмотра дополнительных сведений о сообщении электронной почты коснитесь значка направленной вниз стрелки рядом с именем отправителя. В основном текстовом поле прикоснитесь двумя пальцами с последующим их разведением в стороны для изменения масштаба.
- 5 Чтобы развернуть сообщение на весь экран, перетащите разделительную полосу (между списком сообщений и основной областью сообщения) соответствующим образом. В полноэкранном режиме для перехода к предыдущему или следующему сообщению используются стрелки вверх и вниз, расположенные в верхней части экрана.
- 6 Чтобы вернуться к представлению входящих сообщений, перетащите разделительную полосу соответствующим образом.
- Чтобы скрыть панель просмотра, удерживайте телефон вертикально или измените параметры панели просмотра.

#### Изменение параметров панели просмотра электронной почты

- 1 На Главный экран коснитесь **Щ**, затем найдите и коснитесь Email.
- 2 Если в телефоне используется несколько учетных записей электронной почты, выберите ту, которую нужно проверить.
- 3 Нажмите , затем коснитесь Ещё > Панель просмотра и выберите нужный параметр.
- -•• Чтобы изменить параметры панели просмотра электронной почты при использовании общей папки "Входящие", нажмите  $\equiv$ , затем коснитесь Панель просмотра и выберите функцию.

#### Просмотр вложений в сообщениях электронной почты

- 1 На Главный экран коснитесь
- 2 Найдите и коснитесь Email.
- 3 Найдите и прикоснитесь к интересующему сообщению электронной почты в папке входящих сообщений. Письма электронной почты, содержащие вложения, будут отмечены . Or
- 4 Коснитесь значка направленной вниз стрелки рядом с именем отправителя, коснитесь вложения и выберите Открыть или Сохранить.

### Сохранение адресов электронной почты отправителей в контактах

- 1 На Главный экран коснитесь ...
- 2 Найдите и коснитесь Email.
- 3 Найдите и прикоснитесь к интересующему сообщению электронной почты в папке входящих сообщений.
- 4 Коснитесь имени отправителя в верхней части экрана.
- 5 Коснитесь ОК в окне запроса подтверждения добавления нового имени в контакты.
- 6 Выберите существующий контакт или коснитесь Создать новый контакт, чтобы создать новый.
- 7 Отредактируйте информацию о контакте и коснитесь Готово.

### Ответ на сообщение электронной почты

- 1 На Главный экран коснитесь ...
- 2 Коснитесь Email.
- 3 В папке входящих сообщений коснитесь и удерживайте требующее ответа сообщение.
- 4 Коснитесь Ответить или Ответить всем.
- 5 Введите текст ответа и коснитесь ...

### Переадресация электронных писем

- 1 На Главный экран коснитесь ....
- 2 Коснитесь Email.
- 3 В папке входящих сообщений коснитесь и удерживайте сообщение, которое подлежит пересылке.
- 4 Коснитесь Переслать.
- 5 Коснитесь Получатели и введите адрес получателя. Или коснитесь **для выбора** адресата из списка контактов.
- 6 Введите текст сообщения, затем коснитесь ....

#### Удаление электронного письма

- 1 На Главный экран коснитесь ...
- 2 Коснитесь Email.
- 3 В папке входящих сообщений коснитесь сообщения, которое нужно удалить, и удерживайте его, а затем коснитесь Удалить.

#### Сортировка писем электронной почты

- 1 На Главный экран коснитесь ....
- 2 Коснитесь Email.
- 3 Если в телефоне используется несколько учетных записей электронной почты, выберите ту, которую нужно проверить. Чтобы проверить одновременно все учетные записи электронной почты, коснитесь Все входящие.
- 4 Нажмите , затем коснитесь Сортировать.
- 5 Выберите тип сортировки.

Поиск писем электронной почты

- 1 На Главный экран коснитесь . Затем найдите и коснитесь Email.
- 2 Если вы используете нескольких записей электронной почты и хотите отметить только одну, коснитесь имени данной учетной записи. Нажмите  $\equiv$ , затем коснитесь Поиск.
- 3 Коснитесь Поиск по ключ.сл., введите текст для поиска, затем коснитесь .
- 4 Результаты поиска отобразятся в списке, отсортированном по дате. Коснитесь письма электронной почты, которое необходимо открыть.
- 5 Для изменения функций поиска коснитесь и выберите другую опцию.

Управление письмами электронной почты одновременно

- 1 На Главный экран коснитесь **, наралятем найдите и коснитесь Email.**
- 2 Если в телефоне используется несколько учетных записей электронной почты, выберите ту, которую нужно проверить. Чтобы проверить одновременно все учетные записи электронной почты, коснитесь Все входящие.
- 3 Нажмите , затем коснитесь Отм. несколько.
- 4 Установите флажки для электронных писем, которые следует выбрать.
- 5 После завершения коснитесь одного из значков в нижней части экрана, чтобы, например, удалить выбранные электронными письмами. Также отмечать их как прочитанные или непрочитанные. Для доступа к дополнительным функциям нажмите
- $\dot{P}$  В учетной записи Exchange Active Sync можно также коснуться  $\Box$  для перемещения выбранных электронных писем в другую папку.

Просмотр всех папок для одной учетной записи электронной почты

- 1 На Главный экран коснитесь . Затем найдите и коснитесь Email.
- 2 Если в телефоне используется несколько учетных записей электронной почты, выберите ту, которую нужно проверить.
- 3 Нажмите , затем коснитесь Папки, чтобы просмотреть все папки в этой учетной записи.

Изменение периодичности проверки электронной почты

- 1 На Главный экран коснитесь
- 2 Найдите и коснитесь Email.
- 3 Если используется несколько учетных записей электронной почты, коснитесь и удерживайте запись, которую нужно настроить, а затем коснитесь Настройки аккаунта. При просмотре входящих сообщений одной учетной записи нажмите  $\equiv$ , затем коснитесь Ещё > Настройки аккаунта.
- 4 Коснитесь Частота проверки папки "Входящие" и выберите нужный параметр.

Установка авто-ответа "Не на работе" в учетной записи Exchange Active Sync

- 1 На Главный экран коснитесь **Щ**, затем найдите и коснитесь Email.
- 2 При использовании нескольких учетных записей электронной почты коснитесь и удерживайте нужную учетную запись EAS (Exchange Active Sync), затем выберите Настройки аккаунта > Вне офиса.
- 3 Отметьте флажком Вне офиса.
- 4 При необходимости поставьте флажок Установить диапазон и задайте интервал автоответа.
- 5 Введите сообщение "Не на работе" в основное текстовое поле.
- 6 Коснитесь ОК для подтверждения.

# <span id="page-53-0"></span>Работа с учетными записями электронной почты

Добавление дополнительной учетной записи электронной почты в телефон

- 1 На Главный экран коснитесь ....
- 2 Найдите и коснитесь Email.
- 3 Если в телефоне существует более одной учетной записи электронной почты, все учетные записи будут отображаться в списке. Если в телефоне существует только одна учетная запись электронной почты, нажмите  $\equiv$ , затем коснитесь Ещё > Аккаунты.
- 4 Нажмите , затем коснитесь Добавить учет. запись.
- 5 Введите адрес электронной почты и пароль, затем коснитесь Далее. Если не удалось осуществить автоматическую загрузку настроек учетной записи электронной почты, завершите процедуру настройки вручную.
- 6 При запросе введите имя своей учетной записи электронной почты, чтобы ее легко можно было определить. То же имя отображается в письмах электронной почты, отправляемых с данной учетной записи.
- 7 По окончании ввода данных коснитесь Готово.

#### Установка учетной записи электронной почты по умолчанию

- 1 На Главный экран коснитесь ....
- 2 Найдите и коснитесь Email.
- 3 Коснитесь и удерживайте учетную запись, которая по умолчанию будет задана для создания и отправки сообщений электронной почты, затем коснитесь Настройки аккаунта.
- 4 Отметьте флажком Аккаунт по умолчанию.
- Если учетная запись только одна, она автоматически становится записью по умолчанию.

#### Удаление учетной записи электронной почты из телефона

- 1 На Главный экран коснитесь ....
- 2 Найдите и коснитесь Email.
- 3 Если в телефоне настроено несколько учетных записей электронной почты, перейдите к шагу 4. Если у вас есть только одна учетная запись электронной почты, нажмите  $\equiv$ затем коснитесь Ещё > Аккаунты.
- 4 Коснитесь и удерживайте учетную запись, которая подлежит удалению, затем коснитесь Удалить аккаунт > ОК.

# Gmail™ и другие службы Google™

Наличие учетной записи Google™ позволяет использовать имеющееся в телефоне приложение Gmail™ для чтения, создания и управления сообщениями электронной почты. По завершении настройки учетной записи Google™ в телефоне становятся доступными такие функции, как общение с друзьями в чате Google Talk™, синхронизация календаря телефона с Google Calendar™ и загрузка приложений и игр из магазина Android Market™.

Некоторые услуги и функции, описанные в данном разделе, поддерживаются не во всех странах и регионах, не всеми сетями и/или поставщиками услуг и не во всех зонах.

#### Настройка учетной записи Google™ в телефоне

- 1 На Главный экран коснитесь
- 2 Найдите и коснитесь Настройки > Аккаунты и синхрониз. > Добавить аккаунт > Google.
- 3 Следуйте указаниям мастера регистрации, чтобы создать учетную запись Google™, или выполните вход, если у вас уже есть учетная запись. Телефон готов к работе с приложениями Gmail™ , Google Talk™ и Google Calendar™.
- Кроме того, вход в уже существующую учетную запись или создание новой учетной записи Google™ возможно из мастера настройки при первом включении телефона. Или же вы можете подключиться к сети Интернет и создать учетную запись на *[www.google.com/accounts](http://www.google.com/accounts)*.

Чтобы открыть Gmail™ приложение

- 1 На Главный экран коснитесь ...
- 2 Найдите и коснитесь Gmail™ .

# Google Talk™

При помощи чата Google Talk™ в телефоне вы можете общаться с друзьями, которые также используют это приложение.

Запуск Google Talk™

- 1 Находясь на Главный экран, коснитесь ....
- 2 Найдите и коснитесь Google Talk.

Ответ на мгновенное сообщение с помощьюGoogle Talk

- 1 Когда кто-нибудь вызывает вас через Google Talk, в строке состояния появляется значок .
- 2 Чтобы начать чат, перетащите строку состояния вниз, затем коснитесь сообщения.

# Timescape™

Timescape™ объединяет все способы связи в одном общем окне. Обновления событий, например в Facebook™ или Twitter™, отображаются на экране как элементы, расположенные в хронологическом порядке. Перемещайтесь по файлам для предварительного просмотра событий, перед тем как открыть их и просмотреть полное содержимое. В Timescape™ также предусмотрена кнопка "бесконечность"  $\odot$ , обеспечивающая доступ к различному содержимому, связанному с просматриваемым элементом.

ļ Некоторые услуги и функции, описанные в данном разделе, поддерживаются не во всех странах и регионах, не всеми сетями и/или поставщиками услуг и не во всех зонах.

Запуск Timescape™

- 1 На Главный экран коснитесь
- 2 Найдите и коснитесь Timescape™
- 3 При первом запуске Timescape™ коснитесь элемента экрана приветствия для настройки Timescape.
- 4 Коснитесь экрана Услуги для входа в сервисы социальных сетей, например Facebook™ или Twitter™, или найдите на Android Market™ подключаемые модули для работы с Timescape.
- 5 Если нет необходимости входить в учетную запись социальной сети или выполнять поиск на Android Market™, коснитесь Готово.

# Основной экран Timescape™

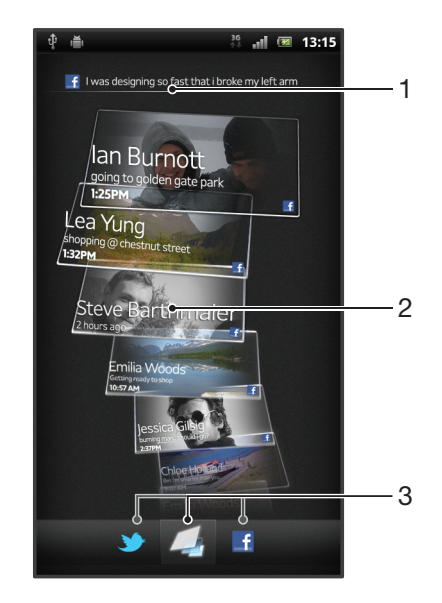

- 1 Ваше состояние в выбранных вами веб-службах
- 2 Экранные элементы Timescape™, в хронологическом порядке, самый новый элемент появляется вверху
- 3 Фильтр событий Timescape™

# Использование Timescape™

Прокрутка экранных элементов в Timescape™

- 1 На Главный экран коснитесь
- 2 Найдите и коснитесь Timescape™.
- 3 Прокрутка экранных элементов осуществляется листанием экранов вверх или вниз.

Просмотр экранного элемента в Timescape™

- 1 На Главный экран коснитесь
- 2 Найдите и коснитесь Timescape™.
- 3 Выполните прокрутку до экранного элемента, который требуется просмотреть, и коснитесь его.

## Обзор фильтра событий Timescape™

- Все события  $\overline{\phantom{a}}$
- Обновления состояния контактов в Twitter™
- Обновления состояния контактов в Facebook™  $\vert \cdot \vert$
- В случае установки других услуг Timescape в фильтре событий Timescape™ отображается больше событий.

Фильтрация событий, отображаемых в Timescape™

- 1 На Главный экран коснитесь ....
- 2 Найдите и коснитесь Timescape™.
- 3 Коснитесь значков фильтра или пролистайте их.

Обновление основного экрана Timescape™

- Если фильтр событий Timescape™ настроен для показа всех событий, нажмите  $\equiv$ , а затем коснитесь Обновить.
- • При обновлении главного экрана телефон может подключаться к Интернету для обновления информации по всем учетным записям веб-служб, связанным с Timescape™.

#### Вход в Facebook™ или Twitter™ с помощью Timescape™

- 1 Находясь на Главный экран, коснитесь
- 2 Найдите и коснитесь Timescape™.
- 3 Нажмите **, затем коснитесь Параметры > Настроить услуги.**
- 4 Коснитесь сетевой службы, куда требуется выполнить вход.
- 5 Введите данные для входа.
- Прохождение входной регистрации в сетевой службе позволяет обновлять состояния и просматривать обновления данной сетевой службы, используя приложение Timescape™.

Обновление состояний для Facebook™ и Twitter™ в Timescape™

- 1 На Главный экран коснитесь ...
- 2 Найдите и коснитесь Timescape™.
- $3$  Коснитесь  $\equiv$  > Обновить статус.
- 4 Коснитесь значка службы, для которой нужно обновить ваше состояние. Если вход в службу не выполнен, необходимо это сделать, прежде чем продолжить. После выбора нужной службы коснитесь Продолжить.
- 5 Коснитесь текстового поля и введите новое состояние, а затем коснитесь Опубликовать.

### Выход из Facebook™ или Twitter™ с помощью Timescape™

- 1 Находясь на Главный экран, коснитесь
- 2 Найдите и коснитесь Timescape™.
- 3 Нажмите , затем коснитесь Параметры > Настроить услуги.
- 4 Коснитесь сетевой службы, из которой требуется выполнить выход.
- $\bullet$ При выходе из службы данные вашей учетной записи удаляются.

## Загрузка новых сервисов для Timescape™

Вы можете выполнять расширенный поиск в Android Market™ и загружать новые сервисы для Timescape™. К таким сервисам относятся приложения и плагины, обеспечивающие

дополнительные функции Timescape. Например, можно загрузить приложения, обновляющие в Timescape информацию о вашей активности на веб-сайтах различных социальных сетей.

Загрузка и установки новых служб для Timescape™

- 1 На Главный экран коснитесь ....
- 2 Найдите и коснитесь Timescape™.
- 3 Нажмите , затем коснитесь Параметры > Настроить услуги > Поиск модулей.
- 4 Если на вашем телефоне не настроена учетная запись Google, следуйте инструкциям на экране, чтобы добавить ее. В ином случае будет выполнен переход напрямую к Android Market™.
- 5 В Android Market™ выберите из появившегося списка услугу для загрузки, затем следуйте инструкциям, чтобы загрузить и установить ее.
- $\cdot \dot{\bullet}$  Вы можете удалять установленные услуги Timescape таким же образом, как вы удаляете любое другое установленное приложение.

#### Просмотр событий в Timescape™

- 1 На Главный экран коснитесь
- 2 Найдите и коснитесь Timescape™.
- 3 Прокрутите и коснитесь экранного элемента для желаемого события, чтобы он отобразился в режиме предварительного просмотра. Затем коснитесь его еще раз.

### Кнопка бесконечности в Timescape™

При прикосновении к экранному элементу в правом верхнем углу экрана появляется кнопка бесконечности . Если экранный элемент связан с контактом, то прикосновение к данной кнопке позволяет просматривать содержимое телефона, касающееся данного контакта.

Просмотр всей хронологии связи с контактом в Timescape™

- 1 На Главный экран коснитесь ...
- 2 Найдите и коснитесь Timescape™.
- 3 Коснитесь экранного элемента для события, связанного с контактом.
- 4 Коснитесь . Отобразятся все события связи с контактом.
- 5 Коснитесь или пролистайте объекты фильтра внизу экрана, чтобы просмотреть события связи с контактом другими способами.

# Настройки Timescape™

Доступ к параметрам Timescape™

- 1 Находясь на Главный экран, коснитесь
- 2 Найдите и коснитесь Timescape™.
- 3 Нажмите , затем коснитесь Параметры.

Планирование обновлений содержимого веб-служб в Timescape™

- 1 Находясь на Главный экран, коснитесь ...
- 2 Найдите и коснитесь Timescape™.
- 3 Нажмите , затем коснитесь Параметры > Режим обновления.
- 4 Коснитесь нужного параметра. Если выбран режим Вручную, автоматические обновления не производятся.

## Виджет "Канал Timescape™"

Виджет "Канал Timescape™" показывает все недавние события Timescape™ на одном экране. В виджете можно пролистывать вверх и вниз, чтобы просмотреть полное содержимое каждого события. Также можно коснуться события для просмотра его содержимого в формате "на весь экран" или выполнить ответное действие с помощью комментариев, оценок "Нравится" и ретвитов.

## Экран виджета "Канал Timescape™"

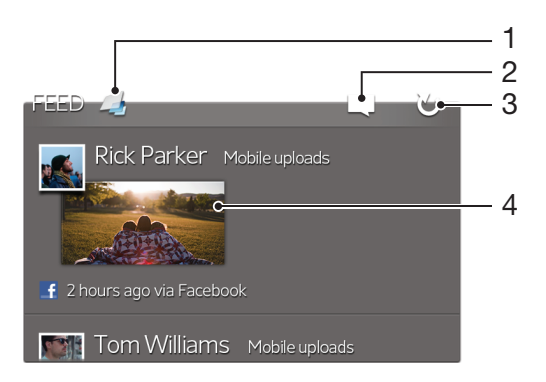

- Ярлык основного экрана Timescape™
- Ярлык состояния обновления
- Обновление экрана виджета
- Наиболее недавнее событие в Интернете

Добавление виджета "Канал Timescape™" на начальный экран

- 1 Находясь на Главный экран, нажмите  $\equiv$
- Коснитесь Добавить > Графические фрагменты.
- Коснитесь Канал Timescape™.

Удаление виджета "Канал Timescape™" с начального экрана

- На начальном экране коснитесь виджета "Канал Timescape™" и удерживайте его.
- 2 Перетащите виджет в

## Виджет "Друзья Timescape™"

Виджет "Друзья Timescape™" служит для уведомления о последних событиях в социальных сетях, относящихся к вам и вашим друзьям. Можно просматривать все события и общаться с друзьями с помощью комментариев, оценок "Нравится" и ретвитов.

## Обзор виджета Timescape™ Friends

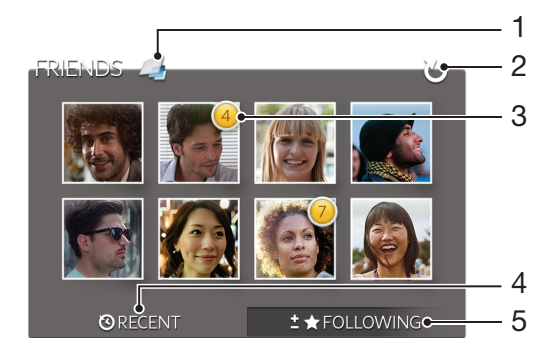

- Ярлык основного экрана Timescape™
- Коснитесь для обновления обзора
- Индикатор активности указывает обновления каналов
- Коснитесь, чтобы показать друзьям последние события в социальных сетях.
- Откройте эту вкладку для демонстрации отслеживания друзьям и добавления новых друзей

Добавление виджета "Друзья Timescape™" на начальный экран

- 1 Находясь на Главный экран, нажмите  $\equiv$
- 2 Коснитесь Добавить > Графические фрагменты.
- 3 Коснитесь Друзья Timescape™.

Удаление виджета Timescape™ Friends с главного экрана

- 1 Находясь на главном экране, коснитесь и удерживайте виджет Timescape™ Friends.
- 2 Перетащите виджет на ...

## Виджет "Обмен Timescape™"

Обменивайтесь информацией о своем статусе через одну из услуг, к которой вы подключились со своего телефона. Например, можно публиковать обновления на Facebook™ или Twitter™.

## Обзор виджета Timescape™ Share

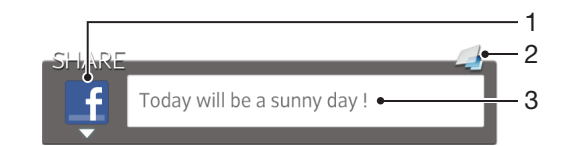

- 1 Значок, означающий, что сервис в настоящий момент используется для публикации сообщений
- 2 Ярлык основного экрана Timescape™
- 3 Вводите здесь новые сообщения

Добавление виджета "Обмен Timescape™" на начальный экран

- 1 Находясь на Главный экран, нажмите
- 2 Коснитесь Добавить > Графические фрагменты.
- 3 Коснитесь Обмен Timescape™.

Удаление виджета Timescape™ Share с главного экрана

- 1 Находясь на главном экране, коснитесь и удерживайте виджет Timescape™ Share.
- 2 Перетащите виджет на  $\overline{\mathbb{R}}$ .

# Начало работы с Android Market™

Откройте Android Market™ и войдите в мир приложений и игр. Просмотр этих приложений и игр осуществляется по категориям. Кроме того, имеется возможность оценить приложение или игру и оставить свой отзыв.

Использование Android Market™ требует наличия учетной записи Google™. См. раздел [Настройка учетной записи](#page-53-0) *Google™* в телефоне на странице 54.

<sup>•</sup> Android Market™ может быть недоступен в некоторых странах или регионах.

#### Открытие службы Android™ Market

- 1 На Главный экран коснитесь ...
- 2 Найдите и коснитесь Маркет.

## Загрузка приложений из магазина Android Market™

Магазин Android Market™ предлагает загрузку любых видов приложений, в том числе и бесплатных.

## Перед загрузкой приложений

Перед началом загрузки из каталога Android Market™, убедитесь в наличии работающего интернет-соединения.

Кроме этого, помните, что с вас может взиматься оплата за трафик данных при загрузке содержимого на ваш телефон. Свяжитесь с вашим оператором для получения дополнительной информации.

#### Загрузка бесплатного приложения

- 1 Найдите нужный объект для загрузки, просмотрев категории приложений в магазине Android Market™ или воспользовавшись функцией поиска.
- 2 Коснитесь объекта, чтобы просмотреть подробную информацию о нем, и следуйте инструкциям для выполнения установки.
- 3 Если загружаемое приложение требует доступа к вашим данным или к управлению какимилибо функциями в телефоне, появится дополнительный экран с подробными сведениями. Внимательно ознакомьтесь с информацией на этом экране, поскольку продолжение загрузки может серьезно повлиять на функциональные возможности телефона. Коснитесь ОК, если вы согласны с условиями, или Отмена, чтобы отменить загрузку.

#### Загрузка платного приложения

- 1 Найдите нужный объект для загрузки, просмотрев категории приложений в магазине Android Market™ или воспользовавшись функцией поиска.
- 2 Коснитесь объекта, чтобы просмотреть подробную информацию о нем, и следуйте инструкциям в телефоне для совершения покупки.
- 3 Если загружаемое приложение требует доступа к вашим данным или к управлению какимилибо функциями в телефоне, появится дополнительный экран с подробными сведениями. Внимательно ознакомьтесь с информацией на этом экране, поскольку продолжение процедуры покупки может серьезно повлиять на функциональные возможности телефона. Коснитесь ОК, если вы согласны с условиями, или Отмена, чтобы отменить загрузку.

#### Открытие загруженного приложения

- 1 В Android Market™ нажмите —, а затем коснитесь My Apps.
- 2 Коснитесь загруженного приложения.
- ÷Ò. Для доступа к загруженным приложениям можно также воспользоваться экраном приложений.

## Очистка данных приложения

Иногда необходимо очистить данные приложения. Это может потребоваться, например, если память приложения заполнена или нужно очистить рекорды в игре. Также может потребоваться удаление входящих сообщений электронной почты, текстовых и мультимедийных сообщений в некоторых приложениях.

#### Очистка кэша приложения

- 1 На Главный экран коснитесь ...
- 2 Найдите и коснитесь Настройки.
- 3 Коснитесь Приложения > Управление приложен..
- 4 Коснитесь приложения, для которого требуется очистить кэш.
- 5 Коснитесь Очистить кэш.
- $\bullet$ Для некоторых приложений невозможно очистить кэш.

#### Удаление установленного приложения

- 1 На Главный экран коснитесь ...
- 2 Найдите и коснитесь Настройки.
- 3 Коснитесь Приложения > Управление приложен..
- 4 Коснитесь требуемого приложения.
- 5 Коснитесь Удалить.
- Некоторые предварительно установленные приложения удалить невозможно.

# Разрешения

Некоторым приложениям для работы необходим доступ к различным функциям телефона. Например, навигационному приложению требуются разрешения на передачу и прием трафика данных и доступ к определению местоположения. Некоторые приложения могут недобросовестно использовать разрешения, чтобы похищать или удалять данные, или сообщать местоположение телефона. Убедитесь, что вы устанавливаете и даете разрешения только надежным приложениям.

#### Просмотр разрешений для приложений

- 1 На Главный экран коснитесь
- 2 Найдите и коснитесь Настройки.
- 3 Коснитесь Приложения > Управление приложен..
- 4 Коснитесь требуемого приложения.
- 5 Прокрутите вниз, чтобы просмотреть Разрешения.

## Установка приложений, не входящих в каталог Android Market™

Установка приложений неизвестного или сомнительного происхождения может повредить телефон. По умолчанию телефон блокирует установку подобных приложений. Однако эту настройку можно изменить и разрешить установку приложений из неизвестных источников.

Sony не гарантирует функциональность сторонних приложений и содержимого, полученного путем загрузки на телефон или иными способами. Sony также не несет ответственности за любые повреждения или ухудшение качества работы телефона, обусловленные передачей содержимого третьих сторон. Используйте только содержимое из надежных источников. По всем вопросам обращайтесь к поставщику содержимого.

Разрешение установки приложений , не входящих в каталог Android Market™

- 1 Находясь на Главный экран, коснитесь ...
- 2 Найдите и коснитесь Настройки > Приложения.
- 3 Установите флажок Неизвестные источники.

# Служба PlayNow™

Службу PlayNow™ можно использовать для загрузки приложений, музыки, игр, сигналов вызова и фоновых рисунков. PlayNow™ предлагает как платные, так и бесплатные загрузки.

- $\dot{\bullet}$  В некоторых странах служба PlayNow™ может быть недоступна.

## Перед загрузкой содежимого

Перед загрузкой убедитесь, что у вас есть подключение к сети Интернет. Кроме того, для загрузки содержимого может понадобиться вставить в телефон карту памяти.

Ţ При загрузке содержимого в телефон может взиматься оплата за объем переданных данных. Для получения информации по тарифам на передачу данных в вашей стране, обращайтесь к оператору связи.

Запуск приложения PlayNow™

- 1 На Главный экран коснитесь
- 2 Найдите и коснитесь

# Загрузка из службы PlayNow™

Загружайте большой выбор содержимого из службы PlayNow™ напрямую в телефон. Вам предлагается множество приложений, игр, музыки, мелодий сигнала вызова и других ресурсов. Имейте ввиду, что варианты оплаты для платных приложений могут отличаться в зависимости от страны пребывания.

Загрузка на телефон объекта PlayNow

- 1 На Главный экран коснитесь
- 2 Найдите и коснитесь PlayNow™.
- 3 Найдите нужный объект для загрузки, просмотрев категории приложений или воспользовавшись функцией поиска.
- 4 Коснитесь объекта, чтобы просмотреть подробную информацию о нем.
- 5 Чтобы начать процесс покупки, щелкните "Купить". Когда факт покупки будет подтвержден, можно приступать к загрузке содержимого.

# Video Unlimited™

Используйте службу Video Unlimited™, чтобы взять в прокат или купить видео, которое можно просмотреть не только на телефоне, но и на компьютере, устройствах PlayStation® Portable (PSP®) и PlayStation® 3. Сделайте выбор из коллекции новейших голливудских фильмов, боевиков, комедий, классических фильмов и других фильмов разных жанров.

Служба Video Unlimited™ может быть доступна не во всех странах и регионах.

Открытие Video Unlimited™

- 1 На Главный экран коснитесь
- 2 Найдите и коснитесь  $\mathbf{Q}_i$

# Обзор меню Video Unlimited™

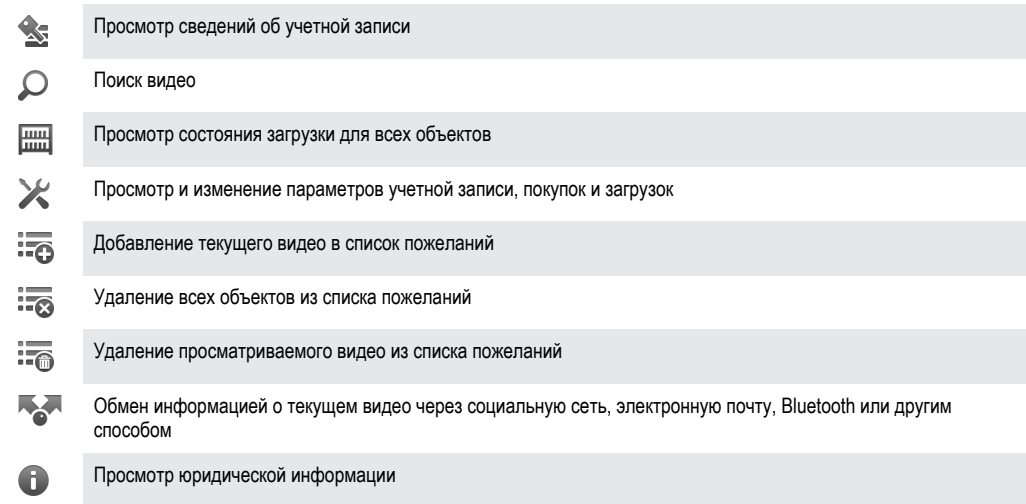

1 Служба Video Unlimited™ использует динамичное меню. Это означает, что некоторые функции могут быть недоступны. Например, функция удаления всех объектов из списка пожеланий доступна только при просмотре списка.

Открытие меню Video Unlimited™

Откройте Video Unlimited, затем нажмите  $\equiv$ 

# Создание учетной записи Video Unlimited™

Если вы хотите купить или взять в прокат фильмы, используя службу Video Unlimited™, то необходимо создать учетную запись Video Unlimited™. В качестве альтернативы можно использовать сетевую учетную запись PlayStation®, если она у вас есть.

# Поиск видео в списках Video Unlimited™

Просмотрите список видео по категории или введите текст для поиска определенного видео. Кроме того, можно выбрать предварительный просмотр заинтересовавшего видео.

# Покупка или прокат видео

Если взять видео в прокат, то вам предоставляется ограниченное время для его просмотра. Этот срок зависит от условий конкретного рынка. Кроме того, можно выбрать загрузку купленного видео на большинство устройств Sony™, подключенных к вашей учетной записи Video Unlimited™.

# Обзор уведомлений Video Unlimited™

При покупке или прокате видео могут отображаться следующие уведомления:

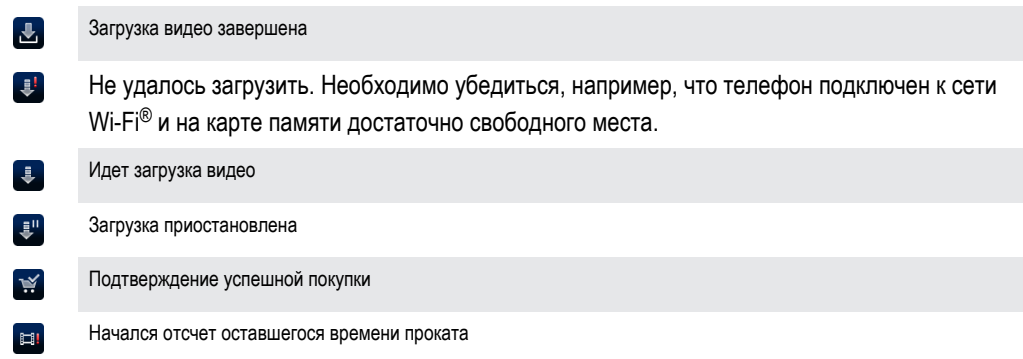

# Просмотр видео с Video Unlimited™

Купленное или взятое в прокат видео можно просмотреть на большинстве устройств Sony™, подключенных к вашей учетной записи Video Unlimited™.

## Обзор меню управления видео

Просматривая видео с Video Unlimited™, вы можете открыть меню, чтобы воспользоваться следующими функциями:

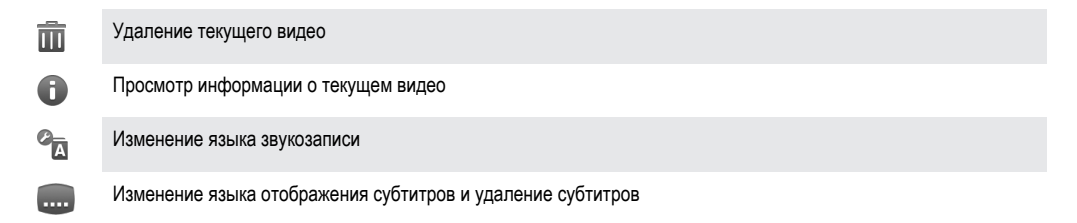

# Music Unlimited™

Music Unlimited™ – это услуга на основе подписки, обеспечивающая доступ к миллионам песен через подключение 3G или Wi-Fi®. Можно управлять персональной аудиотекой в облаке с помощью разных устройств или синхронизировать списки воспроизведения и музыку, используя компьютер под управлением операционной системы Windows®. Для получения дополнительных сведений посетите *[www.sonyentertainmentnetwork.com](http://www.sonyentertainmentnetwork.com)*.

Ţ Music Unlimited™ может быть доступна не во всех странах и регионах.

Открытие Music Unlimited™

- 1 На Главный экран коснитесь ...
- 2 Найдите и коснитесь  $\mathbf{Q}_1$

# Организация

## Календарь

В телефоне имеется календарь для управления личным графиком. Наличие учетной записи Google™ позволяет синхронизировать календарь телефона с веб-календарем. См. [Синхронизация данных в телефоне](#page-71-0) на стр. 72.

### Установка режима календаря

- 1 На Главный экран коснитесь , затем найдите и коснитесь Календарь.
- 2 Коснитесь Месяц, Неделя или День для выбора нужного параметра.

#### Просмотр нескольких календарей

- 1 На Главный экран коснитесь , затем найдите и коснитесь Календарь.
- 2 Нажмите , затем коснитесь Календари.
- 3 Выберите календари для просмотра.

#### Создание событий календаря

- 1 На Главный экран коснитесь , затем коснитесь Календарь.
- 2 Нажмите  $\equiv$ , затем коснитесь Новое мероприятие.
- 3 Введите название, время, место и описание события.
- 4 При необходимости выберите другой вариант в группе Повторять.
- 5 Выберите напоминание о событии. Чтобы добавить новое напоминание для события, коснитесь $\boxed{+}$
- 6 Коснитесь Сохр..
- С наступлением времени встречи телефон воспроизводит короткий звуковой сигнал напоминания. Кроме того, в строке состояния отображается

#### Просмотр событий в календаре

- 1 На Главный экран коснитесь , затем коснитесь Календарь.
- 2 Коснитесь события, которое нужно просмотреть.

#### Изменение параметров календаря

- 1 На Главный экран коснитесь , затем коснитесь Календарь.
- 2 Нажмите , затем коснитесь Настройки.
- 3 Коснитесь параметра, который нужно изменить, и внесите необходимые корректировки.

## Будильник

Телефон можно использовать как будильник, а в качестве сигнала будильника можно выбрать любой звук из телефона. Сигнал будильника не сработает в случае, если телефон выключен. Однако если телефон переведен в беззвучный режим, сигнал будильника все равно будет проигрываться.

#### Открытие будильника

- 1 На Главный экран коснитесь
- 2 Найдите и коснитесь Будильник.

#### Установка нового сигнала будильника

- 1 На главном экране коснитесь ...
- 2 Найдите и коснитесь Будильник.
- 3 Коснитесь Добавить будильник.
- 4 Настройте время, используя прокрутку вверх и вниз.
- 5 При желании измените другие параметры будильника.
- 6 Коснитесь Готово.

#### Редактирование существующего сигнала будильника

- 1 На Главный экран коснитесь
- 2 Найдите и коснитесь Будильник.
- 3 Коснитесь сигнала будильника, который необходимо изменить.
- 4 Для настройки времени выполните прокрутку вверх или вниз.
- 5 При желании измените другие параметры будильника.
- 6 Коснитесь Готово.
- Формат времени будильника аналогичен формату, выбранному в общих настройках времени, например 12- или 24-часовой.

#### Отключение будильника

- 1 На Главный экран коснитесь
- 2 Найдите и коснитесь Будильник.
- 3 Снимите флажок рядом с будильником, который нужно отключить.

### Включение имеющегося будильника

- 1 На Главный экран коснитесь ....
- 2 Найдите и коснитесь Будильник.
- 3 Коснитесь флажка рядом с будильником, который нужно включить.

#### Удаление будильника

- 1 На Главный экран коснитесь ...
- 2 Найдите и коснитесь Будильник.
- 3 Коснитесь будильника, который нужно удалить, и удерживайте его.
- 4 Коснитесь Удалить будильник, а затем коснитесь Да.

### Установка сигнала будильника

- 1 На Главный экран коснитесь ....
- 2 Найдите и коснитесь Будильник.
- 3 Коснитесь сигнала будильника, который необходимо изменить.
- 4 Снимите флажок Параметры стиля.
- 5 Коснитесь Сигнал будильника и выберите нужный параметр.
- 6 Коснитесь Готово.

#### Установка повторяющихся будильников

- 1 На Главный экран коснитесь
- 2 Найдите и коснитесь Будильник.
- 3 Коснитесь сигнала будильника, который необходимо изменить.
- 4 Коснитесь Дни недели.
- 5 Отметьте нужные дни, а затем коснитесь ОК.

#### Установка названия будильника

- 1 На Главный экран коснитесь ...
- 2 Найдите и коснитесь Будильник.
- 3 Коснитесь сигнала будильника, который необходимо изменить.
- 4 Коснитесь поля Текст будильника и введите название будильника.
- 5 Коснитесь Готово.

### Включение вибросигнала для будильника

- 1 На Главный экран коснитесь
- 2 Найдите и коснитесь Будильник.
- 3 Коснитесь сигнала будильника, который необходимо изменить.
- 4 Отметьте флажком Вибросигнал.

## Установка сигналов будильника, проигрываемых в беззвучном режиме телефона

- 1 На Главный экран коснитесь ...
- 2 Найдите и коснитесь Будильник, затем коснитесь, чтобы выбрать будильник.
- 3 Установите флажок Включать всегда, затем коснитесь Готово.

Повтор сигнала будильника при его срабатывании

• Коснитесь Повтор - мин..

Выключение будильника при его срабатывании

• Сдвиньте вправо.

# Сканирование с помощью приложения NeoReader™

Используйте свой телефон в качестве сканера штриховых кодов, чтобы узнать больше о предметах, которые вы сканируете. Например, вы видите куртку в рекламном журнале и хотите найти ближайший магазин, где она продается. Если реклама содержит читабельный штрихкод, приложение NeoReader™ может использовать этот штрихкод для получения доступа к мобильному веб-содержимому, например, к веб-странице с более подробной информацией о продукте или карте с ближайшими точками продажи. NeoReader™ поддерживает большинство стандартных типов штрихкодов.

Для запуска приложения NeoReader™

- 1 На Главный экран коснитесь
- 2 Найдите и коснитесь **Ria** NeoReader™.

Сканирование штрихового кода

- 1 При открытом приложении NeoReader™ удерживайте камеру телефона над штриховым кодом до тех пор, пока в видоискателе не будет виден весь штриховой код.
- 2 Телефон сканирует штриховой код автоматически и подает вибросигнал, когда код распознан. Если штриховой код не распознан, коснитесь  $\triangleright$  для сканирования кода вручную.

Ввод штрихового кода вручную

- 1 Когда открыто приложение NeoReader™, коснитесь <del>и</del>.
- 2 Коснитесь текстового поля, а затем введите числа со штрихового кода.

# Общее представление о меню приложения NeoReader™

В меню приложения NeoReader™ доступны такие функции:

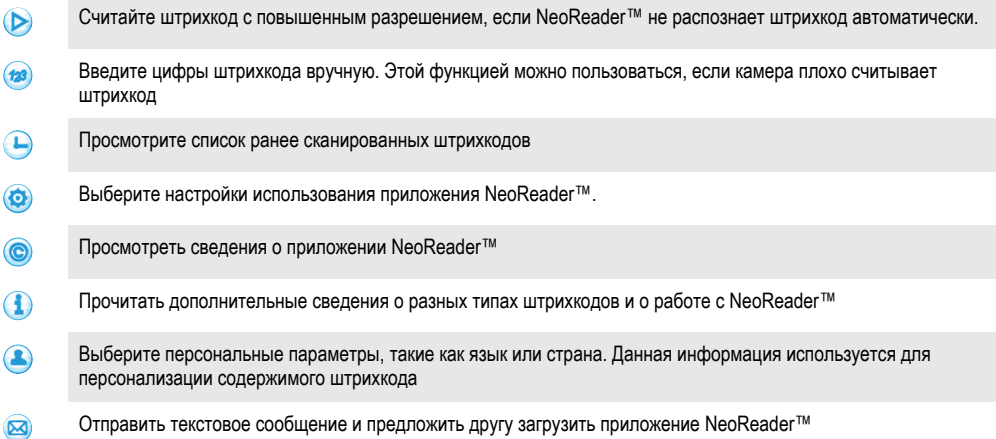

# <span id="page-71-0"></span>Синхронизация данных в телефоне

Можно синхронизировать контакты, электронную почту, события календаря и другие данные на телефоне, используя несколько учетных записей электронной почты, службы синхронизации и другие типы учетных записей в зависимости от приложений, установленных на телефоне. Синхронизация телефона с другими информационными источниками – это простой и практичный способ всегда оставаться в курсе дел.

Вы можете:

- получить доступ к Gmail™ , Google Calendar™, контактам Google™ и другим используемым сервисам Google;
- получить доступ к корпоративной электронной почте, контактам и приложениям календаря;
- получить доступ к контактам, календарю, альбомам и другим используемым сервисам Facebook™;
- синхронизировать телефон с Интернет-сервером с использованием SyncML™.

## Синхронизация с Google™

Синхронизация телефона с Gmail™ , Google Calendar™, контактами Google™ и данными других используемых сервисов Google. Вы можете просматривать их и управлять ими с телефона так же легко, как с компьютера.

По завершении синхронизации данные Gmail™ можно найти в приложении Gmail™ , данные Google Calendar™ - в приложении календаря, контакты Google™ - в приложении по управлению контактами, а прочие данные - в соответствующих им приложениях Google, которые были установлены.

Настройка синхронизации учетной записи Google™ телефона

- 1 На Главный экран коснитесь ....
- 2 Коснитесь Настройки > Аккаунты и синхрониз..
- 3 Убедитесь, что установлен флажок Вкл. автомат. синх. и тем самым приложения смогут автоматически синхронизировать данные.
- 4 Коснитесь Добавить аккаунт > Google.
- 5 Чтобы создать учетную запись Google™, следуйте указаниям мастера регистрации или выполните вход, если учетная запись у вас уже есть.
- 6 Поставьте флажок Резерв. копир. и восстан. при необходимости создания резервной копии данных учетной записи Google™, затем коснитесь Принять.
- 7 Коснитесь Готово.
- 8 Коснитесь вновь созданной учетной записи Google™, затем отметьте объекты, подлежащие синхронизации.

Ручная синхронизация с учетной записью Google™

- 1 На Главный экран коснитесь
- 2 Коснитесь Настройки > Аккаунты и синхрониз..
- 3 Коснитесь учетной записи Google™, с которой нужно синхронизироваться.
- 4 Нажмите  $\equiv$ , затем коснитесь Синхронизировать сейчас.

#### Удаление учетной записи Google™ из телефона

- 1 На Главный экран коснитесь ....
- 2 Коснитесь Настройки > Аккаунты и синхрониз..
- 3 Коснитесь учетной записи Google™, которую необходимо удалить из списка учетных записей.
- 4 Коснитесь Удалить аккаунт.
- 5 Коснитесь Удалить аккаунт еще раз для подтверждения.
- Все, кроме первой, учетные записи Google™ могут быть удалены из списка учетных записей. Чтобы удалить первую учетную запись, необходимо произвести полный сброс настроек телефона. См. [Сброс настроек телефона](#page-143-0) на странице 144.
## Синхронизация корпоративной электронной почты, календаря и контактов

Данная функция открывает доступ к сообщениям корпоративной электронной почты, событиям календаря и контактам непосредственно с мобильного телефона. Вы можете просматривать их и управлять ими так же легко, как с компьютера. По завершению настройки эти данные становятся доступными в приложениях Email, Календарь и Контакты.

 $\bullet$ Чтобы получить доступ к описанной выше функции, необходимо сохранить корпоративную информацию на сервер Microsoft® Exchange.

Настройка корпоративной электронной почты, событий календаря и контактов на телефоне

- 1 На Главный экран коснитесь ...
- 2 Коснитесь Настройки > Аккаунты и синхрониз..
- 3 Убедитесь, что установлен флажок Вкл. автомат. синх. и тем самым будет выполняться автоматическая синхронизация ваших данных с заданным интервалом.
- 4 Коснитесь Добавить аккаунт > Exchange Active Sync.
- 5 Введите адрес корпоративной электронной почты и пароль.
- 6 Коснитесь Далее.
- 7 Выполните действия по настройке своей учетной записи и выберите типы данных, которые нужно синхронизировать с телефоном, например контакты и календарь. Если не удалось осуществить автоматическую загрузку параметров корпоративной учетной записи, выполните процедуру настройки вручную. В случае необходимости получения дополнительной информации обратитесь к администратору корпоративной сети.
- 8 По завершении настройки введите имя корпоративной учетной записи, позволяющее легко ее идентифицировать, а затем коснитесь Готово.
- 9 При появлении соответствующего запроса активируйте администратор устройств, чтобы корпоративный сервер мог контролировать некоторые функции защиты в вашем телефоне. В число администраторов устройств для телефона обычно входят электронная почта, календарь и другие приложения, которым предоставлены полномочия реализовывать на телефоне политики безопасности при подключении к корпоративным устройствам, требующим таких полномочий.

Редактирование настроек корпоративной электронной почты, календаря и контактов

- 1 Находясь на Главный экран, коснитесь ...
- 2 Коснитесь Настройки > Аккаунты и синхрониз. и выберите корпоративную учетную запись.
- 3 Коснитесь Настройки аккаунта.
- 4 Измените настройку параметров в соответствии с личными потребностями. Например:
	- периодичность автоматической проверки новых сообщений электронной почты;
	- загрузка в телефон корпоративного календаря и контактов;
	- настройки сервера в Настройки входящих сообщений.

Установка интервала синхронизации для корпоративной учетной записи

- 1 На Главный экран коснитесь
- 2 Коснитесь Настройки > Аккаунты и синхрониз. и выберите корпоративную учетную запись.
- 3 Коснитесь Настройки аккаунта.
- 4 Коснитесь Частота проверки папки "Входящие" и выберите интервал.

#### Удаление корпоративной учетной записи из телефона

- 1 Находясь на Главный экран, коснитесь
- 2 Коснитесь Настройки > Аккаунты и синхрониз. и выберите корпоративную учетную запись.
- 3 Коснитесь Удалить аккаунт.
- 4 Коснитесь Удалить аккаунт еще раз для подтверждения.

## Синхронизация с Facebook™

Настройте телефон для синхронизации контактов, записей календаря, фотографий и данных Facebook™ с другими устройствами для последующего использования. После настройки Facebook в телефоне можно создать учетную запись Facebook в Xperia™, которая обеспечит упрощенный доступ к Facebook из других приложений телефона.

Настройка учетной записи Facebook™ на телефоне

- 1 На Главный экран коснитесь ....
- 2 Коснитесь Настройки > Аккаунты и синхрониз..
- 3 Убедитесь, что установлен флажок Вкл. автомат. синх. и тем самым приложения смогут автоматически синхронизировать данные.
- 4 Коснитесь Добавить аккаунт > Facebook.
- 5 Следуйте указаниям мастера регистрации, чтобы создать учетную запись Facebook™, или выполните вход, если у вас уже есть учетная запись.
- 6 Выберите функцию синхронизации для своей учетной записи, затем коснитесь Готово. Теперь учетная запись Facebook настроена для использования на телефоне.
- 7 Если в строке состояния отобразится значок Facebook, перетащите строку состояния и коснитесь Facebook в Xperia™ для получения дополнительной информации.
- 8 Чтобы добавить учетную запись Facebook в Xperia™, поставьте флажок Интеграция с Facebook и следуйте инструкциям на экране.

#### Синхронизация вручную с учетной записью Facebook™

- 1 На Главный экран коснитесь ...
- 2 Коснитесь Настройки > Аккаунты и синхрониз..
- 3 Коснитесь учетной записи Facebook™ или Facebook в Xperia™.
- 4 Нажмите  $\equiv$ , затем коснитесь Синхронизировать сейчас.

#### Удаление учетной записи Facebook™ из телефона

- Если удалить учетную запись Facebook™ из телефона, то сама учетная запись Facebook не будет удалена и вы сможете получить к ней доступ с компьютера.
- 1 На Главный экран коснитесь
- 2 Коснитесь Настройки > Аккаунты и синхрониз..
- 3 Коснитесь учетной записи Facebook.
- 4 Коснитесь Удалить аккаунт.
- 5 Коснитесь Удалить аккаунт еще раз для подтверждения. Учетные записи Facebook и Facebook в Xperia™ удалены из телефона.

## Синхронизация с использованием SyncML™

Синхронизация телефона с Интернет-сервером с использованием SyncML™. Вы можете просматривать контакты, календарь и закладки и управлять ими с телефона так же легко, как с компьютера.

#### Настройка учетной записи SyncML™ на телефоне

- 1 На Главный экран коснитесь ...
- 2 Найдите и коснитесь Настройки > Аккаунты и синхрониз..
- 3 Убедитесь, что установлен флажок Вкл. автомат. синх. и тем самым будет выполняться автоматическая синхронизация ваших данных с заданным интервалом.
- 4 Коснитесь Добавить аккаунт > SyncML.
- 5 Коснитесь полей имени, адреса сервера, имени пользователя и пароля и введите требуемую информацию.
- 6 Коснитесь Интервал синхрониз. и выберите периодичность, с которой телефон должен осуществлять автоматическую синхронизацию.
- 7 Коснитесь поля, которое необходимо синхронизировать, например поля "Контакты". Затем введите необходимую информацию. Повторите это действие для каждого объекта, который необходимо синхронизировать.
- 8 По завершении коснитесь Готово.
- За дополнительной информацией о параметрах вашей учетной записи обратитесь к поставщику услуг SyncML™.

Синхронизация вручную с учетной записью SyncML™

- 1 На Главный экран коснитесь ...
- 2 Коснитесь Настройки > Аккаунты и синхрониз..
- 3 Коснитесь учетной записи SyncML™, которую необходимо синхронизировать.
- 4 Нажмите , затем коснитесь Синхронизировать сейчас.

Установка интервала синхронизации

- 1 На Главный экран коснитесь
- 2 Коснитесь Настройки > Аккаунты и синхрониз., затем коснитесь учетной записи SyncML™.
- 3 Коснитесь Парам-ры учетной записи.
- 4 Коснитесь Интервал синхрониз. и выберите интервал.

Удаление учетной записи SyncML™ из телефона

- 1 На Главный экран коснитесь
- 2 Коснитесь Настройки > Аккаунты и синхрониз., затем коснитесь учетной записи SyncML™.
- 3 Коснитесь Удалить аккаунт.
- 4 Коснитесь Удалить аккаунт еще раз для подтверждения.

# NFC

NFC (связь малого радиуса действия) – это технология беспроводной связи, позволяющая обмениваться данными с другими устройствами, платить за товары с помощью телефона, а также считывать специальные метки, предоставляющие дополнительные сведения о продуктах или услугах. Считанными метками можно обмениваться. Также можно создавать свои собственные метки и использовать их для отправки информации другим устройствам с поддержкой NFC (например, телефонам).

Создаваемые метки могут содержать сведения о контактах, местоположении, адреса URL или текстовые сведения. Для считывания метки или обмена ей необходимо удерживать телефон так, чтобы зона обнаружения NFC была расположена прямо над меткой или близко к зоне обнаружения NFC другого устройства. Максимальная дистанция считывания составляет около одного сантиметра. Это помогает предотвратить несанкционированное подключение.

 $\bullet$ NFC может быть доступна не во всех странах и (или) регионах.

#### Включение функции NFC

- 1 На Главный экран коснитесь
- 2 Найдите и коснитесь Настройки > Беспроводные сети.
- 3 Отметьте флажком Включить NFC.

## Область обнаружения NFC (беспроводной связи ближнего радиуса действия)

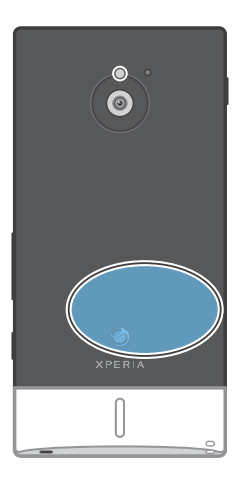

Ţ Местоположение области обнаружения NFC не одинаково для разных телефонов. При передаче данных на другой телефон с помощью NFC для получения дополнительных сведений обратитесь к Руководству пользователя.

Для обмена контактами с другим телефоном с помощью NFC

- 1 Убедитесь, что на обоих телефонах включена функция NFC, а экраны обоих телефонов активны.
- 2 Чтобы просмотреть контакты на телефоне, перейдите к экрану Главный экран, коснитесь  $\blacksquare$ , а затем коснитесь  $\blacksquare$ .
- 3 Коснитесь контакта, который необходимо передать.
- 4 Держите телефоны задними сторонами друг к другу так, чтобы области обнаружения NFC телефонов соприкасались. Когда телефоны распознают друг друга, они завибрируют, и начнется передача данных.
- 5 Сразу после того, как телефоны завибрируют, разделите их.
- 6 После завершения передачи, данные контакта отобразятся на экране принимающего телефона, а также будут сохранены в приложении Контакты.
- Разделение телефонов сразу после вибрации предупредит попытки повторного соединения, которые могут помешать передаче данных.

Обмен музыкальным файлом с другим телефоном с помощью NFC

- 1 Убедитесь, что на вашем телефоне и принимающем телефоне включена функция NFC, не установлен флажок Обменяться моей меткой в меню Метки > Моя метка и активны экраны обоих телефонов.
- 2 Чтобы открыть музыкальный проигрыватель, перейдите на Главный экран, затем коснитесь значка "Музыка" Мультимедиа >  $\sqrt{2}$ . Если значок "Музыка"  $\sqrt{2}$  не отображается, коснитесь значка экрана приложений , затем найдите значок "Музыка" и коснитесь его.
- 3 Чтобы открыть аудиотеку, коснитесь вкладки Моя музыка.
- 4 Выберите категорию музыки и найдите дорожку, которую необходимо отправить.
- $5$  Коснитесь дорожки, чтобы воспроизвести ее. Затем можно коснуться  $\blacksquare$ , чтобы приостановить дорожку. Передача дорожки идет и во время воспроизведения, и во время паузы.
- 6 Прислоните заднюю крышку своего телефона к задней крышке принимающего телефона так, чтобы их зоны обнаружения NFC соприкасались. Когда телефоны установят связь, они оба завибрируют и начнется передача данных.
- 7 Когда телефоны завибрируют, немедленно разъедините их.
- 8 По завершении передачи принимающий телефон сразу начнет воспроизведение музыкального файла. Файл будет одновременно сохранен в приложении "Музыка".
- $\cdot \blacklozenge$  Разъединение телефонов, после того как они завибрируют, предотвратит попытки повторного подключения, которые могут помешать передаче данных.
- Копирование, отправка и передача объектов, защищенных авторскими правами, могут оказаться невозможными.

#### Обмен фотографией или видео с другим телефоном с помощью NFC

- 1 Убедитесь, что на вашем телефоне и принимающем телефоне включена функция NFC, не установлен флажок Обменяться моей меткой в меню Метки > Моя метка и активны экраны обоих телефонов.
- 2 Для просмотра фотографий или видео на своем телефоне перейдите на Главный экран, затем коснитесь Мультимедиа >  $\blacksquare$ . Если  $\blacksquare$  не отображается, коснитесь  $\blacksquare$ , затем найдите и коснитесь **...**
- 3 Коснитесь альбома, содержащего фотографии или видео, предназначенные для обмена.
- 4 Отметьте фотографии или видео, предназначенные для обмена.
- 5 Прислоните заднюю крышку своего телефона к задней крышке принимающего телефона так, чтобы их зоны обнаружения NFC соприкасались. Когда телефоны распознают друг друга, они оба завибрируют и начнется передача данных.
- 6 Когда телефоны завибрируют, немедленно разъедините их.
- 7 По завершении передачи фотография или видео отображается на экране принимающего телефона. Файл будет одновременно сохранен в приложении галерея.
- Разъединение телефонов, после того как они завибрируют, предотвратит попытки повторного подключения, которые могут помешать передаче данных.

## Сканирование меток NFC

Ваш телефон может сканировать различные типа меток NFC. Например, он может выполнить сканирование встроенных меток на плакате, на рекламном щите или на обратной стороне продукта в розничном магазине. Вы можете получать дополнительную информацию, такую как веб-адрес или номер телефона.

## Сканирование метки NFC

- 1 Убедитесь, что на телефоне включена функция NFC, а экран активен.
- 2 Поместите телефон над меткой таким образом, чтобы область обнаружения NFC вашего телефона касалась ее. Телефон выполнит сканирование метки и отобразит ее содержимое. Чтобы открыть содержимое метки, коснитесь его.
- 3 Чтобы открыть метку, коснитесь ее.
- 4 Чтобы сохранить метку и вернуться к предыдущему экрану, коснитесь Готово.

### Операции с метками

Приложение "Метки" можно использовать для работы с отсканированными метками. Например, можно просматривать метки и отмечать наиболее понравившиеся как избранные.

Просмотр отсканированных меток

- 1 На Главный экран коснитесь
- 2 Найдите и коснитесь Метки. Все отсканированные и сохраненные метки отображаются на вкладке Метки.
- Чтобы открыть метку, коснитесь ее содержимого. Например, если содержимым является URL-ссылка, при касании ее откроется веб-страница.

#### Оценка метки

- 1 Откройте приложение Метки и коснитесь метки. Метка откроется на экране вместе с информацией о ней и списком ее содержания.
- 2 Чтобы оценить метку, коснитесь значка звезды. Чтобы удалить метку из списка оцененных меток, коснитесь значка звезду еще раз.
- 3 Коснитесь Готово.
- Для просмотра всех оцененных меток коснитесь вкладки Помеченные.

## Передача меток

Вы можете создавать метки, а затем передавать их тем, чьи телефоны или иные устройства поддерживают сканирование меток NFC. Добавляемые метки могут включать в себя один из контактов, URL-ссылку на веб-сайт или текст. Обратите внимание, что передать можно только метки, выбранные для передачи.

#### Создание метки

- 1 На Главный экран коснитесь
- 2 Найдите и коснитесь Метки > Моя метка > Добавить новую метку.
- 3 Выберите тип добавляемой метки.
- 4 Коснитесь Сохранить. Метка добавлена в список Управление метками и сделана текущей меткой.

#### Обмен метками

- 1 На Главный экран коснитесь
- 2 Найдите и коснитесь Метки > Моя метка.
- 3 Отметьте флажком Обменяться моей меткой. Убедитесь, что на функция NFC включена, а экран телефона активен.
- 4 Для прекращения обмена метками уберите флажок Обменяться моей меткой.

Изменение метки, выбранной в настоящий момент для передачи

- 1 На Главный экран коснитесь
- 2 Найдите и коснитесь Метки > Моя метка > Активная метка.
- 3 В открывшемся диалоговом окне коснитесь метки, которую хотите передать. Теперь данная метка выбрана для передачи.

#### Удаление переданной метки

- 1 На Главный экран коснитесь
- 2 Найдите и коснитесь Метки > Моя метка.
- 3 Коснитесь и удерживайте метку в списке Управление метками.
- 4 В открывшемся диалоговом окне коснитесь Удалить метку.

# Подключение к беспроводным сетям

Телефон может получить беспроводной доступ к сети Интернет при помощи технологии Wi-Fi®. Таким образом можно просматривать Интернет-страницы и иметь доступ к недорогим вызовам и передаче данных.

Если в вашей компании или организации имеется виртуальная частная сеть (VPN), телефон может быть подключен к этой сети. VPN может использоваться для получения доступа к внутренним сетям и другим внутренним сервисам компании.

## Wi-Fi®;

При помощи технологии Wi-Fi® можно получить в телефоне беспроводной доступ к сети Интернет. Для доступа к Интернету посредством Wi-Fi® необходимо найти доступную сеть и подключиться к ней. Мощность сигнала сети Wi-Fi® может быть различна в зависимости от местоположения вашего телефона. Один из возможных способов повышения мощности сигнала состоит в том, чтобы расположиться ближе к точке доступа Wi-Fi®.

## Подготовка к использованию Wi-Fi®

Для работы в Интернете посредством Wi-Fi® необходимо найти доступную сеть и подключиться к ней, а затем открыть Интернет-браузер. Мощность сигнала сети Wi-Fi® может быть различна в зависимости от местоположения вашего телефона. Один из возможных способов повышения мощности сигнала состоит в том, чтобы расположиться ближе к точке доступа Wi-Fi®.

### Включение Wi-Fi®

- 1 На Главный экран коснитесь
- 2 Найдите и коснитесь Настройки > Беспроводные сети.
- 3 Отметьте флажком Wi-Fi. Телефон выполнит поиск доступных сетей Wi-Fi®.
- ļ Установление соединения Wi-Fi® может занять несколько секунд.

### Подключение к сети Wi-Fi®

- 1 На Главный экран коснитесь ...
- 2 Найдите и коснитесь Настройки > Беспроводные сети > Настройки Wi-Fi.
- 3 Доступные сети Wi-Fi® отображаются в Сети Wi-Fi. Доступные сети могут быть открытыми или защищенными. Открытые сети могут быть определены по значку  $\epsilon$ , а защищенные - по значку **варядом с именем сети Wi-Fi®**.
- 4 Коснитесь сети Wi-Fi®, чтобы подключиться к ней. При попытке подключения к защищенной сети Wi-Fi® вам будет предложено ввести пароль для этой сети. После подключения к сети в строке состояния будет показан значок .
- Ваш телефон запоминает сети Wi-Fi®, к которым вы подключались. При появлении в пределах доступности сети Wi-Fi®, к которой уже выполнялось подключение, телефон автоматически подключится к ней.
- В некоторых местах открытые сети Wi-Fi® требуют входа на веб-страницу перед получением доступа к Интернету. Обратитесь к администратору соответствующей сети Wi-Fi® для получения дополнительной информации.

### Подключение к другой сети Wi-Fi®

- 1 На Главный экран коснитесь ...
- 2 Найдите и коснитесь Настройки > Беспроводные сети > Настройки Wi-Fi. Обнаруженные сети Wi-Fi® отображаются в разделе Сети Wi-Fi.
- 3 Чтобы подключиться к другой сети Wi-Fi®, коснитесь ее.

## Состояние сети Wi-Fi®

При подключении к сети Wi-Fi® или при наличии поблизости сетей Wi-Fi® возможно просмотреть состояние этих сетей. Можно также разрешить телефону уведомлять вас обо всех обнаруженных открытых сетях Wi-Fi®.

Включение уведомлений о состоянии сети Wi-Fi®

- 1 Включите Wi-Fi®, если эта функция еще не включена.
- $2$  На Главный экран коснитесь
- 3 Найдите и коснитесь Настройки > Беспроводные сети > Настройки Wi-Fi.
- 4 Отметьте флажком Уведомления о сетях.

#### Поиск сетей Wi-Fi® вручную

- 1 На Главный экран коснитесь ...
- 2 Найдите и коснитесь Настройки > Беспроводные сети > Настройки Wi-Fi.
- $3$  Нажмите  $=$
- 4 Коснитесь Поиск. Телефон выполнит поиск сетей Wi-Fi® и отобразит найденные сети в списке.
- 5 Чтобы подключиться к сети Wi-Fi® из списка, коснитесь ее.

#### Расширенные параметры Wi-Fi®

Перед добавлением сети Wi-Fi® вручную необходимо включить параметры Wi-Fi® в телефоне.

#### Добавление сети Wi-Fi® вручную

- 1 На Главный экран коснитесь
- 2 Найдите и коснитесь Настройки > Беспроводные сети > Настройки Wi-Fi.
- 3 Коснитесь Добавить сеть Wi-Fi.
- 4 Введите Сетевой SSID для сети.
- 5 Коснитесь поля Безопасность, чтобы выбрать типа защиты.
- 6 При необходимости введите пароль.
- 7 Коснитесь Сохран..
- Чтобы получить имя Сетевой SSID и Пароль для беспроводного подключения, обратитесь к администратору сети Wi-Fi®.

Просмотр подробной информации о подключенной сети Wi-Fi®

- 1 На Главный экран коснитесь
- 2 Найдите и коснитесь Настройки > Беспроводные сети > Настройки Wi-Fi.
- 3 Коснитесь сети Wi-Fi®, к которой вы в данный момент подключены. Будет отображена подробная информация о сети.

## Политика перехода в спящий режим Wi-Fi®

Задав политику перехода в спящий режим Wi-Fi®, можно указать, когда переключаться с использования сети Wi-Fi на подключение по сети мобильной связи.

V. Если подключение к сети Wi-Fi® отсутствует, телефон использует подключение по сети мобильной связи для доступа к Интернету (если подключение по сети мобильной связи настроено и активировано в телефоне).

Добавление политики перехода в спящий режим Wi-Fi®

- 1 На Главный экран коснитесь ...
- 2 Найдите и коснитесь Настройки > Беспроводные сети > Настройки Wi-Fi.
- $3$  Нажмите  $\equiv$
- 4 Коснитесь Расшир. настройки  $\chi$ .
- 5 Коснитесь Спящий режим.
- 6 Выберите Спящий режим, которая будет использоваться.

## Использование статического IP-адреса

Телефон можно настроить для подключения к сети Wi-Fi® со статическим IP-адресом.

Настройка статического IP-адреса

- 1 На Главный экран коснитесь
- 2 Найдите и коснитесь Настройки > Беспроводные сети > Настройки Wi-Fi.
- $3$  Нажмите  $\equiv$
- 4 Коснитесь Расшир. настройки  $\chi$ .
- 5 Отметьте флажком Статический IP-адрес.
- 6 Коснитесь и введите информацию, необходимую для вашей сети Wi-Fi®:
	- IP-адрес
	- Шлюз
	- Маска сети
	- DNS 1
	- DNS 2
- 7 Нажмите  $\equiv$ , затем коснитесь Сохранить  $\equiv$

## **WPS**

WPS (безопасная настройка Wi-Fi) – это вычислительный стандарт, помогающий устанавливать безопасные подключения к беспроводной сети. При наличии минимальных знаний в области защиты беспроводной сети WPS упрощает настройку шифрования защищенного доступа по протоколу Wi-Fi (WPA) для обеспечения безопасности сети. Также можно добавлять новые устройства к существующей сети без необходимости ввода длинных паролей.

Для включения WPS используйте один из следующих методов.

- Метод нажатия кнопки просто нажмите кнопку на точке доступа WPS, например на роутере.
- Метод PIN-кода телефон создает произвольный PIN-код (персональный идентификационный номер), который вводится на сетевом устройстве точки доступа.

Подключение к сети Wi-Fi® с помощью кнопки WPS

- 1 На Главный экран коснитесь ....
- 2 Найдите и коснитесь Настройки > Беспроводные сети.
- 3 Отметьте флажком Wi-Fi.
- 4 Коснитесь Настройки Wi-Fi > Автонастройка (WPS).
- 5 Нажмите кнопку WPS на точке доступа в течение двух минут.

#### Подключение к сети Wi-Fi® с помощью PIN-кода WPS

- 1 На Главный экран коснитесь
- 2 Найдите и коснитесь Настройки > Беспроводные сети.
- 3 Отметьте флажком Wi-Fi.
- 4 Коснитесь Настройки Wi-Fi.
- 5 Коснитесь сети, отмеченной значком **Пол.** и выберите Исп. PIN.
- 6 Следуйте появившимся инструкциям.

## Использование функции "Подключенные устройства" для передачи файлов

Обменивайтесь мультимедийными файлами между телефоном и другими устройствами посредством общего подключения Wi-Fi® с помощью функции "Подключенные устройства". Например, можно использовать подключенное клиентское устройство для просмотра фотографий или воспроизведения музыкальных дорожек, сохраненных на телефоне. Также можно открывать файлы другого устройства на телефоне. Подключенным клиентским устройством может быть, например, компьютер, камера, телевизор или игровая приставка PlayStation®3. Все подобные устройства должны иметь сертификат DLNA Certified™, выданный Digital Living Network Alliance.

Настройка передачи файлов с помощью функции "Подключенные устройства"

- 1 Подключите телефон к сети Wi-Fi®.
- 2 На Главный экран коснитесь , затем найдите и коснитесь Подключ. устройства.
- 3 Нажмите , затем коснитесь Медиасервер.
- 4 Коснитесь , чтобы отредактировать имя телефона (при необходимости). Это имя является идентификатором телефона, под которым он отображается на других клиентских устройствах, подключенных к сети Wi-Fi.
- 5 Установите флажок Обменяться содержимым. В строке состояния появится Телефон готов к использованию в качестве мультимедийного сервера.
- 6 Подключите компьютер или другое устройство (устройства) к той же сети Wi-Fi®, что и телефон.
- 7 В строке состояния телефона отобразится соответствующее уведомление. Коснитесь уведомления и задайте права доступа.
- 8 Чтобы закрыть представление Подключ. устройства, нажмите . Функция "Мультимедийный сервер" продолжает работать в фоновом режиме.
- 9 Чтобы отключить мультимедийный сервер, перейдите к Подключ. устройства в телефоне и снимите флажок против Обменяться содержимым.
- Описанные выше инструкции могут отличатся в зависимости от используемых клиентских устройств. См. также руководство по эксплуатации соответствующего клиентского устройства. Если не удается подключить клиентское устройство, проверьте работу локальной сети.

#### Установка разрешений для устройств, ожидающих доступа

- 1 На Главный экран коснитесь , затем найдите и коснитесь Подключ. устройства.
- 2 Нажмите  $\equiv$ , затем коснитесь Медиасервер.
- 3 Выберите устройство из списка Ожидающие устройства.
- 4 Выберите уровень разрешенного доступа.

#### Изменение имени зарегистрированного устройства

- 1 На Главный экран коснитесь  $\mathbb{H}$ , затем найдите и коснитесь Подключ. устройства.
- 2 Нажмите  $\equiv$ , затем коснитесь Медиасервер.
- 3 Выберите устройство в списке Зарегистрированные устройства, затем выберите Изменить имя.
- 4 Введите новое имя устройства.

#### Изменение уровня доступа для зарегистрированных устройств

- 1 На Главный экран коснитесь , затем найдите и коснитесь Подключ. устройства.
- 2 Нажмите , затем коснитесь Медиасервер.
- 3 Выберите устройство из списка Зарегистрированные устройства.
- 4 Коснитесь Измен. уровень доступа и выберите нужный параметр.

Получение справки об обмене содержимым с другими устройствами

Когда открыт вид Подключ. устройства, нажмите **, затем коснитесь Справка.** 

## Воспроизведение файлов с других устройств на телефоне

После настройки функции "Подключенные устройства" можно начать воспроизведение мультимедийных файлов с других устройств на телефоне.

Воспроизведение на телефоне мультимедийного файла с общим доступом

- 1 Убедитесь, что устройства, для которых нужно открыть общий доступ к файлам, подключены к той же сети Wi-Fi®, что и ваш телефон.
- 2 На Главный экран коснитесь , затем найдите и коснитесь Подключенные устройства.
- 3 Выберите подключенное устройство в меню Список серверов.
- 4 Просмотрите папки подключенных устройств и выберите мультимедийный файл, который нужно открыть. Воспроизведение файла начнется автоматически.

## Воспроизведение общих мультимедийных файлов на других устройствах

Вы можете использовать функцию "Подключенные устройства" для доступа к фотографиям и видеозаписям, сохраненных в оперативной памяти или на карту памяти телефона с других устройств.

Просмотр фотографий и видео с телефона на другом устройстве

- 1 Убедитесь, что устройства, для которых нужно открыть общий доступ к файлам, подключены к той же сети Wi-Fi®, что и ваш телефон.
- $2$  На Главный экран коснитесь ....
- 3 Найдите и коснитесь галерея.
- 4 Откройте альбом, содержащий файлы для просмотра.
- 5 Коснитесь любой фотографии или видеозаписи и удерживайте ее. Для каждого объекта отобразится кнопка-флажок.
- 6 Отметьте объект или объекты для просмотра, затем нажмите  $\equiv$ , а затем коснитесь  $\rightarrow$ .
- 7 Выберите устройство. На выбранном устройстве начнется воспроизведение выбранных файлов в хронологическом порядке.

Воспроизведение музыкальной дорожки с телефона на другом устройстве

- 1 Убедитесь, что устройства, для которых нужно открыть общий доступ к файлам,
- подключены к той же сети Wi-Fi®, что и ваш телефон.
- 2 На Главный экран коснитесь  $\blacksquare$ , затем найдите и коснитесь  $\Box$ .
- 3 Коснитесь Моя музыка, чтобы открыть аудиотеку.
- 4 Выберите категорию музыки и найдите дорожку, которую необходимо воспроизвести.
- $5$  Коснитесь
- 6 Выберите устройство. Дорожка будет воспроизведена на выбранном устройстве автоматически.
- Кроме того, можно воспроизвести дорожку с телефона на другом устройстве, коснувшись обложки дорожки, а затем коснувшись Воспроизведение на устр..

## Передача трафика данных с мобильного телефона

Данная функция позволяет передавать трафик данных с телефона на компьютер с помощью кабеля USB. Процедура получила название привязки по USB. Возможен обмен трафиком с восемью устройствами одновременно благодаря переключению телефона в режим портативной точки доступа Wi-Fi®.

В режиме передачи трафика с телефона на другое устройство в строке состояния или панели уведомлений отображаются следующие значки:

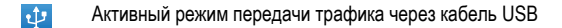

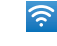

Активный режим портативной точки доступа Wi-Fi®

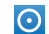

Активны оба режима передачи трафика (USB и портативная точка доступа)

Обмен трафиком телефона через кабель USB

- 1 Отключите все подключения USB-кабель к телефону.
- 2 Используя USB-кабель, поставляемый вместе с телефоном, подключите телефон к компьютеру.
- $3$  На Главный экран коснитесь  $\mathbb{H}$ .
- 4 Найдите и коснитесь Настройки > Беспроводные сети > Режим модема.
- 5 Отметьте флажком USB-модем. В этом режиме телефон через кабель USB делится своим мобильными трафиком с компьютером. Соответствующее уведомление отображается в строке состояния и на панели уведомлений.
- 6 Снимите флажок против USB-модем или отсоедините кабель USB, чтобы остановить обмен трафиком.
- Одновременный обмен мобильным трафиком и данными карты памяти SD через соединение USB невозможен. Дополнительную информацию см. [Подключение телефона](#page-125-0) [к компьютеру](#page-125-0) на стр. 126.
- Перед установкой сетевого соединения через кабель USB может потребоваться предварительная подготовка компьютера. Для получения самой последней информации перейдите на веб-сайт android.com/tether.

Обмен трафиком телефона в качестве портативной точки доступа Wi-Fi®

- 1 На Главный экран коснитесь ...
- 2 Найдите и коснитесь Настройки > Беспроводные сети > Режим модема.
- 3 Коснитесь Параметры точки доступа Wi-Fi > Настр. точку доступа Wi-Fi.
- 4 Введите Сетевой SSID для сети. Коснитесь поля Безопасность, чтобы выбрать типа защиты.
- 5 При необходимости введите пароль.
- 6 Коснитесь Сохран..
- 7 Отметьте флажком Точка доступа Wi-Fi. Телефон начинает передавать в режиме широкополосного вещания свое имя в сети Wi-Fi® (SSID). К данной сети могут подключаться до 8 компьютеров или других устройств.
- 8 Снимите флажок против Точка доступа Wi-Fi, чтобы остановить обмен трафиком телефона через подключение Wi-Fi®.

Переименование или защита портативной точки доступа

- 1 На Главный экран коснитесь ...
- 2 Найдите и коснитесь Настройки > Беспроводные сети > Режим модема.
- 3 Убедитесь, что параметр Точка доступа Wi-Fi отмечен флажком.
- 4 Коснитесь Параметры точки доступа Wi-Fi > Настр. точку доступа Wi-Fi.
- 5 Введите Сетевой SSID для сети.
- 6 Коснитесь поля Безопасность, чтобы выбрать типа защиты.
- 7 При необходимости введите пароль.
- 8 Коснитесь Сохран..

## Виртуальные частные сети (VPNs)

Используйте свой телефон для подключения к виртуальным частным сетям (VPNs), что откроет вам доступ к защищенным локальным сетям из глобальной сети. Так, подключения VPN обычно используется корпорациями и образовательными учреждениями для предоставления пользователям доступа к внутренним сетям и другим внутренним службам, когда они находятся вне пределов данной внутренней сети, например, во время путешествий.

Настройка VPN подключений осуществляется разными способами, в зависимости от конкретной сети. Некоторые сети требуют передачи и установки на телефон сертификатов безопасности. Дополнительную информацию о передаче содержимого на телефон см. в разделе «[Подключение телефона к компьютеру](#page-125-0)» на стр. 126. За более подробной информацией о настройке подключения к частной виртуальной сети обращайтесь к сетевому администратору вашей компании или организации.

## Добавление виртуальной частной сети (VPN)

- 1 На Главный экран коснитесь ...
- Найдите и коснитесь Настройки > Беспроводные сети > Настройки VPN.
- Коснитесь Добавить VPN.
- Выберите тип добавляемой сети VPN.
- Введите параметры VPN.
- Нажмите  $\equiv$ , затем коснитесь Сохранить.

Подключение к виртуальной частной сети (VPN)

- 1 На Главный экран коснитесь ...
- Найдите и коснитесь Настройки > Беспроводные сети > Настройки VPN.
- В списке доступных сетей коснитесь сети VPN, к которой вы хотите подключиться.
- Введите необходимую информацию.
- Коснитесь Подключить.

#### Отключение от виртуальной частной сети

- Перетащите строку состояния вниз.
- Коснитесь уведомления подключения VPN для его включения.

# Веб-браузер

Для просмотра различных веб-страниц и перехода по ним, добавления их в закладки и создания ссылок на главном экране используйте свой веб-браузер. Одновременно можно открывать несколько окон браузера и использовать функцию изменения масштаба при просмотре вебстраниц.

Открытие веб-браузера

- 1 На Главный экран коснитесь ...
- 2 Найдите и коснитесь

## Панель инструментов

Функции панели инструментов упрощают работу с браузером.

- $\pm$ Открытие нового окна браузера
- Добавление, открытие или изменение закладки. Просмотр наиболее часто посещаемых веб-страниц и открытие  $\bigstar$ веб-страниц из хронологии просмотра
- 円 Просмотр открытых окон
- Обновление текущей веб-страницы  $\trianglelefteq$
- $\rightarrow$ Переход на одну страницу вперед в хронологии просмотра
- Открытие меню дополнительных параметров  $\sim$

Открытие панели инструментов

В браузере нажмите  $\equiv$ .

## Просмотр интернет-страниц

### Строка поиска и адресов

Для навигации по сети Интернет используется строка поиска и адресов.

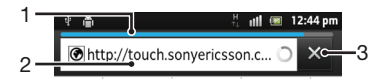

- 1 Отображение степени загрузки текущей веб-страницы
- 2 Ввод слова поиска для поиска веб-страницы или адреса веб-страницы для загрузки
- 3 Отмена загрузки текущей веб-страницы

 $-\bullet$ По окончании загрузки веб-страницы коснитесь значка ★ рядом со строкой поиска и адреса для создания на нее закладки.

#### Открытие веб-страницы

- 1 Чтобы активировать клавиатуру в браузере, коснитесь текстового поля поиска или адресной строки.
- 2 Введите адрес в Интернете.
- $3$  При использовании альбомной ориентации коснитесь  $\geq$ . При нахождении в пейзажном режиме коснитесь Поиск.

Поиск веб-страницы

- 1 Коснитесь текстового поля поиска и адреса, чтобы включить клавиатуру.
- 2 Введите искомое слово или фразу.
- 3 При использовании альбомной ориентации коснитесь >. При нахождении в пейзажном режиме коснитесь Поиск.

#### Выход из веб-браузера

- При просмотре страниц нажмите  $\left\langle \right\rangle$ .
- При повторном открытии браузера он отображается именно так, как перед выходом, то есть с тем же количеством окон, в том же положении и с тем же масштабом страниц.

## Просмотр веб-страниц

#### Выбор ссылки

- Чтобы выбрать ссылку на веб-странице, коснитесь ее. Выбранная ссылка выделяется оранжевым цветом, веб-страница начнет загружаться, когда вы уберете палец.
- ` $\dot{\bullet}$  Если ссылка была выбрана по ошибке и вы еще не убрали палец, можно отменить выбор, переместив палец от ссылки так, чтобы она не была выделена.

Переход на предыдущую страницу во время просмотра

Нажмите ...

Увеличение и уменьшение веб-страниц

Используйте один из следующих способов изменения масштаба веб-страниц:

- Одновременно поместите на страницу два пальца и разведите, чтобы уменьшить, или сведите их вместе, чтобы увеличить масштаб.
- Чтобы открыть элемент изменения масштаба, проведите пальцем по экрану. Касаясь значков **в (увеличение масштаба) или е (уменьшение масштаба**).
- Для увеличения масштаба веб-страницы используется двойное касание, а для уменьшения масштаба - повторное двойное касание.

Перезагрузка текущей веб-страницы

Нажмите **, затем коснитесь Обновить.** 

Добавление ярлыка веб-страницы на главный экран

- 1 Во время просмотра веб-страницы нажмите  $\equiv$
- 2 Коснитесь Закладки > Доб..
- 3 При необходимости отредактируйте имя и веб-адрес страницы. По окончании ввода данных коснитесь ОК.
- 4 Коснитесь и удерживайте закладку, пока не откроется меню.
- 5 Коснитесь Доб. ярлык на гл. стр..

Для передачи ссылки на текущую веб-страницу

- 1 При просмотре страниц нажмите
- 2 Коснитесь Ещё > Отправить страницу.
- 3 Выберите подходящий способ передачи и следуйте инструкциям, отображаемым на экране.

## Управление закладками

Закладки позволяют быстро получать доступ к избранным и часто посещаемым веб-страницам. В зависимости от оператора сети некоторые закладки могут быть предварительно установлены на телефоне.

Помещение веб-страниц в закладки

- 1 При просмотре веб-страницы нажмите  $\equiv$
- 2 Коснитесь Закладки > Доб..
- 3 При необходимости, отредактируйте имя и веб-адрес страницы.
- 4 По окончании ввода данных коснитесь ОК.

 $\bullet$ Чтобы сделать закладку для страницы, также можно коснуться значка ★ справа от поля поиска и адреса.

#### Открытие закладки

- 1 Когда открыт браузер, нажмите
- 2 Коснитесь Закладки.
- 3 Коснитесь закладки, которую необходимо открыть.

#### Редактирование закладки

- 1 Когда открыт браузер, нажмите
- 2 Коснитесь Закладки.
- 3 Коснитесь и удерживайте закладку, пока не откроется меню.
- 4 Коснитесь Изменить закладку.
- 5 Отредактируйте имя и веб-адрес.
- 6 По окончании ввода данных коснитесь ОК.

## Удаление закладки

- 1 Когда открыт браузер, нажмите ...
- 2 Коснитесь Закладки.
- 3 Коснитесь и удерживайте закладку, пока не откроется меню.
- 4 Чтобы удалить выбранную закладку коснитесь Удалить закладку.

Помещение ранее посещенных веб-страниц в закладки

- 1 Когда открыт браузер, нажмите
- 2 Коснитесь Закладки.
- 3 Коснитесь вкладки История или вкладки Часто посещаемые для просмотра списка посещенных ранее веб-страниц.
- 4 Коснитесь значка  $\blacklozenge$  справа от веб-страницы, которую требуется поместить в закладки.

## Работа с текстом и изображениями

Поиск текста на веб-странице

- 1 Просматривая Интернет-страницы, нажмите
- 2 Коснитесь Ещё > Найти на странице.
- 3 Введите текст для поиска. Совпавшие символы выделяются зеленым цветом.
- 4 Чтобы перейти к предыдущей или следующей совпавшей последовательности символов, коснитесь стрелки влево или вправо.
- $5$  Чтобы закрыть панель поиска, коснитесь

#### Копирование текста с веб-страницы

- 1 Найдите текст, который нужно скопировать.
- $2$  Нажмите  $=$
- 3 Коснитесь Ещё > Выбрать текст.
- 4 Поместив палец в начало фрагмента, который нужно выбрать, проведите им по экрану до конца фрагмента. Выбранный текст становится выделенным.
- 5 Коснитесь выбранного фрагмента, чтобы скопировать его.
- Для вставки текста в сообщение электронной почты, текстовое сообщение или мультимедийное сообщение коснитесь текстового поля в соответствующем приложении и, удерживая его, коснитесь пункта Вставить в открывшемся меню.

Сохранение изображения с веб-страницы

- 1 На активной веб-странице коснитесь и удерживайте нужное изображение, пока не появится меню.
- 2 Коснитесь Сохранить изображение.
- 3 Если вставлена SD-карта, вы можете выбрать место для сохранения изображения. Выберите местоположение. Для того, чтобы задать текущий параметр загрузки параметром по умолчанию, поставьте флажок Установить как память загрузки по умолчанию.
- Если оперативная память и SD-карта недоступны, сохранение изображения невозможно.

## Многооконный режим

Браузер может работать в многооконном режиме (до восьми окон). Например, в одном окне можно выполнить вход в веб-почту, а в другом – читать свежие новости. Между разными окнами можно легко переключаться.

Открытие нового окна браузера

- 1 Когда открыт браузер, нажмите  $\equiv$
- 2 Коснитесь Новое окно.

Открытие ссылки в новом окне браузера

- 1 Коснитесь и удерживайте ссылку, пока не откроется меню.
- 2 Коснитесь Открыть в новом окне.

Переключение между окнами браузера

- 1 Когда открыт браузер, нажмите  $\equiv$
- 2 Коснитесь Окна для просмотра списка всех открытых окон.
- 3 Коснитесь окна, на которое требуется переключиться.

## Загрузка из сети Интернет

Возможна загрузка приложений и содержимого при просмотре сайтов с помощью веб-браузера в телефоне. Обычно необходимо коснуться ссылки на загрузку нужного файла, при этом загрузка начнется автоматически.

#### Просмотр загруженных файлов

- 1 Когда открыт браузер, нажмите
- 2 Коснитесь Ещё > Загрузки.

#### Отмена текущей загрузки

- 1 Когда открыт браузер, нажмите  $\equiv$
- 2 Коснитесь Ещё > Загрузки.
- 3 Установите флажок рядом с загружаемым файлом, который вы хотите удалить.
- 4 Коснитесь Отмена.

## Параметры браузера

Можно изменить параметры браузера и настроить его вид. Например, можно изменить размер отображаемого текста или очистить кэш, историю браузера, удалить файлы cookie, а также другие данные, связанные с посещенными веб-сайтами.

Изменение параметров браузера

- 1 Когда открыт браузер, нажмите
- 2 Коснитесь Ещё > Настройки.

Изменение размера текста на веб-страницах

- 1 Когда открыт браузер, нажмите  $\equiv$
- 2 Коснитесь Ещё > Настройки > Размер текста.
- 3 Выберите размер текста.

Очистка кэш-памяти на телефоне

- 1 Когда открыт браузер, нажмите
- 2 Коснитесь Ещё > Настройки.
- 3 Найдите и коснитесь Очистить кэш, затем коснитесь ОК для подтверждения.

Удаление файлов cookie браузера

- 1 Когда открыт браузер, нажмите  $\equiv$
- 2 Коснитесь Ещё > Настройки.
- 3 Найдите и коснитесь Удалить cookie, затем коснитесь ОК для подтверждения.
- Очистка истории браузера
- 1 Когда открыт браузер, нажмите  $\equiv$
- 2 Коснитесь Ещё > Настройки.
- 3 Найдите и коснитесь Очистить историю, затем коснитесь ОК для подтверждения.

## Автоматическая подгонка веб-страниц

Функция автоматической подгонки облегчает чтение больших веб-сайтов с текстовым и графическим материалом, например новостных сайтов. Например, при изменении масштаба вебстраницы при включенной автоматической подгонке текст автоматически настраивается на новый размер экрана. Если автоматическая подгонка выключена, для чтения всего предложения приходится прокручивать экран вправо-влево.

Автоматическое масштабирование веб-страниц

- 1 Когда открыт браузер, нажмите  $\equiv$
- 2 Коснитесь Ещё > Настройки > Мобильный вид.

## Использование функции floating touch™ для навигации в браузере

Используйте функцию floating touch™ для навигации в браузере. Поместите палец над экраном на расстоянии примерно 1 см (0,4 дюйма), чтобы получить то же эффект, что и при использовании компьютерной мыши для навигации.

Включение функции floating touch™ в браузере

- 1 Когда открыт браузер, нажмите  $\equiv$
- 2 Коснитесь Ещё > Настройки.
- 3 Найдите Включить floating touch™ и установите флажок.
- Будет доступна функция включения floating touch™ при первом запуске браузера.

### Параметры расширений

Можно настроить параметры расширения для веб-страницы. Например, можно включить расширения для наилучшего просмотра веб-страницы. Также для увеличения скорости просмотра веб-страниц можно настроить браузер на запуск расширений только по запросу или полностью выключить расширения.

Включение подключаемых модулей по требованию

- 1 Когда открыт браузер, нажмите  $\equiv$
- 2 Коснитесь Ещё > Настройки.
- 3 Найдите и коснитесь Разрешить плагины.
- 4 Установите флажок По требованию.
- Для применения новых параметров может потребоваться перезапуск браузера.

# Музыка

Получите максимум удовольствия от музыкального проигрывателя. Слушайте и упорядочивайте музыку, аудиокниги и подкасты, перенесенные на карту памяти с компьютера или приобретенные и загруженные из интернет-магазинов.

Чтобы обеспечить легкий доступ к содержимому из музыкального проигрывателя, можно использовать приложение Media Go™. Media Go™ помогает переносить музыкальное содержимое с компьютера на телефон и обратно. Дополнительную информацию см. [Подключение](#page-125-0) [телефона к компьютеру](#page-125-0) на стр. 126.

## Защита слуха

Прослушивание музыкального проигрывателя или других мультимедийных проигрывателей в течение длительного периода времени может нанести вред слуху, даже при среднем уровне громкости. Для сообщения о подобных рисках при установке слишком высоко уровня громкости или прослушивании музыкального проигрывателя в течение более 20 часов отображается предупреждение.

Отключение предупреждения об уровне громкости

- При появлении  $\triangle$  коснитесь ОК, чтобы скрыть предупреждение.
- При каждом перезапуске телефона громкость мультимедиа будет автоматически установлена на безопасный уровень.

## Копирование мультимедийных файлов на карту памяти

Копируйте избранное мультимедийное содержание с компьютера на телефон и используйте его развлекательные возможности в полном объеме. Передавать музыку, фотографии, видео и другие файлы очень просто. Просто подключите телефон к компьютеру с помощью кабеля USB, затем используйте для передачи файлов либо диспетчер файлов на компьютере, либо приложение Media Go™.

Для получения более общих сведений о подключении телефона к компьютеру и передаче файлов см. [Подключение телефона к компьютеру](#page-125-0) на странице 126.

## Использование музыкального проигрывателя

Воспроизведение звукового содержимого

- 1 На экране Главный экран, коснитесь Мультимедиа >  $\Box$ , чтобы открыть музыкальный проигрыватель. Если  $\Box$  не отображается, коснитесь  $\Box$ , затем найдите и коснитесь  $\Box$ .
- 2 Коснитесь Моя музыка, чтобы открыть музыкальную библиотеку.
- 3 Выберите категорию музыкальных записей и перейдите к дорожке, которую нужно открыть.
- 4 Чтобы воспроизвести дорожку, коснитесь ее.

### Обзор музыкального проигрывателя

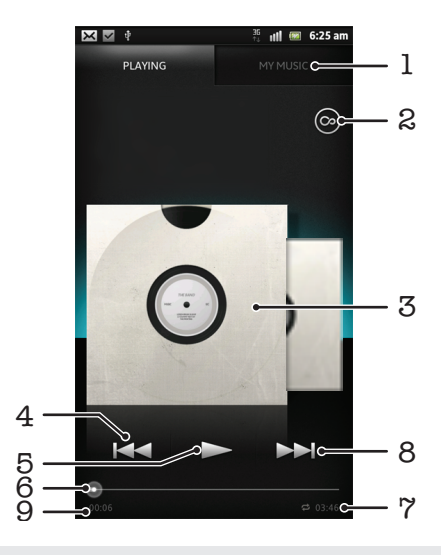

- 1 Просмотр музыки на карте памяти
- 2 Нажмите кнопку «бесконечность» для поиска дополнительной информации в сети и плагинов в Android Market™
- 3 Обложка альбома (если доступна)
- 4 Переход к предыдущей дорожке в текущей очереди воспроизведения или перемотка назад
- 5 Клавиша «Воспроизведение/пауза»
- 6 Индикатор воспроизведения перетащите индикатор или проведите по линии для перемотки вперед или назад
- 7 Общая продолжительность дорожки
- 8 Переход к следующей дорожке в текущей очереди воспроизведения или перемотка вперед
- 9 Оставшееся время воспроизведения текущей дорожки

#### Смена дорожек

- Во время воспроизведения дорожки коснитесь  $\rightarrow$  или  $\rightarrow$ .
- Во время воспроизведения дорожки проведите по обложке альбома влево или вправо.

Приостановка дорожки

В музыкальном проигрывателе коснитесь  $\blacksquare$ .

Перемотка музыки вперед и назад

- В музыкальном проигрывателе коснитесь и удерживайте  $\blacktriangleright$  или  $\blacktriangleleft$ .
- Вы можете также перетащить маркер индикатора хода процесса вправо или влево.

#### Регулировка громкости

• Во время воспроизведения дорожки в музыкальном проигрывателе нажмите клавишу регулировки громкости.

#### Улучшение качества звука с помощью эквалайзера

- 1 Когда музыкальный проигрыватель открыт, нажмите
- 2 Коснитесь Эквалайзер. Для настройки звука вручную перетащите кнопку диапазона частот вверх или вниз.
- 3 Для автоматической настройки звука коснитесь  $\bigcirc$  и выберите стиль.

#### Включение объемного звука

- 1 Когда музыкальный проигрыватель открыт, нажмите
- 2 Коснитесь Эквалайзер > Еще > Объемное звучание.
- 3 Выберите требуемый вариант.
- 4 Коснитесь ОК.

Просмотр текущей очереди воспроизведения

• Во время воспроизведения дорожки в музыкальном проигрывателе, коснитесь обложки альбома, а затем коснитесь

Сворачивание музыкального проигрывателя

Во время использования музыкального проигрывателя нажмите , чтобы вернуться к предыдущему экрану, или нажмите  $\overline{10}$ для перехода к Главный экран. Музыкальный проигрыватель продолжает работать в фоновом режиме.

Возврат к музыкальному проигрывателю при его использовании в фоновом режиме

- 1 Потяните строку состояния вниз, чтобы открыть панель уведомлений.
- 2 Чтобы открыть музыкальный проигрыватель, коснитесь названия композиции.
- $-\bullet$ Можно также нажать и удерживать  $\overline{A}$  и затем коснуться  $\overline{A}$ , чтобы вернуться к музыкальному проигрывателю.

#### Удаление дорожек

- 1 Откройте вкладку списков воспроизведения и пройдите к музыкальной дорожке, которую необходимо удалить.
- 2 Коснитесь и удерживайте название, затем коснитесь Удалить.
- $\cdot \bullet$  Точно таким же образом удаляются и альбомы.

#### Передача дорожки

- 1 Просматривая дорожки в библиотеке музыкального проигрывателя, коснитеcь и удерживайте название дорожки.
- 2 Коснитесь Отправ.
- 3 Выберите подходящий способ передачи и следуйте инструкциям, отображаемым на экране.
- ÷ò. Таким образом можно также передать альбомы и списки воспроизведения.
- Вы не сможете копировать, отправлять или передавать защищенные авторскими правами объекты.

#### Рекомендация дорожки на Facebook™

- 1 Во время воспроизведения дорожки в музыкальном проигрывателе коснитесь  $\Box$ , чтобы оставить положительный отзыв на Facebook™. При необходимости добавьте комментарий в специальное текстовое поле.
- 2 Коснитесь Отправить, чтобы отправить дорожку на Facebook™. Если дорожка передана успешно, вы получите подтверждающее сообщение от Facebook™.

### Поиск связанного содержимого с помощью кнопки "бесконечность"

При воспроизведении дорожки в музыкальном проигрывателе можно использовать кнопку "бесконечность" для немедленного поиска аудио содержимого, связанного с данным исполнителем или данной дорожкой.

Кнопка "бесконечность" запускает поиск следующих элементов:

- музыка и караоке-видеоклипы на сайте YouTube™;
- информация об исполнителе на сайте Wikipedia™;
- текст песни на сайте Google.com.

Поиск связанного содержимого с помощью кнопки "бесконечность"

Во время воспроизведения дорожки в музыкальном проигрывателе коснитесь  $\boxed{\odot}$ .

## Обзор функции "Моя музыка"

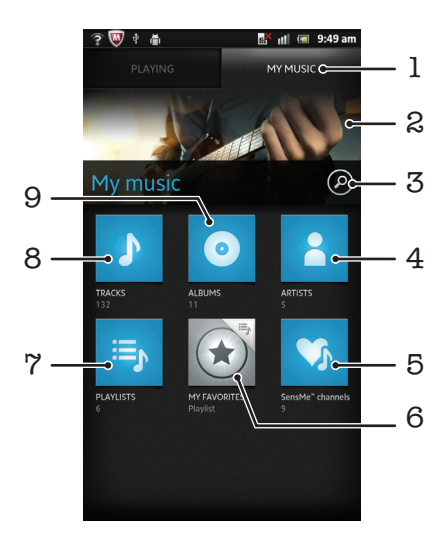

- 1 Просмотр музыки на карте памяти
- 2 Изображение текущего исполнителя (если доступно)
- 3 Поиск всех дорожек, сохраненных на телефоне
- 4 Просмотр музыки по исполнителю
- 5 Классификация музыки с помощью каналов SensMe™
- 6 Просмотр избранных списков воспроизведения
- 7 Просмотр всех списков воспроизведения
- 8 Просмотр аудио по дорожке
- 9 Просмотр по альбому

## Использование меню "Моя музыка" для упорядочения дорожек

Коснитесь вкладки "Моя музыка" в музыкальном проигрывателе для просмотра всех дорожек, сохраненных на карте памяти телефона. В меню "Моя музыка" можно осуществлять управление альбомами и списками воспроизведения, создавать ярлыки и упорядочивать музыку по настроению и темпу.

#### Добавление музыкальной дорожки в качестве ярлыка

- 1 В музыкальном проигрывателе коснитесь Моя музыка.
- 2 Коснитесь  $\bigcirc$ ,  $\bigcirc$ , или  $\bigcirc$ , и найдите дорожку, которую необходимо сохранить в качестве ярлыка.
- 3 Коснитесь названия дорожки и удерживайте его.
- 4 Коснитесь Добавить как ярлык. Ярлык теперь отображается на основном экране "Моя музыка".

#### Настройка ярлыков

- 1 В музыкальном проигрывателе коснитесь Моя музыка.
- 2 Коснитесь ярлыка и удерживайте его, пока он не увеличится и телефон не начнет вибрировать, а затем перетащите объект в новое местоположение.

#### Удаление ярлыка

- 1 В музыкальном проигрывателе коснитесь Моя музыка.
- 2 Коснитесь ярлыка и удерживайте его, пока он не увеличится и телефон не начнет вибрировать, а затем перетащите объект на ...
- Ţ Невозможно удалить следующие вкладки: Дорожки, Альбомы, Исполнители, Списки воспр. и SensMe™ channels.

Обновление сведений о музыке

- 1 В меню "Моя музыка" нажмите  $\equiv$
- 2 Коснитесь  $\mathcal{T}_n$ . Телефон выполнит поиск в Интернете и загрузит новейшие обложки альбомов и сведения о музыкальных дорожках.
- Для загрузки сведений о музыке также используются каналы SensMe™.

## Упорядочивание музыки с помощью SensMe™ channels

Приложение SensMe™ помогает упорядочить музыку по настроению и темпу. SensMe™ группирует все дорожки по двенадцати категориям, или каналам, и вы можете выбрать музыку, соответствующую вашему настроению или времени суток.

#### Активация приложения SensMe™ channels

- 1 В музыкальном проигрывателе коснитесь Моя музыка.
- 2 Коснитесь  $\equiv$ > $\sqrt[4]{\bullet}$ .
- Данное приложение требует подключения по мобильной сети или сети Wi-Fi®.

#### Воспроизведение музыки в случайном порядке

Дорожки из списков воспроизведения можно воспроизводить в случайном порядке. В качестве списка воспроизведения может служить как самостоятельно созданный список, так и альбом.

Воспроизведение дорожек в случайном порядке

- 1 В музыкальном проигрывателе коснитесь Моя музыка.
- 2 Коснитесь **или**  $\equiv$  и перейдите к альбому или списку воспроизведения.
- 3 Чтобы открыть альбом или список воспроизведения, коснитесь его.
- 4 Коснитесь
- ∸Ò∸ Когда альбом или список воспроизведения будут открыты, можно также коснуться  $=$  и выбрать режим воспроизведения в произвольном порядке или режим повтора.

### Списки воспроизведения

Музыкальный проигрыватель автоматически создает специальные списки воспроизведения на вкладке списков воспроизведения **в рабо**лиотеке проигрывателя. Также можно создавать собственные списки воспроизведения из композиций, сохраненных на карте памяти.

Кроме того, можно установить на компьютер приложение Media Go™ и использовать его для копирования списков воспроизведения из компьютера на карту памяти телефона. Дополнительную информацию см. [Подключение телефона к компьютеру](#page-125-0) на стр. 126.

Создание собственных списков воспроизведения

- 1 В музыкальном проигрывателе коснитесь Моя музыка.
- 2 Чтобы добавить исполнителя, альбом или дорожку в список воспроизведения, коснитесь имени исполнителя, альбома или дорожки и удерживайте.
- 3 В открывшемся меню коснитесь Доб. к списку воспр. > Создать новый список.
- 4 Введите имя для списка воспроизведения и коснитесь OK.

#### Добавление дорожек в список воспроизведения

- 1 Во время просмотра библиотеки музыкального проигрывателя коснитесь и удерживайте имя исполнителя, название альбома или дорожку, подлежащие добавлению в список.
- 2 Коснитесь Доб. к списку воспр..
- 3 Выберите список воспроизведения, в который будут добавлены исполнитель, альбом или дорожка. Исполнитель, альбом или дорожка добавлены в список воспроизведения.

Воспроизведение пользовательских списков воспроизведения

- 1 В музыкальном проигрывателе коснитесь Моя музыка.
- $2$  Коснитесь  $E_{\rm b}$
- 3 В Списки коснитесь списка воспроизведения.
- 4 Коснитесь дорожки, чтобы начать воспроизведение.

Удаление дорожки из списка воспроизведения

- 1 В списке воспроизведения коснитесь и удерживайте имя дорожки, которая подлежит удалению.
- 2 Коснитесь Удалить из списка.

Удаление списка воспроизведения

- 1 В музыкальном проигрывателе коснитесь Моя музыка и выберите Плейлисты.
- 2 Коснитесь и удерживайте список воспроизведения, который нужно удалить.
- 3 Коснитесь Удалить.
- 4 Коснитесь Удалить еще раз для подтверждения.

## Виджет "Музыкальный проигрыватель"

Виджет "Музыкальный проигрыватель" – небольшое приложение, которое обеспечивает прямой доступ к музыкальному проигрывателю из Главный экран. Необходимо добавить этот виджет на Главный экран, перед тем как вы сможете использовать его.

Добавление графического фрагмента музыкального проигрывателя на главный экран

- 1 Находясь на Главный экран, нажмите ...
- 2 Коснитесь Добавить > Графические фрагменты.
- 3 Коснитесь ...

# Идентификация музыки с использованием технологии TrackID

С помощью службы распознавания музыки TrackID™ можно идентифицировать музыкальную дорожку, воспроизведение которой слышится в окружающей обстановке. Просто запишите короткий образец песни, и через несколько секунд вы получите информацию об этой песне, такую как исполнитель, название и альбом. Вы можете приобрести дорожки, распознанные с помощью TrackID™, просматривать рейтинги TrackID и узнавать, что ищут другие пользователи TrackID со всего мира. Для эффективной работы технологии TrackID™ необходимо отсутствие рядом источников постороннего шума. Если у вас возникнут затруднения при использовании этого приложения, см. раздел [Не удается использовать услуги сети Интернет](#page-144-0) на стр. 145.

 $\bullet$ Приложение TrackID™ и услуга TrackID™ поддерживаются не во всех странах/регионах и не всеми местными сетями и/или поставщиками услуг.

#### Открытие приложения TrackID™

- 1 На Главный экран коснитесь
- 2 Найдите и коснитесь TrackID™
- ania de la Также можно использовать виджет TrackID™ для того, чтобы открыть приложение TrackID™.

#### Поиск информации о дорожке с помощью TrackID™

- 1 Открыв приложение TrackID™, удерживайте телефон рядом с источником музыки.
- 2 Коснитесь . Если дорожка будет распознана с помощью службы TrackID™, результаты отобразятся на экране.
- $\dot{P}$  Чтобы вернуться к начальному экрану TrackID™, нажмите

Просмотр истории поиска в TrackID™

• Когда открыто приложение TrackID™, коснитесь

#### Просмотр рейтингов TrackID™

- 1 В открытом приложении TrackID™, коснитесь вкладки **H2.** При первом обращении к рейтингам данные выводятся по региону пользователя.
- 2 Чтобы просмотреть наиболее популярные поисковые запросы в других регионах,  $k$ оснитесь  $\equiv$  > Регионы.
- 3 Выберите страну или регион.

## Использование результатов технологии TrackID™

Когда приложение TrackID™ распознает дорожку, отображается информация о ней. Вы можете приобрести дорожку, порекомендовать ее на Facebook™ или передать ее с помощью электронной почты, Bluetooth или в SMS. Вы также можете получить дополнительные сведения об исполнителе дорожки или выполнить поиск связанного содержимого на YouTube™.

## Покупка дорожек с использованием технологии TrackID™

- 1 В открытом приложении TrackID™, коснитесь названия дорожки.
- 2 В открывшемся экране с информацией о дорожке коснитесь Загрузить.
- 3 Следуйте инструкциям в телефоне, чтобы завершить процедуру покупки.
- 1 Функция покупки дорожек поддерживается не во всех странах/регионах, не всеми сетями и/или поставщиками услуг и не во всех зонах.

Сделать рекомендацию дорожки на сайте Facebook™

- 1 В открытом приложении TrackID™, коснитесь названия дорожки.
- 2 На экране информации о дорожке дождитесь отображения вкладки  $\bigcirc$ , а затем коснитесь  $\mathbf{a}$
- 3 Войдите в Facebook и порекомендуйте дорожку.
- 1 Данная функция поддерживается не во всех странах/регионах, не всеми сетями и/или поставщиками услуг и не во всех зонах.

#### Обмен дорожками с использованием технологии TrackID™

- 1 В открытом приложении TrackID™, коснитесь названия дорожки.
- 2 В открывшемся экране с информацией о дорожке коснитесь Отправить.
- 3 Выберите один из доступных методов передачи.
- Функция обмена дорожками поддерживается не во всех странах/регионах, не всеми сетями и/или поставщиками услуг и не во всех зонах.

## Использование приложение TrackID™ для идентификации дорожек на FM-радио

Технологию TrackID™ можно использовать для распознавания песен, воспроизводимых встроенным FM-радио телефона и обмениваться ими на Facebook.

Определение дорожки с помощью TrackID™ при прослушивании FM-радио

- 1 Подключите к телефону мини-гарнитуру или наушники.
- $2$  На Главный экран коснитесь
- 3 Чтобы открыть радио, найдите и коснитесь FM-радио . Доступные каналы отображаются по мере прокручивания частотного диапазона.
- 4 Во время воспроизведения песни на FM-радио коснитесь
- 5 Приложение TrackID™ запишет фрагмент песни. Если дорожка будет распознана, вы получите информацию о ней или список возможных дорожек.
- $\bullet$ Эта функция поддерживается не во всех странах/регионах или не всеми сетями и/или поставщиками услуг.

#### Публикация радиодорожки на Facebook™

- 1 Убедитесь, что включена интеграция Facebook.
- 2 Войдите в Facebook™.
- 3 Откройте FM-радио.
- 4 Когда FM-радио воспроизводит песню, которую необходимо опубликовать, используйте приложение TrackID™ для распознавания песни.
- 5 После получения результатов распознавания дорожки коснитесь  $\blacktriangleleft$ , чтобы отправить сведения о дорожке на Facebook™. При желании можно также ввести комментарий в поле комментариев Facebook™.

## Использование FM-радио

FM-радио в вашем телефоне работает как любое FM-радио. Например, можно выбирать и слушать FM-радиостанции, а также сохранять их в избранном. Перед использованием радио необходимо подключить к телефону проводную мини-гарнитуру или наушники. Это необходимо, поскольку мини-гарнитура или наушники выступают в роли антенны. После их подключения при необходимости можно переключить звук радио на динамик телефона.

 $\bullet$ При открытии FM-радио автоматически отображаются доступные каналы. Если для канала транслируется информация RDS, она появится через несколько секунд после начала прослушивания канала.

#### Запуск FM-радио

- 1 Подключите к телефону мини-гарнитуру или наушники.
- 2 На Главный экран, коснитесь экранного значка приложения  $\mathbb{H}$ .
- 3 Найдите и коснитесь FM-радио ... Доступные каналы отображаются по мере прокручивания частотного диапазона.
- Ţ При запуске FM-радио автоматически отображаются доступные каналы. Если для канала транслируется информация RDS, она появится через несколько секунд после начала прослушивания канала.

## Обзор радио FM

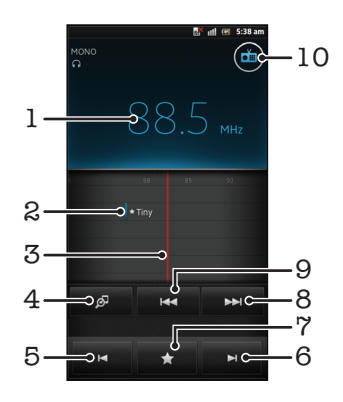

- 1 Настроенная частота
- 2 Сохраненный избранный канал
- 3 Колесо настройки
- 4 Запуск приложения распознавания музыки TrackID™
- 5 Перемещение вниз по частотному диапазону для поиска следующего избранного канала
- 6 Перемещение вверх по частотному диапазону для поиска следующего избранного канала
- 7 Сохранение канала в списке избранных или удаление канала из списка избранных
- 8 Перемещение вверх по частотному диапазону для поиска канала
- 9 Перемещение вниз по частотному диапазону для поиска канала
- 10 Кнопка включения/выключения радио

Перемещение между радиоканалами

- Перемещайте палец влево или вправо вдоль диапазона частот.
- Перетащите шкалу настройки вправо или влево.

## Работа с избранными радиостанциями

Наиболее часто прослушиваемые радиостанции можно сохранять как избранные. С помощью избранных можно быстро переключаться между каналами.

Сохранение каналов как избранных

- 1 Когда радио открыто, перейдите к каналу, который требуется сохранить как избранный.
- 2 Коснитесь и затем выберите  $+$ .
- 3 Введите имя для канала. затем нажмите Сохр..

Удаление каналов из избранных

- 1 Когда открыто радио, коснитесь
- 2 Коснитесь  $\odot$  рядом с каналом, который необходимо удалить.
- 3 Коснитесь Удалить.

Переключение между избранными каналами

- Когда радио открыто, коснитесь  $\blacktriangleright$  или  $\blacktriangleright$
- 1 Для переключения между избранными необходимо сначала сохранить в качестве избранных хотя бы два канала.

## Новый поиск радиоканалов

При перемещении в новое местоположение или если в текущем местоположении улучшился прием можно начать новый поиск радиоканалов.

ļ Новый поиск не влияет на сохраненные избранные.

Запуск нового поиска радиоканалов

- 1 Открыв радиоприемник, нажмите ...
- 2 Коснитесь Поиск станций. Радиоприемник сканирует весь частотный диапазон и отображает все доступные каналы.

## Переключение звука радио между устройствами

Можно прослушать радио через проводную мини-гарнитуру или проводные наушники. При желании можно переключить звук на динамик телефона после подключения одного из этих устройств.

Переключение звука радио на динамик телефона

- 1 Открыв радиоприемник, нажмите ...
- 2 Коснитесь Через динамик.
- Чтобы переключить звук обратно на проводную мини-гарнитуру или наушники, нажмите и коснитесь Через наушники.

### Переключение между моно и стерео режимами

FM-радио можно прослушивать в моно или стерео режиме. В некоторых случаях переход в моно режим может способствовать снижению уровня шумов и улучшить качество звука.

Переключение между моно и стерео режимами

- 1 Когда открыто радио, нажмите  $\equiv$
- 2 Коснитесь Включить стереозвук.
- 3 Для прослушивания радио в моно режиме, нажмите **и коснитесь Усиленный** монозвук.

## Идентификация музыкальных радиотрансляций с использованием технологии TrackID™

Технология TrackID™ используется для распознавания песен, воспроизводимых встроенным FM-радиоприемником телефона.

Определение песни на FM-радио с помощью TrackID™

- 1 Во время прослушивания песни по FM-радио коснитесь  $\boxed{\circledast}$ .
- 2 Появится индикатор выполнения процесса обработки песни приложением TrackID™. В случае успешного результата будет представлена звуковая дорожка или список возможных дорожек.
- 3 Нажмите для возврата в FM-радио.
- 1 Приложение TrackID™ и услуга TrackID™ поддерживаются не во всех странах/регионах и не всеми местными сетями и/или поставщиками услуг.

## Обмен сведениями о понравившейся музыке на Facebook™

При прослушивании музыки с помощью FM-радио можно обмениваться сведениями о понравившихся дорожках на Facebook. Для этого необходимо быть пользователем Facebook и выполнить вход на Facebook.

Обмен сведениями о понравившейся музыке на Facebook™

- 1 Во время воспроизведения на FM-радио музыкальной дорожки, которую нужно порекомендовать, найдите и коснитесь .
- 2 При необходимости добавьте комментарий в специальное текстовое поле.
- 3 Коснитесь Отправить, чтобы отправить сведения о дорожке на Facebook.
- 4 Коснитесь Отмена для возврата к приложению FM-радио.
- 5 После публикации дорожки в учетной записи Facebook на экране FM-радио отобразится подтверждающее сообщение.
- Ţ не отобразится на экране FM-радио, если вход в Facebook не выполнен.

## Фото- и видеосъемка

Камера в телефоне оснащена сверхчувствительным датчиком Exmor R™, который позволяет получать четкие фотографии и видеозаписи даже в условиях плохого освещения. С помощью камеры телефона вы можете создавать обычные 2D-фотографии или 3D-фотографии в режимах "Панорамный 3D-обзор" и "Многоракурсный обзор". Отправляйте свои фотографии и видеозаписи друзьям в виде мультимедийных сообщений или загружайте их на веб-сайты.

## Обзор элементов управления камерой

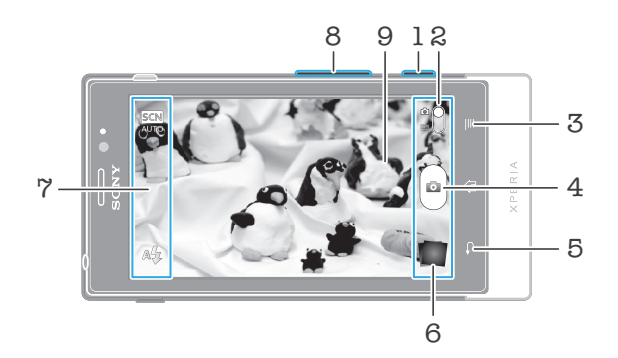

- 1 Клавиша управления камерой включение камеры/фотосъемка/видеосъемка
- 2 Переключатель между режимами фото- и видеосъемки
- 3 Отображение всех параметров
- 4 Фотосъемка или запись видеоклипов
- 5 Возврат к предыдущему шагу или выход из приложения камеры
- 6 Просмотр фотографий и видеозаписей
- 7 Значки параметров камеры
- 8 Увеличение и уменьшение
- 9 Основной экран камеры

#### Включение камеры

• Нажмите и удерживайте клавишу камеры.

Выключение камеры

Нажмите • на главном экране камеры.

## Использование камеры в режиме фотосъемки

Существует три способа фотосъемки с помощью камеры. Можно нажать клавишу камеры, коснуться экранной кнопки камеры или коснуться точки на экране.

Съемка фотографий касанием экрана

- 1 Включите камеру.
- 2 Если камера для фотосъемки не выбрана, перетяните  $\bullet$  к  $\bullet$ .
- З Для отображения всех параметров нажмите
- 4 Коснитесь Способ съемки и выберите Съемка касанием, если данный параметр еще не выбран.
- 5 Направьте камеру на объект съемки.
- 6 Для активации автоматической фокусировки коснитесь точки на экране и удерживайте ее. Когда фокусная рамка станет зеленого цвета, поднимите палец, чтобы сделать фотографию.
- 1 Касаясь сенсорного экрана во время фотосъемки, следите за тем, чтобы не задеть [3], [3] или другие значки.

#### Съемка фотографий касанием экранной кнопки

- 1 Включите камеру.
- 2 Если камера для фотосъемки не выбрана, перетяните к  $\Box$ .
- 3 Для отображения всех параметров нажмите
- 4 Коснитесь Способ съемки и выберите Экранная кнопка, если данный параметр еще не выбран.
- 5 Направьте камеру на объект съемки.
- 6 Коснитесь экранной кнопки . Фотосъемка производится, как только палец отрывается от экрана.

#### Использование функции изменения масштаба

• Открыв камеру, воспользуйтесь клавишей регулировки громкости для изменения масштаба изображения.

#### Использование фотовспышки

- 1 Открыв камеру, нажмите  $\equiv$
- 2 Коснитесь Вспышка и выберите настройки вспышки.
- 3 Сделайте снимок.

#### Просмотр фотографий и видеозаписей

- 1 Откройте камеру, затем коснитесь миниатюры в нижней части экрана, чтобы открыть фотографию или видеозапись.
- 2 Пролистайте содержимое экранов влево или вправо, чтобы просмотреть имеющиеся фотографии и видеофайлы. Видеозаписи отмечаются значком .
- В шаге 1 также можно прокрутить миниатюры справа налево. а затем выбрать ту, которую нужно просмотреть.

#### Удаление фотографии

- 1 Откройте фотографию, которую нужно удалить.
- 2 Нажмите  $\equiv$  затем коснитесь  $\widehat{\mathbb{m}}$ .
- Чтобы удалить недавно сделанную фотографию или видеозапись, также можно пролистнуть миниатюру в нижней правой части видоискателя, а затем нажать и удерживать объект, который нужно удалить.

#### Распознавание лиц

Эта функция обеспечивает распознавание и наведение фокуса на лицо человека, находящегося за пределами центра кадра. Камера способна автоматически распознавать до пяти лиц в кадре, помечая их белыми рамками. Выбранное для фокусировки лицо выделяется рамкой желтого цвета. При этом фокус наводится на лицо, находящееся ближе всех к камере. Прикосновение к одной из рамок позволяет самостоятельно выбрать лицо, которое будет находится в фокусе камеры.

Включение функции распознавания лица

- 1 Включите камеру.
- 2 Если камера для фотосъемки не выбрана, перетяните  $\bullet$  к  $\bullet$ .
- 3 Коснитесь значка в верхней левой части, затем выберите Обычный.
- 4 Для отображения всех параметров нажмите
- 5 Коснитесь Режим фокусировки > Распознавание лиц.

#### Фотосъемка с распознаванием лиц

- 1 Открыв камеру и включив Распознавание лиц, направьте камеру на объект съемки. Камера распознает до пяти лиц в кадре и выделяет каждое распознанное лицо рамкой.
- 2 Коснитесь рамки лица, которое нужно выбрать для фокусировки. Это действие выполнять не нужно, если вы хотите использовать автоматическую фокусировку.
- 3 Нажмите клавишу камеры до середины. Лицо, на котором сфокусирована камера, будет выделено зеленой рамкой.
- 4 Чтобы сделать снимок, до упора нажмите клавишу камеры.

## Распознавание улыбки

Функция распознавания улыбки позволяет получать снимки улыбающихся лиц. Камера может распознавать до пяти лиц, из которых одно лицо выбирается для распознавания улыбки и автофокусировки. Выбранное лицо выделяется рамкой зеленого цвета. Камера срабатывает автоматически, когда на лице выбранного человека появляется улыбка.

Включение функции распознавания улыбки

- 1 Включите камеру.
- 2 Если не выбрана фотокамера, перетащите  $\bullet$  на  $\bullet$ .
- $3$  Для отображения всех параметров нажмите  $\equiv$
- 4 Коснитесь Распознавание улыбки и выберите степень улыбки.

#### Фотосъемка с распознаванием улыбки

- 1 Открыв камеру и включив Распознавание улыбки, направьте камеру на объект съемки. В видоискателе каждое распознанное лицо (но не более пяти лиц) будет обведено рамкой.
- 2 Камера выбирает одно из этих лиц для фокусировки.
- 3 Выбранное лицо появится в зеленой рамке, и фотография будет сделана автоматически.
- 4 Если улыбка не обнаружена, нажмите клавишу камеры, чтобы сфотографировать вручную.

## Добавление географического положения к фотографиям

Функция добавления географических меток позволяет при съемке добавить к фотографиям информацию о приблизительном географическом местоположении. Географическое положение определяется с помощью беспроводных сетей (мобильных сетей или сетей Wi-Fi®) или технологии GPS.

Если на экране камеры отображается символ  $\mathcal{L}_n$ , то функция добавления географических меток включена, однако географическое положение определить не удалось. Если на экране камеры отображается символ  $\mathbb Q$ , то функция добавления географических меток включена и географическое положение определено, поэтому к фотографиям можно добавлять географические метки. Когда ни один из этих двух символов не отображается, добавление географической метки выключено.

Включение функции добавления географической метки

- 1 Включите камеру.
- 2 Если камера для фотосъемки не выбрана, перетяните  $\bullet$  к  $\bullet$ .
- 3 Нажмите **; затем коснитесь Геометки > Включить.**
- 4 Коснитесь OK для подтверждения активации GPS и/или беспроводных сетей.
- 5 Отметьте нужные параметры в списке Мое местоположение.
- 6 Подтвердив свои настройки, нажмите для возврата к экрану камеры.
- 7 Символ  $\mathbb Q$  на экране камеры означает, что текущее местоположение успешно определено и к фотографии может быть добавлена географическая метка. Если символ отсутствует, проверьте подключение к беспроводной сети и/или GPS.

### Использование параметров камеры в режиме фотосъемки

Регулировка настроек параметров камеры в режиме фотосъемки

- 1 Включите камеру.
- 2 Если камера для фотосъемки не выбрана, перетяните  $\bullet$  к  $\bullet$ .
- 3 Коснитесь одного из значков настроек в левой части экрана.
- 4 Для отображения всех параметров нажмите  $\equiv$
- 5 Выберите параметр, который нужно настроить, и внесите необходимые корректировки.

Настройка панели параметров камеры в режиме фотосъемки

- 1 Открыв камеру, нажмите клавишу  $\equiv$  для отображения всех параметров.
- 2 Коснувшись и удерживая параметр, который необходимо переместить, перетащите его в требуемое место.
- Если параметр выйдет за пределы панели параметров, изменение будет отменено.

## Обзор параметров камеры в режиме фотосъемки

- Обычный
- Панорамный 3D-обзор  $\frac{3D}{2}$ Функция "Панорамный 3D-обзор" позволяет делать широкоугольные, панорамные фотографии в 3D. Просто нажмите клавишу камеры и плавно поверните камеру из стороны в сторону.
- $\frac{3D}{||L||}$ Sweep Multi Angle

В режиме "Многоракурсный обзор" камера делает несколько снимков под разными углами, когда вы перемещаетесь относительно объекта съемки. Эти изображения сохраняются в единый файл MPO (объект из нескольких изображений).

Панорамный обзор  $\Box$ 

Используйте этот параметр для съемки широкоугольных, панорамных фотографий. Просто нажмите клавишу камеры и плавно поверните камеру из стороны в сторону.

#### Режим фокусировки

Настройки функции фокусировки определяют, какая часть фотографии должна оставаться четкой. Если включен режим постоянной автоматической фокусировки, камера постоянно настраивает фокус так, чтобы область в белой фокусной рамке всегда оставалась четкой.

Единый автофокус  $\boxed{\Box}$ 

Камера автоматически фокусируется на выбранном объекте. Постоянная автоматическая фокусировка включена. Коснитесь экрана камеры и удерживайте его; белая фокусная рамка станет зеленой, когда камера сфокусируется на объекте. Фотография будет сделана, когда вы отпустите палец.

Мультиавтофокус  $\overline{(\zeta_{\rm{max}}^{(m)})}$ 

Фокус автоматически устанавливается на нескольких участках изображения. Коснитесь экрана камеры и удерживайте его; белая фокусная рамка станет зеленой, когда камера сфокусируется на объекте. Фотография будет сделана, когда вы отпустите палец. Постоянная автоматическая фокусировка выключена.

Распознавание лиц

Камера способна автоматически распознавать до пяти лиц в кадре, помечая их рамками на экране камеры. При этом фокус автоматически наводится на самое близкое к камере лицо. Лицо, на которое будет наводиться фокус, можно выбрать самостоятельно, коснувшись его на экране. Коснитесь экрана камеры и удерживайте его; белая фокусная рамка станет зеленой, когда камера сфокусируется на объекте. Фотография будет сделана, когда вы отпустите палец. При некоторых условиях съемки функция распознавания лиц может быть недоступной. Постоянная автоматическая фокусировка включена.

#### Бесконечность  $\sim$

Используется для съемки удаленных объектов. Фокус наводится на удаленные объекты. Объекты, находящиеся близко к камере, могут казаться размытыми. Постоянная автоматическая фокусировка выключена.

#### $C_2$ Сенсорная фокусировка

Чтобы задать область фокусировки, коснитесь определенного участка на экране камеры. Постоянная автоматическая фокусировка выключена. Коснитесь экрана камеры и удерживайте его; белая фокусная рамка станет зеленой, когда камера сфокусируется на объекте. Фотография будет сделана, когда вы отпустите палец.

Этот параметр доступен только в режиме фотосъемки Обычный.

Экспозицион- ное число

Определяет поток света на фотографии, которую требуется сделать. Чем выше значение, тем больше поток света.

ļ Этот параметр доступен только в режиме фотосъемки Обычный.

#### Измерение

Эта функция позволяет автоматически выставлять сбалансированную экспозицию, измеряя поток света, падающий на объект фотосъемки.

- $\boxed{\textcircled{\scriptsize{(5)}}}$ По центру Настраивает экспозицию по центру изображения. Средний уровень Ba Вычисляет экспозицию, исходя из общего потока света во всем изображении.
- Точка  $\boxed{\circ}$ Настраивает экспозицию по предельно малому участку изображения.
- ļ Этот параметр доступен только в режиме фотосъемки Обычный.

#### Баланс белого

Настройка баланса белого регулирует цветовой баланс согласно условиям освещения.

Автоматически  $\mathcal{P}$ 

Цветовой баланс настраивается автоматически в зависимости от условий освещения.

Лампа накал. ન्≪

Цветовой баланс настраивается для съемки в условиях теплого освещения (например, ламп накаливания).

- Флуор. лампа ▓ Цветовой баланс настраивается для ламп люминесцентного освещения.
- Дневной свет Y Цветовой баланс настраивается для съемки в солнечную погоду под открытым небом.
- Облачность </u> Цветовой баланс настраивается для съемки при облачности.
- Этот параметр доступен только в режиме фотосъемки Обычный.

#### Условия съемки

Функция выбора условий съемки позволяет быстро настроить камеру, используя предварительно запрограммированные для наиболее распространенных ситуаций параметры. При этом камера определяет оптимальный набор настроек параметров, соответствующих выбранным условиям съемки и обеспечивающих наилучшее качество фотографий.

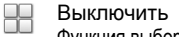

Функция выбора условий съемки отключена, и фотографии можно делать вручную.

Портрет  $\beta$ 

Используется для портретной фотосъемки. Параметры оптимизированы для получения мягких оттенков кожи.

Пейзаж  $\otimes$ 

Используется для пейзажной съемки. Фокус камеры наводится на удаленные объекты. При выборе режима Пейзаж режим фокусировки меняется на Бесконечность.

Ночная съемка ೢೢೢ

Используется для съемки в ночное время или в условиях слабой освещенности (без вспышки). Из-за долгого времени экспозиции камеру следует держать неподвижно или установить на устойчивую поверхность. При выборе режима Ночная съемка режим фокусировки меняется на Бесконечность.

#### Ночной портрет ಕ್ಸಿಲ್ಲಿ

Используется для портретной съемки ночью или в условиях слабой освещенности (со вспышкой или без нее). Изза долгого времени экспозиции камеру следует держать неподвижно или установить на устойчивую поверхность.

 $\widehat{\gamma}$  Пляж и снег

Этот режим следует использовать в условиях яркого освещения во избежание недоэкспонированного изображения.

E Спорт

Используется для съемки быстро движущихся объектов. Короткое время экспозиции сводит эффект смазанных движений к минимуму.

Вечеринка <u>123</u>

Используется для съемки в помещении в условиях слабой освещенности. Этот режим обеспечивает адаптацию к фоновому освещению закрытых помещений или полумраку. Из-за долгого времени экспозиции камеру следует держать неподвижно или установить на устойчивую поверхность.

昏 Документ

Используется для съемки текста или рисунков. Обеспечивает повышенную резкость и контрастность снимка.

Ţ Этот параметр доступен только в режиме фотосъемки Обычный.

#### ISO

Выбрав большее значение ISO, можно уменьшить размытие, вызванное недостаточным освещением или движением объектов съемки.

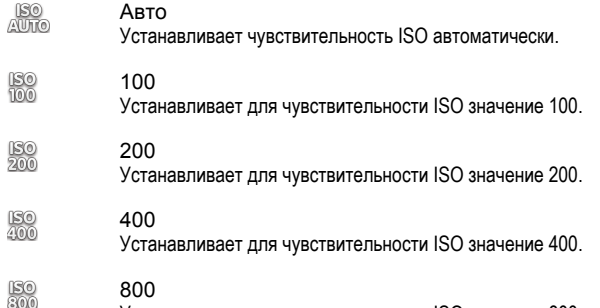

Устанавливает для чувствительности ISO значение 800.

Этот параметр доступен только в режиме фотосъемки Обычный.

#### Вспышка

Фотовспышка используется для съемки в условиях слабого или фонового освещения

A4 Авто

Камера автоматически определяет необходимость использования вспышки в соответствии с условиями освещения.

Заполняющая вспышка 4

Данный параметр используется, когда яркость фона превышает яркость объекта съемки. Это позволяет избежать нежелательных затемненных областей на фотографии.

Выключить

Вспышка выключена. Иногда отсутствие фотовспышки позволяет добиться более высокого качества фотографий (даже в условиях слабого освещения). В случае съемки без фотовспышки для получения фотографий хорошего качества камера должна оставаться неподвижной. Во избежание получения размытых фотографий используйте автотаймер.

Устранение красн. глаз  $\circledcirc$ Уменьшает эффект красных глаз во время фотосъемки.

#### Разрешение

Выберите размер изображения и соотношение сторон до начала фотосъемки. Для фотографий в более высоком разрешении требуется больше памяти.

5МП 4:3  $\overline{\mathbb{R}}$ 

Размер изображения — 5 мегапикселей, соотношение сторон — 4:3. Формат фотографий для просмотра на дисплеях с обычным соотношением сторон или для печати с высоким разрешением.

3МП 16:9 冢

Размер изображения — 3 мегапикселя, соотношение сторон — 16:9. Широкоэкранный формат с высоким разрешением. Имеет более высокое разрешение по сравнению с видеоформатом высокой четкости Full HD. Данный формат фотографий подходит для просмотра на широкоэкранных дисплеях.

2 МП 4:3 晃

Размер изображения — 2 мегапикселя, соотношение сторон — 4:3. Подходит для фотографий, которые предполагается просматривать на дисплеях с обычным соотношением сторон.

2 МП 16:9 뮯

Размер изображения — 2 мегапикселя, соотношение сторон — 16:9. Данный формат фотографий подходит для просмотра на широкоэкранных дисплеях.

Таймер авт. съемки

Автотаймер позволяет делать фотографии, не держа телефон в руках. Данная функция используется для съемки автопортретов или групповых фотографий, чтобы в кадр смогли попасть все присутствующие. Автотаймер можно также использовать для того, чтобы при съемке камера не дрожала.

Вкл. (10 сек.) ٨

Устанавливает 10-секундную задержку с момента касания экрана камеры до момента съемки.

- Ò Вкл. (2 сек.) Устанавливает 2-секундную задержку с момента касания экрана камеры до момента съемки.
- Выключить ٧ Съемка производится в момент касания экрана камеры.

#### Распознавание улыбки

Функция распознавания улыбки используется для определения типа улыбки, которая вызывает срабатывание камеры.

- Широкая улыбка  $\odot$
- Съемка производится только при распознавании широкой улыбки.
- Средняя улыбка  $\bigodot^{\!0\!}$ Съемка производится при распознавании обычной улыбки.
- $\odot$ Небольшая улыбка Съемка производится в случае распознания только легкой улыбки.
- Выключить  $\bigodot_{\boxtimes}$ 
	- Функция распознавания улыбки отключена.

#### Геометки

Добавьте к фотографиям метки с подробной информацией о месте съемки

Включить Q

Если функция добавления географических меток включена, при съемке к фотографиям добавляется информация о приблизительном географическом местоположении. Для использования функции добавления географических меток необходимо включить функцию определения местоположения в меню Настройки. См. раздел [Использование услуг определения местоположения для поиска](#page-128-0) [вашего положения](#page-128-0) на странице 129.

Чтобы иметь возможность добавлять к фотографии географические метки, перед началом фотосъемки необходимо определить свое текущее местоположение. В случае успешного определения текущего местоположения на экране камеры появляется значок  $\mathbb Q$ . В процессе определения местоположения на экране отображается значок .

#### $Q_{\otimes}$ Выключить

Если функция добавления географических меток выключена, просмотреть информацию о месте съемки будет невозможно

#### Звук затвора

Включение или выключение звука срабатывания затвора.

#### Способ съемки

Выбор способа фотографирования.

Экранная кнопка

Съемка касанием экранной кнопки на экране камеры. Фотосъемка производится, как только палец отрывается от экрана.
Съемка касанием

Позволяет выбрать конкретную область фокусировки, коснувшись ее пальцем на экране камеры. Фотосъемка производится, как только палец отрывается от экрана. Это возможно, только если установлен режим фокусировки касанием.

Только клавиша

Фотографирование только с помощью аппаратной клавиши камеры. Фотосъемка производится, как только палец отрывается от экрана.

Быстрый запуск

Благодаря функции быстрого запуска можно включить камеру, когда телефон находится в режиме сна, нажав и удерживая клавишу камеры.

Запустить и снять Po P

Нажав и удерживая клавишу камеры, можно запустить камеру и немедленно сделать первую фотографию, когда телефон находится в режиме сна.

Только запустить

Нажав и удерживая клавишу камеры, можно запустить камеру, когда телефон находится в режиме сна.

Выключить  $O_{\mathcal{S}}$ Когда телефон находится в режиме сна, невозможно запустить камеру, даже нажав и удерживая клавишу камеры.

# Советы по использованию камеры

#### Правило третей

При съемке не помещайте объект в середину кадра. Разместив объект на расстоянии приблизительно 1/3 от размеров сторон, можно получить более удачный результат.

#### Держите камеру ровно

Чтобы избежать размытия фотографий, держите телефон с камерой устойчиво. Обопритесь рукой о твердый предмет.

#### Встаньте ближе

Расположившись как можно ближе к объекту съемки, вы сможете заполнить им экран камеры.

#### Разнообразьте свой стиль

Снимайте в различных ракурсах, приближайтесь к объекту. Попробуйте сделать несколько снимков в вертикальной ориентации. Пробуйте различные положения.

Выбирайте простой фон Простой фон подчеркивает объект съемки.

#### Поддерживайте объектив в чистоте

Мобильные телефоны используются в самых разнообразных погодных условиях и местах. Их носят в карманах и сумках, в результате чего объектив загрязняется, в частности, от отпечатков пальцев. Протирайте объектив мягкой салфеткой.

# Использование видеокамеры

Управление записью видео при помощи кнопки камеры

- 1 Включите камеру.
- 2 Если камера для видеосъемки не выбрана, перетяните  $\bullet$  к  $\blacksquare$
- 3 Нажмите клавишу камеры, чтобы начать видеозапись.
- 4 Нажмите клавишу камеры еще раз, чтобы остановить запись.
- -61 Для получения наилучших записей снимайте видео в альбомной ориентации.

Управление записью видео через сенсорный экран

- 1 Включите камеру.
- 2 Если камера для видеосъемки не выбрана, перетяните  $\bullet$  к
- З Для отображения всех параметров нажмите
- 4 Коснитесь Способ съемки > Съемка касанием, если данный параметр еще не выбран.
- 5 Коснитесь экрана камеры, чтобы начать запись.
- 6 Коснитесь экрана камеры, чтобы остановить запись.
- • Для получения наилучших записей снимайте видео в альбомной ориентации.

## Запись видеоклипа при касании экранной кнопки

- 1 Включите камеру.
- 2 Если камера для видеосъемки не выбрана, перетяните  $\bullet$  к **...**
- $3$  Для отображения всех параметров нажмите
- 4 Коснитесь Способ съемки, а затем выберите Экранная кнопка, если данный параметр еще не выбран.
- 5 Направьте камеру на объект съемки.
- 6 Коснитесь •, чтобы начать запись.
- 7 Коснитесь , чтобы остановить запись.
- $\cdot \bullet$  Для получения наилучших записей снимайте видео в альбомной ориентации.

## Воспроизведение видеозаписей

- 1 Включите камеру.
- 2 Если камера для видеосъемки не выбрана, перетяните  $\bullet$  к  $\blacksquare$
- 3 Коснитесь миниатюр в нижней части экрана.
- 4 Для просмотра фотографий и видеофайлов пролистайте экран влево или вправо. Видеозаписи отмечаются значком  $\odot$ .
- 5 Коснитесь для воспроизведения видео.
- 6 Для остановки воспроизведения видео коснитесь экрана камеры.
- Также можно прокрутить миниатюры справа налево и выбрать ту, которую нужно просмотреть.

### Удаление видеозаписи

- 1 Найдите видео, которое нужно удалить.
- 2 Нажмите  $\equiv$ , затем коснитесь  $\hat{m}$ .
- Чтобы удалить недавно сделанную фотографию или видеозапись, также можно пролистнуть миниатюру в нижней правой части видоискателя, а затем нажать и удерживать объект, который нужно удалить.

# Использование параметров камеры в режиме видеосъемки

Регулировка настроек параметров камеры в режиме видеосъемки

- 1 Включите камеру.
- 2 Если камера для видеосъемки не выбрана, перетяните  $\bullet$  к  $\blacksquare$
- 3 Коснитесь одного из значков настроек в левой части экрана.
- 4 Для отображения всех параметров нажмите  $\equiv$
- 5 Выберите параметр, который нужно настроить, и внесите изменения.

Настройка панели параметров камеры в режиме видеосъемки

- 1 Открыв видеокамеру, нажмите клавишу для отображения всех параметров.
- 2 Коснувшись и удерживая параметр, который необходимо переместить, перетащите его в требуемое место.
- Если параметр выйдет за пределы панели параметров, изменение будет отменено.

# Обзор параметров видеокамеры

#### Условия съемки

Функция выбора условий съемки позволяет быстро настроить камеру, используя предварительно запрограммированные для наиболее распространенных ситуаций параметры. При этом камера определяет оптимальный набор параметров, соответствующих выбранным условиям съемки и обеспечивающих наилучшее качество видео.

Выключить 88

Функция выбора условий съемки отключена и видео можно снимать вручную.

 $\beta$ Портрет

Используется для портретной видеосъемки. Параметры оптимизированы для получения мягких оттенков кожи.

Пейзаж  $\gg$ 

Используется для пейзажной видеосъемки. Фокус камеры наводится на удаленные объекты. При выборе режима Пейзаж режим фокусировки меняется на Единый автофокус.

#### Ночной режим  $)$

Увеличивает светочувствительность. Используется в условиях слабого освещения. Быстро движущиеся объекты в записи могут получиться смазанными. Камера должна оставаться неподвижной. Используйте опору. Для получения качественной видеозаписи рекомендуется отключать режим ночной съемки в условиях достаточного освещения.

**ЭД** Пляж и снег

Этот режим следует использовать в условиях яркого освещения во избежание недоэкспонированного изображения.

#### R Спорт

Служит для видеосъемки быстро движущихся объектов. Короткое время экспозиции сводит эффект смазанных движений к минимуму.

16 Вечеринка

Служит для видеосъемки в помещении в условиях слабой освещенности. Этот режим обеспечивает адаптацию к фоновому освещению закрытых помещений или полумраку. Быстро движущиеся объекты в записи могут получиться смазанными. Камера должна оставаться неподвижной. Используйте опору.

#### Фотоподсветка

Подсветка служит для записи видео в условиях слабой освещенности или при контровом свете.

- Включить 40
- Выключить  $\frac{1}{\sqrt{2}}\sum_{i=1}^{n} \frac{1}{\sqrt{2}}\sum_{i=1}^{n} \frac{1}{\sqrt{2}}\sum_{i=1}^{n} \frac{1}{\sqrt{2}}\sum_{i=1}^{n} \frac{1}{\sqrt{2}}\sum_{i=1}^{n} \frac{1}{\sqrt{2}}\sum_{i=1}^{n} \frac{1}{\sqrt{2}}\sum_{i=1}^{n} \frac{1}{\sqrt{2}}\sum_{i=1}^{n} \frac{1}{\sqrt{2}}\sum_{i=1}^{n} \frac{1}{\sqrt{2}}\sum_{i=1}^{n} \frac{1}{\sqrt{2}}\sum_{i=1}^{n}$

В некоторых случаях качество видеосъемки будет выше без подсветки, даже при слабой освещенности.

#### Измерение

Эта функция позволяет автоматически выставлять сбалансированную экспозицию, измеряя поток света, падающий на объект фотосъемки.

По центру  $\circ$ 

Настраивает экспозицию по центру изображения.

- Средний уровень **R** Вычисляет экспозицию, исходя из общего потока света во всем изображении.
- Точка  $\boxed{\circ}$

Настраивает экспозицию по предельно малому участку изображения.

V Этот параметр доступен только в режиме фотосъемки Обычный.

## Способ съемки

Выбор способа записи видео.

Экранная кнопка 6

Запись видео с помощью экранной кнопки на экране камеры.

 $\mathbb{Q}$ Съемка касанием Позволяет выбрать конкретную область фокусировки, коснувшись ее пальцем на экране камеры. Только клавиша

Запись видео только с помощью аппаратной клавиши камеры.

#### Режим фокусировки

От параметров фокусировки зависит, какая часть изображения должна быть четкой. Если включен режим постоянной автоматической фокусировки, камера постоянно настраивает фокус так, чтобы область в белой фокусной рамке всегда оставалась четкой.

- Единый автофокус  $F$ Камера автоматически фокусируется на выбранном объекте. Постоянная автоматическая фокусировка включена.
- 购 Распознавание лиц

Камера способна автоматически распознавать до пяти лиц в кадре, помечая их рамками на экране. При этом фокус автоматически наводится на самое близкое к камере лицо. Лицо, на которое будет наводиться фокус, можно выбрать самостоятельно, коснувшись его на экране. Если вы коснетесь экрана камеры, зеленая рамка покажет, на какое лицо наведен фокус. При некоторых условиях съемки функция распознавания лиц может быть недоступной. Постоянная автоматическая фокусировка включена.

Бесконечность  $[$ 

Используется для видеосъемки удаленных объектов. Фокус наводится на удаленные объекты. Объекты, находящиеся близко к камере, могут казаться размытыми.

#### Размер видео

Настройка размера видео для различных форматов

- HD 720p 丽 Формат высокой четкости HD с соотношением сторон 16:9. 1280×720 пикселей.
- Полноформатный VGA  $\Box$ Формат Full Wide VGA с соотношением сторон 16:9. 864×480 пикселей.
- VGA  $\sqrt{R}$ Формат VGA с соотношением сторон 4:3. 640x480 пикселей.
- QVGA  $\overline{C}$ Формат размером в четверть VGA с соотношением сторон 4:3. 320x240 пикселей.
- Сообщение MMS knas Запись видео в формате, пригодном для отправки в виде мультимедийных сообщений. Время записи этого формата видео ограничено допустимым размером мультимедийного сообщения.

#### Таймер авт. съемки

Автотаймер позволяет вести видеосъемку, не держа телефон в руках. Этот режим можно использовать для групповой видеосъемки, где в кадре должен присутствовать каждый. Автотаймер можно также использовать для обеспечения неподвижности камеры во время видеосъемки.

- Вкл. (10 сек.) Q
	- Устанавливает 10-секундную задержку с момента касания экрана камеры до начала записи видео.
- Вкл. (2 сек.)
	- Устанавливает 2-секундную задержку с момента касания экрана камеры до начала записи видео.
- Выключить Q Видеосъемка начинается в момент касания экрана камеры.

#### Экспозицион- ное число

Этот параметр позволяет определить поток света, падающий на объект съемки. Чем выше значение, тем больше поток света.

### Баланс белого

Настройка баланса белого регулирует цветовой баланс согласно условиям освещения.

- Автоматически io. Цветовой баланс настраивается автоматически в зависимости от условий освещения.
- Лампа накал. Цветовой баланс настраивается для съемки в условиях теплого освещения (например, ламп накаливания).
- $\frac{100}{20000}$ Флуор. лампа

Цветовой баланс настраивается для ламп люминесцентного освещения.

- Дневной свет ▓ Цветовой баланс настраивается для съемки в солнечную погоду под открытым небом.
- Облачность  $\bigcap$ Цветовой баланс настраивается для съемки при облачности.

### Стабилизатор изображения

При видеосъемке телефон трудно удерживать в устойчивом положении. Функция стабилизации изображения помогает компенсировать небольшие смещения камеры.

- Включить  $\mathbb{R}^{(0)}$ 20 Видеосъемка производится со стабилизацией изображения.
- Выключить **KÜQ** Видеосъемка производится без стабилизации изображения.

## Микрофон

Выберите, следует ли одновременно с видео записывать также фоновый звук.

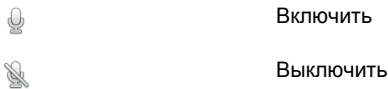

### Звук затвора

Включение и выключение звука затвора при записи видео.

# 3D-камера

3D-камера позволяет делать широкоугольные, панорамные фотографии, охватывающие больше пространства и передающие глубину фотографируемого объекта. Фотографии, сделанные в режиме "Панорамный 3D-обзор", можно воспроизводить на телевизорах с поддержкой технологии 3D. В режиме "Многоракурсный обзор" камера делает несколько снимков под разными углами, когда вы перемещаетесь относительно объекта съемки. Эти изображения сохраняются в единый файл MPO (объект из нескольких изображений). При наклоне камеры во время воспроизведения ее датчики определяют движение и показывают на экране камеры изображение, похожее на 3D.

## Включение 3D камеры

На главном экране коснитесь **....** затем найдите и коснитесь ...

# Обзор 3D камеры

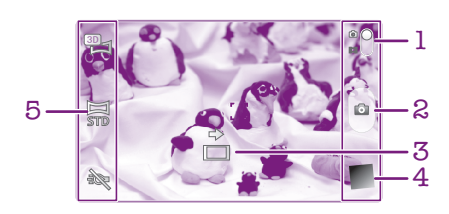

- 1 Переключатель между режимами фото- и видеосъемки
- 2 Фотосъемка или запись видеоклипов
- 3 Стрелка направления помогает выполнить панорамирование
- 4 Просмотр фотографий и видеозаписей
- 5 Панель параметров

Фотосъемка в режиме "Панорамный 3D-обзор"

- 1 Включите 3D-камеру.
- 2 Коснитесь значка в верхней левой области экрана, затем выберите функцию Панорамный 3D-обзор, если она еще не выбрана.
- 3 Для блокировки фокуса нажмите клавишу камеры наполовину.
- 4 Нажмите клавишу камеры до конца, затем плавно перемещайте камеру слева направо.

# Советы по съемке фотографий в режиме 3D Sweep Panorama

При съемке 3D фотографий обратите внимание на следующие ограничения.

- 3D съемка не подходит для использования в следующих ситуациях: когда объект большой и подвижный; когда основной объект находится слишком близко к камере; когда объект имеет низкую контрастность (небо, песчаный пляж, лужайка).
- 3D изображения состоят из нескольких JPEG-изображений и связанных с ними MPO-файлов. При удалении MPO-файла с камеры (при подключении к компьютеру) просмотр связанного JPEGизображения станет невозможен.
- Если вам не удается панорамировать камеру на весь объект съемки в течение заданного времени съемки, в составленном изображении появится серый участок. В данной ситуации перемещайте камеру быстрее, чтобы снять 3D изображение полностью.
- В условиях плохого освещения снимки могут быть размыты. Для получения наилучших изображений снимайте при ярком дневном свете.
- При мерцающем свете, исходящим, например, от флуоресцентных ламп, 3D снимки могут быть неудачными.
- При нажатии клавиши камеры наполовину устанавливается автоматической фокусировки и автоматической экспозиции. Если яркость, фокус и другие условия значительно меняются за промежуток времени между установкой двух функций и полным нажатием клавиши камеры для съемки, снимок может быть неудачным.

• Камера может отменить 3D съемку в следующих ситуациях: вы выполняете панорамирование слишком быстро; вы слишком сильно трясете камеру; вы выполняете панорамирование в противоположном направлении.

## Фотосъемка в режиме "Многоракурсный обзор"

- 1 Включите 3D-камеру.
- 2 Коснитесь значка в верхней левой части экрана, затем выберите Sweep Multi Angle.
- 3 Для блокировки фокуса нажмите клавишу камеры наполовину.
- 4 Нажмите клавишу камеры до конца, затем плавно перемещайте камеру слева направо.

### Фотосъемка в режиме "Панорамный обзор"

- 1 Включите 3D-камеру.
- 2 Коснитесь значка в верхней левой части экрана, затем выберите Панорамный обзор.
- $3$  Коснитесь  $\rightarrow$  и выберите направление перемещения.
- 4 Для блокировки фокуса нажмите клавишу камеры наполовину.
- 5 Нажмите клавишу камеры до конца, затем плавно перемещайте камеру в направлении стрелки.

# Советы по съемке фотографий в режиме Sweep Panorama (2D)

При съемке фотографий в режиме Sweep Panorama обратите внимание на следующие ограничения.

- Если вам не удается панорамировать телефон на весь объект съемки в течение заданного времени, в составленном изображении появится серый участок. В данной ситуации перемещайте камеру быстрее, чтобы снять панорамное изображение полностью.
- Так как несколько изображений "склеиваются" вместе, место совмещения не всегда выглядит четко.
- В условиях плохого освещения панорамные снимки могут быть размыты или иметь плохое качество.
- При мерцающем свете, исходящим, например, от ламп дневного света, яркость или цвет комбинированных изображений могут быть непоследовательными.
- Режим Sweep Panorama не подходит для использования в следующих ситуациях: когда объекты перемещаются или находятся слишком близко к камере; когда объект съемки имеет низкую контрастность (небо, песчаный пляж, лужайки); когда объект съемки постоянно изменяется (волны, водопады).
- Камера может отменить съемку в следующих ситуациях: вы выполняете панорамирование слишком быстро; вы слишком сильно трясете камеру; вы выполняете панорамирование в противоположном направлении.

# Просмотр фотографий и видео в галерее

Используйте галерею для просмотра фотографий и воспроизведения видеозаписей, сделанных камерой телефона, а также другого содержимого, загруженного или скопированного на карту памяти. Кроме того, галерея позволяет просматривать фотографии и видеозаписи, хранящиеся в сети. Галерея также позволяет просматривать фотографии и видеозаписи, хранящиеся на сетевом сервере, например веб-альбомы в Picasa™ или в Facebook™.

Из галереи можно обмениваться любимыми фотографиями и видеофайлами с друзьями через беспроводное соединение Bluetooth™, по электронной почте или через службу сообщений. Вы можете выполнять базовые операции редактирования фотографий и использовать их в качестве фоновых рисунков или изображений для контактов. Дополнительную информацию см. [Подключение телефона к компьютеру](#page-125-0) на стр. 126.

# Mobile BRAVIA® Engine

Технология Mobile BRAVIA® Engine компании Sony улучшает визуальные качества фотографий и видеозаписей после съемки, делая изображения чище, четче и натуральнее. Функция Mobile BRAVIA Engine включена по умолчанию, но ее можно выключить, если необходимо сократить потребление энергии аккумулятора.

Выключение Mobile BRAVIA® Engine

- 1 На Главный экран коснитесь
- 2 Найдите и коснитесь Настройки > Экран.
- 3 Снимите флажок Mobile BRAVIA Engine, если он установлен.

Открытие галереи и просмотр альбомов

- 1 На Главный экран коснитесь
- 2 Найдите и коснитесь галерея. Фотографии и видеофайлы, сохраненные на карте памяти (в том числе снятые камерой телефона и загруженные из Интернета и других мест), отображаются в альбомах.
- ÷ó. Если при переворачивании телефона на бок не происходит автоматической смены ориентации экрана, установите флажок Автоповорот экрана в Настройки > Экран.

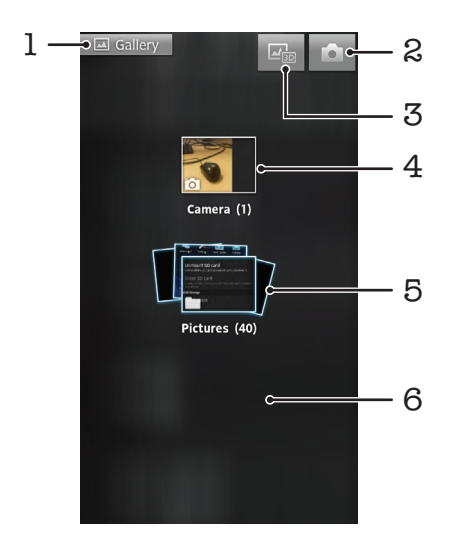

- 1 Возврат к основному экрану галереи в любом режиме отображения
- 2 Открытие камеры
- 3 Открытие 3D альбома
- 4 Альбом фотографий и видеозаписей, снятых с помощью камеры телефона
- 5 Представление альбомов в виде веера прикоснитесь двумя пальцами к альбому и разведите их в стороны, чтобы просмотреть содержимое.
- 6 Листание экрана влево или вправо для просмотра других альбомов

# Операции с альбомами

Вы можете перегруппировать фотографии и видеозаписи внутри альбомов, а также перемещать содержимое между альбомами. Также можно загружать содержимое альбомов галереи на такие онлайн сервисы, как Picasa™ и Facebook™, и просматривать содержимое данных онлайн сервисов в галерее.

Открытие альбома в галерее

- 1 На Главный экран коснитесь
- 2 Найдите и коснитесь галерея.
- 3 Коснитесь альбома, который необходимо просмотреть. Все фото- и видеосодержимое открывшегося альбома отображается в хронологическом порядке в виде сетки. Название альбома отображается вверху экрана.

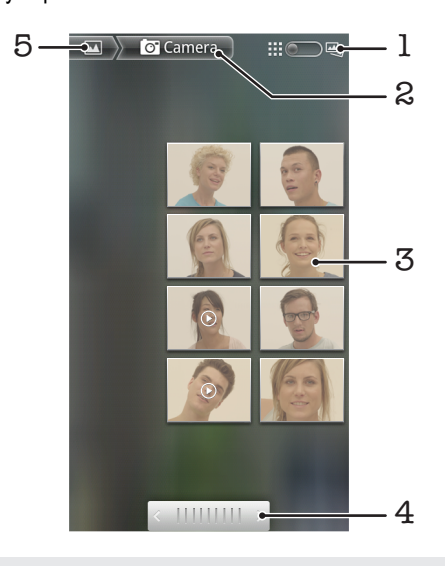

- 1 Переключение между режимами отображения "сетка" и "веер"
- 2 Название альбома
- 3 Просмотр фотографий и видеофайлов осуществляется в одно касание
- 4 Касание стрелки прокручивает содержимое альбома на один экран за раз. Перетаскивание ползунка влево или вправо ускоряет прокрутку содержимого альбома.
- 5 Возврат к основному экрану галереи

Просмотр фотографий и видео в галерее

- 1 На Главный экран коснитесь
- 2 Найдите и коснитесь галерея.
- 3 Коснитесь альбома. Фотографии и видеофайлы отображаются в хронологическом порядке в виде сетки. Видео отмечается значком .
- 4 Просмотр фотографий и видеофайлов осуществляется в одно касание.
- 5 Пролистайте экран влево, чтобы увидеть следующую фотографию или видеозапись. Пролистайте экран вправо, чтобы увидеть предыдущую фотографию или видеофайл в средстве просмотра фотографий.
- Если при переворачивании телефона на бок не происходит автоматической смены ориентации экрана, установите флажок Автоповорот экрана в Настройки > Экран.

# Просмотр фотографий Facebook™ в галерее

- 1 Войдите в Facebook™.
- 2 На Главный экран коснитесь  $\mathbb{H}$ .
- 3 Найдите и коснитесь галерея.
- 4 Коснитесь любого альбома со значком  $\blacksquare$ . При первом обращении к альбому Facebook™ фотографии Facebook™ копируются в галерею.
- 5 Фотографии отображаются в хронологическом порядке в виде сетки. Коснитесь фотографии для просмотра.
- 6 Пролистайте экран влево, чтобы увидеть следующую фотографию или видеофайл в средстве просмотра фотографий. Пролистайте экран вправо, чтобы увидеть предыдущую фотографию или видеофайл в средстве просмотра фотографий.
- 7 К основному экрану галереи можно вернуться в любой момент, коснувшись **УХ в верхнем** левом углу экрана.

### Изменение режима отображения содержимого альбома в галерее

- 1 Во время просмотра альбома в галерее перетащите переключатель режимов отображения альбома  $\Box$  вправо, чтобы просмотреть содержимое альбома, представленное в виде веера.
- 2 Перетащите переключатель режимов отображения альбома  $\Box$  Влево, чтобы просмотреть содержимое альбома в хронологическом порядке.

# Операции с альбомами в галерее

Кроме возможности работы с целым альбомом и отдельными фотографиями, приложение позволяет выбрать одну или несколько фотографий или видеофайлов из альбома и работать с ними как с пакетом данных, например, отправить другу несколько фотографий из альбома.

Работа с пакетами фотографий или видеофайлов в галерее

- 1 На Главный экран коснитесь
- 2 Найдите и коснитесь галерея.
- 3 Откройте альбом с содержимым, подлежащим обработке.
- 4 Для активации режима выбора коснитесь и удерживайте один из элементов, с котором нужно работать.
- 5 Отметьте или снимите отметку объектов, подлежащих обработке.
- $6$  Нажмите  $\equiv$ , затем используйте инструменты на панели инструментов для работы с выбранными элементами.

## Обмен альбомами в галерее

- При передаче альбома не удаляйте его исходную копию до того, как элементы альбома будут полностью отправлены.
- 1 На основном экране галереи коснитесь и удерживайте альбом, с которым нужно работать. Теперь режим выбора активирован.
- 2 Отметьте альбомы, к которым будет открыт общий доступ, а затем нажмите  $\equiv$
- 3 Коснитесь Отправить.
- 4 В открывшемся меню коснитесь приложения, в котором будут размещаться выбранные альбомы.

## Удаление альбома из галереи

- 1 На основном экране галереи коснитесь и удерживайте альбом, с которым нужно работать. Теперь режим выбора активирован.
- 2 Отметьте альбомы, которые нужно удалить, а затем нажмите  $\equiv$
- 3 Коснитесь Удалить. В открывшемся диалоговом окне еще раз коснитесь Удалить.

# Операции с фотографиями в галерее

Фотографии в галерее можно редактировать и упорядочивать по коллекциям. Например, можно обрезать фотографии, использовать их в качестве фотографий контактов или обоев.

Изменение масштаба фотографий

- Во время просмотра фотографии дважды коснитесь экрана для увеличения масштаба. Повторите двойное касание для уменьшения масштаба.
- Во время просмотра фотографии разведите пальцы в стороны для увеличения масштаба или сведите их вместе для уменьшения масштаба.

### Просмотр фотографий в виде слайд-презентации

- 1 На Главный экран коснитесь ....
- 2 Найдите и коснитесь галерея.
- $3$  Коснитесь альбома, чтобы открыть его, а затем коснитесь фотографии и нажмите
- 4 На панели инструментов внизу экрана коснитесь Слайд-шоу.
- 5 Коснитесь фотографии, чтобы завершить слайд-презентацию.

# Изменение ориентации фотографии

- 1 При просмотре фотографии нажмите  $\equiv$
- 2 Коснитесь Ещё, затем коснитесь Повернуть влево или Повернуть вправо. Фотография сохраняется в новой ориентации.

## Использование фотографии в качестве изображения контакта

- 1 При просмотре фотографии в приложении просмотра фотографий нажмите .
- 2 На панели инструментов в нижней части экрана коснитесь Установить как > Изображение контакта.
- 3 Выберите контакт, которому присваивается фотография.
- 4 При необходимости обрежьте фотографию.
- 5 Коснитесь Сохранить.

## Использование фотографии в качестве фонового рисунка

- 1 При просмотре фотографии в средстве просмотра фотографий нажмите
- 2 На панели инструментов в нижней части экрана коснитесь Установить как > Обои.
- 3 При необходимости обрежьте фотографию.
- 4 Коснитесь Сохранить.

## Обрезка фотографии

- 1 При просмотре фотографии в средстве просмотра фотографий нажмите  $\equiv$
- 2 В панели инструментов коснитесь Ещё > Обрезать.
- 3 Чтобы настроить рамку для обрезки фотографии, коснитесь края рамки и удерживайте его. Когда появятся стрелки для обрезки, перетащите их внутрь или наружу, чтобы изменить размер рамки.
- 4 Чтобы все стороны рамки изменялись пропорционально, коснитесь и удерживайте один из четырех углов рамки для вызова стрелок, затем перетащите угол.
- 5 Чтобы переместить рамку для обрезки на другой участок фотографии, коснитесь внутренней части рамки и, удерживая ее, перетащите рамку в требуемое положение.
- 6 Чтобы сохранить копию фотографии после обрезки, коснитесь Сохранить. На карте памяти останется также исходное необрезанное изображение.

# Обмен фотографиями

- 1 Если во время просмотра фотографии в средстве просмотра элементы управления не отображаются, нажмите
- 2 На панели инструментов внизу экрана коснитесь Отправить.
- 3 Выберите один из доступных способов передачи.

## Удаление фотографий

- 1 При просмотре фотографии в средстве просмотра фотографий нажмите  $\equiv$
- 2 В инструментальной панели внизу экрана коснитесь Удалить.
- 3 В открывшемся диалоговом окне коснитесь Удалить.

# Просмотр фотографий на карте

Если при съемке фотографий включена функция определения местоположения, собираемую информацию можно использовать позже. Например, можно просматривать фотографии на карте и показывать друзьям и родственникам, где вы находились в момент съемки. Добавление информации о местоположении также называется функцией добавления географических меток. Чтобы добавлять геометки к фотографиям, необходимо сначала включить на телефоне функцию определения местоположения. Для поиска положения можно использовать спутники GPS или беспроводные сети либо и то, и другое.

Подробнее см. раздел [Использование услуг определения местоположения для](#page-128-0) [поиска вашего положения](#page-128-0) на стр. 129.

Включение функции определения местоположения

- 1 Находясь на Главный экран, нажмите  $\equiv$
- 2 Коснитесь Настройки > Местополож. и безопас..
- 3 Установите флажки Спутники GPS и Беспроводные сети.

Просмотр фотографий с географическими метками на карте

- 1 При просмотре фотографии с географической меткой нажмите
- 2 Коснитесь Ещё > Показать на карте.

# Операции с видеоизображениями

Используйте галерею для просмотра видеофайлов, сделанных камерой телефона, загруженных или скопированных на карту памяти телефона. Обменивайтесь своими видеозаписями с друзьями или загружайте их на портал YouTube™.

Просмотр видеозаписи

- 1 В галерее перейдите к альбому, содержащему видео, которое нужно воспроизвести.
- 2 Коснитесь видео, чтобы воспроизвести его.
- 3 Если элементы управления воспроизведением не появились, попробуйте прикоснуться к экрану. Чтобы скрыть элементы управления воспроизведением, коснитесь экрана еще раз.

Приостановка воспроизведения видео

- 1 При проигрывании видео коснитесь экрана, чтобы отобразить элементы управления.
- 2 Коснитесь

### Быстрая перемотка видео вперед и назад

- 1 При проигрывании видео коснитесь экрана, чтобы отобразить элементы управления.
- 2 Для быстрой перемотки видео вперед или назад потяните ползунок воспроизведения соответственно вправо или влево.
- $\dot{\bullet}$  Или используйте кнопки  $\rightarrow$  и  $\rightarrow$ .

#### Регулировка громкости видео

• Нажмите клавишу регулировки громкости.

## Передача видео

- 1 Откройте в галерее альбом с видеофайлами.
- 2 Для активации режима выбора коснитесь и удерживайте элемент, с котором нужно работать.
- 3 Отметьте видеофайлы, к которым будет открыт общий доступ.
- $4$  Нажмите  $=$
- 5 Коснитесь Отправить.
- 6 В открывшемся меню коснитесь приложения, которое нужно использовать для передачи выбранного видео, затем выполните соответствующие действия для его отправки.
- Возможно, защищенные авторскими правами объекты нельзя будет копировать, отправлять или передавать. Некоторые элементы не могут быть отправлены по причине слишком большого размера файла.

Удаление видео

- 1 Откройте в галерее альбом с видеофайлами.
- 2 Для активации режима выбора коснитесь и удерживайте элемент, с котором нужно работать.
- 3 Отметьте видеофайлы, которые нужно удалить.
- 4 Нажмите , затем коснитесь Удалить.
- 5 В открывшемся диалоговом окне коснитесь Удалить.

# Просмотр фотографий в 3D-альбоме

В 3D-альбоме можно просмотреть и воспроизвести все фотографии, сделанные с помощью 3Dкамеры. Также можно воспроизвести фотографии, сделанные в режиме "Многоракурсный обзор", и просмотреть их под разными углами.

## Просмотр 3D-фотографий в 3D-альбоме

- 1 На Главный экран, коснитесь экранного значка приложения
- 2 Найдите и коснитесь 3D-альбом.
- 3 Коснитесь 3D-фотографии.
- 4 Пролистайте экран влево, чтобы увидеть следующую 3D-фотографию в 3D-альбоме. Пролистайте экран вправо, чтобы увидеть предыдущую 3D-фотографию.

## Воспроизведение 3D фотографии в 3D альбоме

- 1 Откройте 3D фотографию. Коснитесь экрана, если на нем не отображаются элементы управления.
- $2$  Коснитесь  $\Box$
- $\bullet$ Вы можете воспроизводить 3D фотографии, снятые в размере стандартного панорамного изображения.

### Изменение масштаба 3D фотографии в 3D альбоме

- Во время просмотра 3D фотографии в 3D альбоме дважды коснитесь фотографии для изменения ее масштаба.
- Для изменения масштаба изображения также можно прикоснуться двумя пальцами с последующим их разведением в стороны. Затем перетаскивайте 3D фотографию, чтобы просматривать различные ее части.

## Просмотр широкоугольных фотографий в 3D альбоме

- 1 На Главный экран коснитесь
- 2 Найдите и коснитесь 3D-альбом.
- З Коснитесь . Отобразятся все широкоугольные фотографии.
- 4 Коснитесь фотографии.
- 5 Наклоните телефон вправо или влево для просмотра фотографии с разных углов.

# Управление фотографиями в 3D альбоме

Используйте 3D альбом для загрузки 3D фотографий в сетевые веб-альбомы. Например, если вы являетесь пользователем Facebook™, вы можете загрузить фотографии из 3D альбома в учетную запись Facebook™. 3D альбомы также могут использоваться для удаления фотографий.

#### Передача 3D фотографии из 3D альбома

- 1 Если во время просмотра 3D фотографии в 3D альбоме элементы управления не отображаются, коснитесь 3D фотографии.
- 2 Коснитесь  $\overline{\sim}$  2.
- 3 Выберите один из доступных методов передачи.

### Удаление 3D фотографии из 3D альбома

- 1 Если во время просмотра 3D фотографии в 3D альбоме элементы управления не отображаются, коснитесь фотографии.
- 2 Коснитесь , а затем коснитесь ОК.

# Беспроводная технология Bluetooth™

Функция Bluetooth™ используется для передачи файлов на другие устройства, совместимые с Bluetooth™, или для подключения к аксессуарам громкой связи. Включите Bluetooth™ в телефоне, чтобы создать беспроводное подключение к другому, совместимому с Bluetooth™, устройству (компьютеры, аксессуары громкой связи, гарнитуры, другие телефоны). Для обеспечения надежной связи через Bluetooth™ соединение рекомендуется располагать устройства на расстоянии не более 10 метров друг от друга и следить за тем, чтобы между ними не находились сплошные объекты. В некоторых случаях может потребоваться произвести поиск сопряженных устройств Bluetooth™ в ручном режиме. Не забудьте перевести телефон в режим «видимости», чтобы сделать доступным для обнаружения другими устройствами Bluetooth™.

Взаимодействие и совместимость Bluetooth™-устройств отличается в зависимости от моделей.

Включение функции Bluetooth™ и режима доступности телефона

- 1 Находясь на Главный экран, коснитесь
- 2 Найдите и коснитесь Настройки > Беспроводные сети.
- 3 Отметьте флажок напротив Bluetooth. В строке состояния появится значок .
- 4 Коснитесь Настройки Bluetooth.
- 5 Отметьте флажок напротив Видимость. С этого момента в течение 120 секунд телефон будет доступен для обнаружения другими устройствами.

# Присвоение имени телефону

Телефону можно дать имя. Это имя будет отображаться для других устройств после включения функции Bluetooth™ и установки телефона в режим доступности.

## Присвоение имени телефону

- 1 Убедитесь, что функция Bluetooth™ включена.
- 2 На Главный экран коснитесь
- 3 Найдите и коснитесь Настройки > Беспроводные сети > Настройки Bluetooth > Имя устройства.
- 4 Введите имя телефона.
- 5 Коснитесь ОК.

# Сопряжение с другим устройством Bluetooth™

Выполнив сопряжение телефона с другим устройством, можно, например, подключить телефон к мини-гарнитуре Bluetooth™ или автомобильному комплекту Bluetooth™ и использовать эти устройства для исходящих и входящих вызовов.

Сопряжение телефона с устройством Bluetooth™ достаточно выполнить однократно – оно останется в памяти телефона. При сопряжении телефона с устройством Bluetooth™ может потребоваться ввести пароль. Ваш телефон автоматически попробует универсальный пароль 0000. Если этот пароль не действует, то найдите пароль в документации устройства Bluetooth™. Повторно вводить код при следующем соединении с сопряженным устройством Bluetooth™ не нужно.

Некоторые устройства Bluetooth™, например большинство мини-гарнитур Bluetooth™, требуют для правильной работы выполнить сопряжение и установить подключение к другому устройству.

Телефон можно сопрягать с несколькими устройствами Bluetooth™, но одновременно может быть подключен только один профиль Bluetooth™.

Сопряжение телефона с другим устройством Bluetooth™

- 1 На Главный экран коснитесь
- 2 Найдите и коснитесь Настройки > Беспроводные сети > Настройки Bluetooth.
- 3 Коснитесь Поиск устройств. Найденные устройства Bluetooth™ будут перечислены под заголовком Устройства Bluetooth.
- 4 Выберите устройство Bluetooth™ для сопряжения с телефоном.
- 5 Введите код доступа, если требуется.
- 6 Теперь телефон и устройство Bluetooth™ сопряжены. Для некоторых устройств перед началом их использования необходимо также выполнить подключение. Состояние соединения и подключения отображается под именем устройства Bluetooth™ в списке Устройства Bluetooth.
- Убедитесь в том, что в устройстве, для которого выполняется процедура сопряжения с телефоном, включена функция Bluetooth™, и включен режим доступности Bluetooth™.

Подключение телефона к другому устройству Bluetooth™

- Ţ. Для успешного подключения некоторых устройств Bluetooth™, например для большинства мини-гарнитур Bluetooth™, требуется сначала выполнить сопряжение, а затем подключение к другим устройствам Bluetooth™.
- 1 На Главный экран коснитесь
- 2 Найдите и коснитесь Настройки > Беспроводные сети > Настройки Bluetooth.
- 3 В списке Устройства Bluetooth коснитесь устройства Bluetooth™, к которому вы хотите подключить свой телефон.

## Разрыв сопряжения с устройством Bluetooth™

- 1 На Главный экран коснитесь
- 2 Найдите и коснитесь Настройки > Беспроводные сети > Настройки Bluetooth.
- 3 В списке Устройства Bluetooth коснитесь и удерживайте имя сопряженного, но не подключенного устройства Bluetooth™.
- 4 Коснитесь Отменить сопряжение.

# Передача и прием объектов с использованием технологии беспроводной связи Bluetooth™

Обменивайтесь объектами с другими Bluetooth™-совместимыми устройствами, например телефонами или компьютерами. Функция Bluetooth™ позволяет передавать и принимать объекты нескольких типов:

- фотографии и видео
- музыкальные и другие звуковые файлы
- Контакты
- веб-страницы

Передача объектов с использованием Bluetooth™

- 1 Принимающее устройство: Убедитесь, что на устройстве Bluetooth™, на которое нужно передать объект, Bluetooth™ включен и находится в видимом режиме.
- 2 Откройте в своем телефон приложение, содержащее объект, который нужно передать, и переместитесь к этому объекту.
- 3 В зависимости от приложения и передаваемого объекта, может понадобиться, например коснуться объекта и удерживать его, открыть объект или нажать . Могут существовать и другие способы передачи объекта.
- 4 Выберите элемент в меню обмена или передачи.
- 5 В появившемся меню выберите Bluetooth.
- 6 Получив запрос на включение Bluetooth™, сделайте это.
- 7 В Устройства Bluetooth коснитесь имени принимающего устройства.
- 8 Принимающее устройство: Получив запрос на принятие подключения, сделайте это.
- 9 Получив запрос на пароль, введите один и тот же пароль на обоих устройствах или подтвердите предложенный пароль.
- 10 Принимающее устройство: Примите входящий объект.

Прием объектов с использованием Bluetooth™

- 1 На Главный экран коснитесь  $\mathbb{H}$ .
- 2 Найдите и коснитесь Настройки > Беспроводные сети.
- 3 Отметьте флажком Bluetooth. В строке состояния появится .
- 4 Коснитесь Настройки Bluetooth.
- 5 Отметьте флажком Видимость. С этого момента в течение 120 секунд телефон будет доступен для обнаружения другими устройствами.
- 6 Теперь передающее устройство должно начать отправку данных на телефон.
- 7 По запросу введите один и тот же пароль на обоих устройствах или подтвердите рекомендованный пароль.
- 8 Получив уведомление о получении телефоном файла перетащите строку состояния вниз и коснитесь уведомления о приеме переданных файлов.
- 9 Чтобы начать передачу файлов, коснитесь Принять.
- 10 Чтобы наблюдать за ходом передачи, перетащите строку состояния вниз.
- 11 Чтобы открыть принятый объект, перетащите строку состояния вниз и коснитесь соответствующего уведомления.
- $\bullet$ Для приема объектов через беспроводный канал связи Bluetooth™ в телефон должна . .<br>быть вставлена карта памяти.

# <span id="page-125-0"></span>Подключение телефона к компьютеру

Подключите телефон к компьютеру и начинайте передачу изображений, музыки и других типов файлов. Проще всего выполнить подключение с помощью USB-кабеля или беспроводной технологии Bluetooth.

При подключении телефона к компьютера с помощью USB-кабеля вам будет предложено установить на компьютер приложение PC Companion. Приложение PC Companion помогает получать доступ к дополнительным приложениям для передачи и организации мультимедийных файлов, обновлять программное обеспечение телефона и выполнять другие действия.

1 Передача некоторых материалов, охраняемых законом об авторских правах, между телефоном и компьютером невозможна.

# Передача содержимого с помощью кабеля USB и работа с содержимым

Соединение компьютера и телефона с помощью USB-кабеля позволяет легко передавать файлы и управлять ими. После соединения двух устройств можно передавать содержимое, перетаскивая его с одного устройства на другое с помощью проводника на компьютере. При передаче музыки, видео, изображений или других медиафайлов на телефон лучше всего использовать приложение Media Go™ на компьютере. Приложение Media Go™ преобразует медиафайлы так, чтобы их можно было использовать на телефоне.

Передача содержимого между телефоном и компьютером с помощью USBкабеля

- 1 Используя USB-кабель подключите телефон к компьютеру. В строке состояния отобразится Внутр. накопитель подключен.
- 2 Компьютер: Откройте проводник Microsoft® Windows® Explorer на рабочем столе и дождитесь, пока карта памяти телефона не отобразится в нем как внешний диск.
- 3 Компьютер: Для копирования нужных файлов между телефоном и компьютером используйте метод перетаскивания мышью.

# Передача файлов через Wi-Fi® в режиме передачи мультимедийных объектов

Можно передавать файлы между телефоном и другими MTP-совместимыми устройствами, такими как компьютер, используя соединение Wi-Fi®. Перед подключением необходимо выполнить процедуру сопряжения двух устройств. При передаче музыки, видео, изображений или других медиафайлов между телефоном и компьютером лучше всего использовать приложение Media Go™ на компьютере. Приложение Media Go™ преобразует медиафайлы так, чтобы их можно было использовать на телефоне.

Для использования этой функции требуется устройство с поддержкой Wi-Fi®, допускающее передачу мультимедийных объектов, например компьютер под управлением ОС Microsoft® Windows Vista® или Windows® 7.

## Беспроводное соединение телефона с компьютером в режиме передачи мультимедийных объектов

- 1 Убедитесь, что режим передачи мультимедийных объектов включен в вашем телефоне. Он обычно включен по умолчанию.
- 2 Соедините телефон с компьютером при помощи кабеля USB.
- 3 Компьютер: когда на экране появится имя телефона, щелкните *Конфигурация сети* и следуйте инструкциям по соединению с компьютером.
- 4 Закончив соединение, отсоедините кабель USB от обоих устройств.
- ı Приведенные выше инструкции применимы, только если на компьютере установлена ОС Windows® 7 и компьютер подключен к точке доступа Wi-Fi® при помощи сетевого кабеля.

Беспроводное подключение сопряженных устройств в режиме передачи мультимедийных объектов

- 1 Убедитесь, что режим передачи мультимедийных объектов включен в вашем телефоне. Он обычно включен по умолчанию.
- $2$  На Главный экран коснитесь  $\mathbb{H}$ .
- 3 Найдите и коснитесь Настройки > Xperia™ > Подключение.
- 4 Коснитесь сопряженного устройства, к которому нужно подключиться, в группе Доверенные устройства.
- 5 Коснитесь Подкл..
- $\bullet$ Убедитесь, что на телефоне включена функция Wi-Fi®.

Отключение устройств, подсоединенных через беспроводное соединение, в режиме передачи мультимедийных объектов

- 1 На Главный экран коснитесь
- 2 Найдите и коснитесь Настройки > Xperia™ > Подключение.
- 3 Коснитесь сопряженного устройства, от которого нужно отключиться, в группе Доверенные устройства.
- 4 Коснитесь Отключить.

Удаление сопряжения с другим устройством

- 1 На Главный экран коснитесь
- 2 Найдите и коснитесь Настройки > Xperia™ > Подключение.
- 3 Коснитесь сопряженного устройства, которое нужно удалить.
- 4 Коснитесь Игнор..

# PC Companion

PC Companion – приложение для компьютера, которое обеспечивает доступ к дополнительным функциям, помогающим передавать музыку, изображения и видео с компьютера на телефон и наоборот. Кроме того, можно использовать PC Companion, чтобы обновить телефон и установить новейшую версию программного обеспечения. Установочные файлы PC Companion сохранены на вашем телефоне, и установка запускается с телефона при его подключении к компьютеру с помощью кабеля USB.

Для работы с приложением PC Companion требуется компьютер, подключенный к Интернету и управляемый одной из следующих операционных систем:

- Microsoft® Windows® 7
- Microsoft® Windows Vista®
- Microsoft® Windows® XP (с пакетом обновления 3 или выше)

Установка приложения PC Companion

- 1 Новый телефон: Включите телефон под управлением ОС Android™ и подключите его к ПК, используя для этого кабель USB.
- 2 Новый телефон: Коснитесь кнопки Установ., чтобы установить программу PC Companion на ПК.
- 3 Компьютер: Если отобразится всплывающее окно, выберите *Run Startme.exe*. На появившемся новом всплывающем окне нажмите кнопку *Install*, чтобы начать установку, после чего выполняйте инструкции по установке.

## Запуск приложения PC Companion

- 1 Убедитесь в том, что на компьютере установлено приложение PC Companion.
- 2 Откройте на ПК приложение PC Companion, затем щелкните Start, чтобы открыть одну из функций, которую нужно использовать.

# Приложение Media Go™

Компьютерное приложение Media Go™ помогает переносить мультимедийное содержимое и управлять им на телефоне и компьютере. Вы можете установить и обращаться к приложению Media Go™ из приложения PC Companion. Дополнительную информацию см. *PC Companion* на стр. 127.

Для работы с приложением Media Go™ необходима одна из следующих операционных систем:

- Microsoft® Windows® 7
- Microsoft® Windows Vista®

• Microsoft® Windows® XP с пакетом обновлений Service Pack 3 или выше

Передача содержимого с помощью приложения Media Go™

- 1 Подключите телефон к компьютеру с помощью поддерживаемого кабеля USB.
- 2 Телефон: В строке состояния появится Внутр. накопитель подключен.
- 3 Компьютер: Сначала откройте на компьютере приложение PC Companion. В приложении PC Companion щелкните *Media Go*, чтобы запустить приложение Media Go™. В некоторых случаях может понадобиться дождаться установки Media Go™.
- 4 С помощью Media Go™ перетаскивайте файлы между компьютером и телефоном.
- Media Go™ можно также загрузить с сайта *[www.sonymobile.com](http://www.sonymobile.com)*.

# <span id="page-128-0"></span>Использование услуг определения местоположения для поиска вашего положения

Используйте телефон для определения своего местонахождения. Существует два способа определения местоположения: Технология GPS и беспроводные сети. Для быстрого определения приблизительного местоположения воспользуйтесь функцией беспроводных сетей. Если же необходимо определить более точное местоположение и при этом вы находитесь под открытым небом, используйте функцию GPS. Если сигнал беспроводной сети слабый, можно включить оба параметра, чтобы убедиться, что местоположение будет найдено.

1 Компания Sony не гарантирует точность услуг определения местоположения, включая, но не ограничиваясь, навигационные услуги.

## Активация GPS

- 1 Находясь на главном экране, коснитесь
- 2 Коснитесь Настройки > Местополож. и безопас..
- 3 Отметьте флажок напротив Спутники GPS.

Активация беспроводных сетей

- 1 Находясь на главном экране, коснитесь
- 2 Коснитесь Настройки > Местополож. и безопас..
- 3 Отметьте флажок напротив Беспроводные сети.

# Использование GPS

Телефон оснащен системой глобального позиционирования GPS, которая использует спутниковые сигналы для определения текущего местоположения.

При использовании функций определения местоположения, требующих использования приемника GPS, рекомендуется выйти под открытое небо.

# Обеспечение оптимальных условий работы

При первом обращении к GPS определение текущего местоположения может занять от 5 до 10 минут. Чтобы облегчить поиск местонахождения выйдите под открытое небо. Стойте спокойно, не перекрывайте антенну GPS (выделенная область на рисунке). Сигналы GPS легко проходят сквозь облака и пластик, но не большинство монолитных объектов (напр., здания или горы). Если по истечении нескольких минут координаты текущего местонахождения определить не удалось, перейдите в другое место.

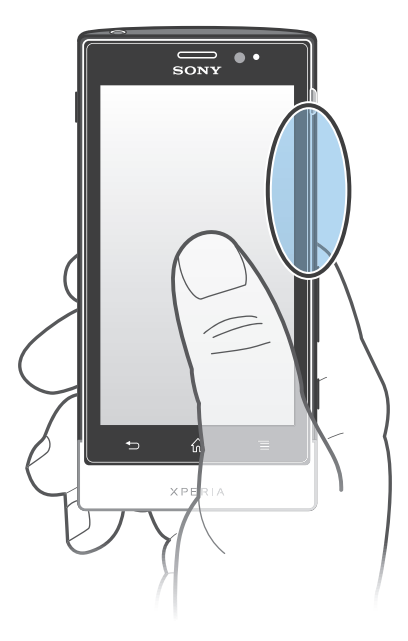

# Google Maps™

Данное приложение позволяет отслеживать текущее местоположение, просматривать состояние на дорогах в режиме реального времени, а также получать подробные инструкции по маршруту движения к пункту назначения. Поэтому, во избежание значительных расходов на услуги роуминга, перед началом путешествия рекомендуется загрузить и сохранить необходимые карты на карту памяти телефона.

Для использования приложения Google Maps™ необходимо подключение к Интернету. При подключении к Интернету с телефона может взиматься плата за передачу данных. За дополнительной информацией обратитесь к оператору сети. Приложение Google Maps™ может оказаться недоступным для некоторых рынков, стран или регионов.

## Использование Google Maps™

- Находясь на Главный экран, коснитесь ...
- 2 Найдите и коснитесь Карты.
- Чтобы пользоваться функцией определения местоположения, выберите не менее одного метода определения местонахождения в меню Настройки > Местополож. и безопас..

## Дополнительная информация по Google Maps™

Во время работы с Google Maps™ нажмите <del>| ...</del> затем коснитесь Справка.

# Просмотр местоположения друзей в приложении Google Latitude™

Воспользуйтесь приложением Google Latitude™, которое позволяет просматривать местоположение ваших друзей на карте, а также обмениваться с ними данными о собственном местоположении и другой информацией.

# Использование Google Maps™ для получения маршрутов

Используйте приложение Google Maps™ для получения маршрутов передвижения пешком, общественным транспортом или на машине. Можно добавить ярлык пункта назначения на главный экран телефона для быстрого получения маршрутов, где бы вы не находились.

При обращении к карте создается подключение к сети Интернет, через которое данные передаются на телефон. Перед поездкой полезно будет загрузить и сохранить карты на телефоне. Так вы сможете избежать значительных расходов на услуги роуминга.

Sony не гарантирует точности данных, предоставляемых службами по прокладыванию маршрутов передвижения.

# Использование навигационного приложения

Используйте навигационное приложение в телефоне, чтобы получать пошаговые инструкции о том, как добраться до нужного места. Голосовые указания сопровождаются экранными.

 $\pmb{\mathsf{v}}$ Навигационное приложение доступно не на всех рынках.

Запуск навигационного приложения

- 1 Находясь на главном экране, коснитесь
- 2 Найдите и коснитесь Навигация.

# Использование приложения Wisepilot™

Пошаговые голосовые инструкции как добраться до заданного места. Облегчает планирование поездки и обмен маршрутами и местоположениями с друзьями через SMS, Twitter™ или Facebook™.

1 Приложение Wisepilot™ доступно не на всех рынках. Дополнительную информацию, включая руководство по эксплуатации Wisepilot, см. *[www.sonymobile.com](http://www.sonymobile.com)*.

Запуск Wisepilot™

- 1 На Главный экран коснитесь
- 2 Найдите и коснитесь Wisepilot.

# Создание резервной копии и восстановление содержимого телефона

Для создания резервных копий содержимого телефона на карте памяти или сервере удаленного хранения данных используйте приложение резервного копирования и восстановления. Такие резервные копии могут быть использованы для восстановления содержимого и некоторых настроек телефона в случае, если данные были утеряны или стерты.

# Типы содержимого, для которого можно создавать резервные копии

Используйте приложение резервного копирования и восстановления для создания резервных копий следующих типов данных:

- Закладки
- Вызовы
- Контакты
- Приложения, загруженные из магазина Android Market™
- Мультимедийные сообщения
- Системные настройки (такие как будильники, громкость звонка)
- Текстовые сообщения
- Вам не нужно выполнять резервное копирование музыкальных файлов, фотографий или видеозаписей, снятых на камеру телефона. Резервное копирование выполняется автоматически на карту памяти телефона.
- Î При восстановлении приложений из магазина Android Market™ возможно взимание дополнительной оплаты за передачу данных.

# Блокировка и защита телефона

# Номер IMEI

Каждый телефон имеет уникальный номер IMEI (международный идентификатор мобильного оборудования). Сделайте для себя копию этого номера. Если ваш телефон украдут, поставщик сетевых услуг может использовать ваш номер IMEI для прекращения доступа данного телефона к сети в вашей стране.

Просмотр номера IMEI

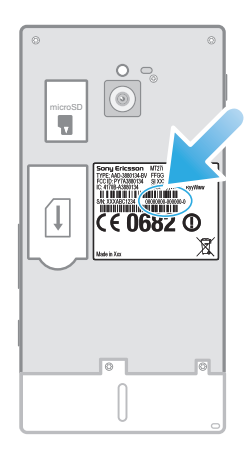

• Снимите панель, чтобы увидеть номер IMEI.

Просмотр номера IMEI в телефоне

- 1 На Главный экран коснитесь ....
- 2 Найдите и коснитесь Настройки > О телефоне > Общая информация.
- 3 Чтобы просмотреть номер IMEI, прокрутите до IMEI.

# Защита SIM-карты

Блокировка SIM-карты защищает только подписку. Телефон может работать с другой SIM-картой. Если блокировка SIM-карты включена, то будет необходимо ввести PIN-код (персональный идентификационный номер). При превышении максимального числа попыток неправильного ввода PIN-кода ваша SIM-карта будет заблокирована. Вам потребуется ввести ваш PUK-код (персональный ключ разблокирования), затем – новый PIN-код. PIN-код, коды PIN2 и PUK предоставляются оператором сотовой сети.

Включение блокировки SIM-карты посредством PIN-кода

- 1 На Главный экран коснитесь
- 2 Найдите и коснитесь Настройки > Местополож. и безопас. > Настроить блокировку > Блокировать SIM.
- 3 Введите PIN-код SIM-карты и коснитесь ОК.

## Изменение PIN-кода SIM-карты

- 1 На Главный экран коснитесь
- 2 Найдите и коснитесь Настройки > Местополож. и безопас. > Настроить блокировку > Измен. PIN SIM-карты.
- 3 Введите старый PIN-код SIM-карты и коснитесь ОК.
- 4 Введите новый PIN-код SIM-карты и коснитесь ОК.
- 5 Введите еще раз новый PIN для SIM-карты и коснитесь ОК.

Изменение кода PIN2 SIM-карты

- 1 На Главный экран коснитесь
- 2 Найдите и коснитесь Настройки > Вызовы > Разрешенные номера > Изменить PIN2.
- 3 Введите старый код PIN2 SIM-карты и коснитесь ОК.
- 4 Введите новый PIN2-код SIM-карты и коснитесь ОК.
- 5 Подтвердите новый PIN2 и коснитесь ОК.

Разблокирование заблокированной SIM-карты

- 1 Когда отобразится SIM-карта блокирована, введите PUK-код и коснитесь ОК.
- 2 Введите новый PIN-код и коснитесь ОК.
- 3 Введите новый PIN-код повторно и коснитесь ОК.
- Если вы введете неправильный PUK-код слишком много раз, SIM-карта будет заблокирована. Если это произошло, обратитесь к поставщику услуг для получения новой SIM-карты.

# Параметры блокировки экрана

Блокировка экрана

- 1 Находясь на Главный экран, коснитесь > Настройки > Местополож. и безопас. > Настроить блокировку.
- 2 Выберите требуемый вариант.
- Очень важно помнить графический ключ, PIN-код или пароль для снятия блокировки экрана. В случае утери данной информации восстановление важных данных (например, контакты и сообщения) может оказаться невозможным. Обратитесь в службу поддержки пользователей Sony для получения дополнительных сведений.

Создание графического ключа снятия блокировки экрана

- 1 Находясь на Главный экран, коснитесь ...
- 2 Найдите и коснитесь Настройки > Местополож. и безопас. > Настроить блокировку > Графический ключ.
- 3 Следуйте инструкциям в телефоне. В открывшемся окне запроса выберите секретный вопрос, который будет использоваться для снятия блокировки телефона, если вы забудете графический ключ снятия блокировки экрана.

Разблокирование экрана с помощью графического ключа доступа

- 1 Активируйте экран.
- 2 Перетащите значок блокировки в через экран вправо.
- 3 Нарисуйте графический ключ доступа.
- $\bullet$ Если неверно нарисовать графический ключ доступа пять раз подряд, то можно подождать 30 секунд и повторить попытку или ответить на секретный вопрос.

Изменение графического ключа для снятия блокировки экрана

- 1 Находясь на Главный экран, коснитесь
- 2 Найдите и коснитесь Настройки > Местополож. и безопас. > Сменить способ блокировки.
- 3 Следуйте инструкциям в телефоне.

Отмена графического ключа для снятия блокировки экрана

- 1 Находясь на главном экране, коснитесь  $\equiv$  > Настройки > Местополож. и безопас. > Сменить способ блокировки.
- 2 Нарисуйте графический ключ блокировки экрана.
- 3 Коснитесь Снять защиту.

Создание PIN-кода снятия блокировки экрана

- 1 Находясь на главном экране, коснитесь **Вида > Настройки > Местополож. и безопас.** > Настроить блокировку > PIN.
- 2 Введите числовой PIN-код и коснитесь Продолжить.
- 3 Повторно введите PIN-код и коснитесь ОК.

Отмена PIN-кода для снятия блокировки экрана

- 1 Находясь на Главный экран, коснитесь  $\equiv$  > Настройки > Местополож. и безопас. > Сменить способ блокировки.
- 2 Введите PIN-код и коснитесь Продолжить.
- 3 Коснитесь Снять защиту.

## Создание пароля блокировки экрана

- 1 Находясь на Главный экран, коснитесь  $\frac{1}{2}$  > Настройки > Местополож. и безопас. > Настроить блокировку > Пароль.
- 2 Введите пароль. Пароль должен содержать не менее одной буквы и должен быть не короче четырех символов.
- 3 Коснитесь Продолжить.
- 4 Повторно введите пароль и коснитесь ОК.

## Отмена пароля для снятия блокировки экрана

- 1 Находясь на Главный экран, коснитесь  $\Box$  > Настройки > Местополож. и безопас. > Сменить способ блокировки.
- 2 Введите пароль и коснитесь Продолжить.
- 3 Коснитесь Снять защиту.

# <span id="page-135-0"></span>Обновление телефона

Программное обеспечение телефона можно обновить до текущей версии для оптимального функционирования и внесения последних улучшений.

Можно использовать приложение "Центр обновления" на телефоне для запуска обновления по беспроводной сети, а также можно использовать приложение PC Companion на компьютере для запуска обновления при подключении с помощью кабеля USB. При обновлении по беспроводной

сети можно использовать либо мобильную сеть, либо сетевое подключение Wi-Fi®. Перед обновлением обязательно убедитесь, что созданы резервные копии всех данных на телефоне.

При запуске обновления с помощью приложения "Центр обновления" будет установлено подключение для передачи данных и может потребоваться дополнительная оплата. Также учтите, что доступность обновлений через мобильную сеть зависит от вашего оператора. За дополнительной информацией обратитесь к оператору сети.

# Обновление телефона через беспроводное соединение

Чтобы обновить телефон через беспроводное соединение, используйте приложение центра обновлений. Можно загрузить обновления программного обеспечения вручную либо позволить службе обновлений обновлять телефон автоматически при появлении доступных загрузок. После активации функции автоматических обновлений в строке состояния будет отображаться уведомление каждый раз, как будет доступно обновление.

Загрузка обновлений программного обеспечения вручную из центра обновлений

- 1 На главном экране коснитесь  $\mathbf{H}$ .
- 2 Найдите и коснитесь Update center.
- 3 Выберите обновление нужного приложения или системы и коснитесь Загрузить или коснитесь Обн. все для загрузки обновлений для всех приложений.
- Обновления приложений запускаются автоматически после загрузки. При обновлении системы дождитесь перезапуска телефона, а затем установите обновление вручную. При загрузке обновлений через сети 3G/мобильные сети может взиматься плата за передачу данных.

Включение автоматического обновления программного обеспечения из центра обновлений

- 1 На главном экране коснитесь  $\pm$
- 2 Найдите и коснитесь Update center.
- 3 Нажмите , затем коснитесь Параметры.
- 4 Коснитесь Разрешить автомат. обновление: и выберите загрузку обновлений через сети 3G и Wi-Fi® или только через сети Wi-Fi®. Теперь обновления будут загружаться автоматически сразу после того, как станут доступными.
- $\bullet$ При загрузке обновлений через сети 3G/мобильные сети может взиматься плата за передачу данных.

Установка системных обновлений

- 1 На главном экране коснитесь  $\pm$ .
- 2 Найдите и коснитесь Update center.
- 3 Выберите системное обновление, которое требуется установить, а затем коснитесь Установить.

# Обновление телефона через подключение с помощью кабеля USB

Некоторые обновления нельзя загрузить через подключение к беспроводной сети. Уведомления о таких обновлениях отображаются в строке состояния. Для загрузки и запуска обновлений необходим USB-кабель и компьютер, на котором загружено приложение PC Companion. Установить приложение PC Companion на компьютер можно с помощью установочных файлов,

сохраненных на телефоне, либо можно загрузить приложение непосредственно с веб-сайта *[www.sonymobile.com](http://www.sonymobile.com)*.

Загрузка приложения PC Companion с телефона

- 1 Подключите телефон к компьютеру при помощи кабеля USB.
- 2 При появлении запроса следуйте инструкциям на экране телефона для запуска установки PC Companion на компьютере.
- PC Companion можно также загрузить с веб-сайта *[www.sonymobile.com](http://www.sonymobile.com)*.

Загрузка обновлений программного обеспечения через подключение с помощью кабеля USB

- 1 Установите на используемый компьютер приложение PC Companion, если оно еще не установлено.
- 2 Соедините телефон с компьютером при помощи кабеля USB.
- 3 Компьютер: Запустите приложение PC Companion. Через некоторое время PC Companion обнаружит телефон и выполнит поиск нового программного обеспечения для телефона.
- 4 Телефон: При появлении уведомлений в строке состояния следуйте экранным инструкциям по установке соответствующих обновлений программного обеспечения.

Обновление телефона с помощью компьютера Apple® Mac®

- 1 Установите на компьютер Apple® Mac® приложение Bridge для Mac, если оно еще не установлено.
- $2$  С помощью кабеля USB подключите телефон к компьютеру Apple® Mac®.
- 3 Компьютер: Запустите приложение Bridge для Mac. Через несколько секунд Bridge для Mac определит телефон и начнет поиск нового программного обеспечения для телефона.
- 4 Компьютер: Если будет найдено обновление программного обеспечения для телефона, то отобразится всплывающее окно. Следуйте инструкциям на экране для выполнения обновления программного обеспечения.
- $\mathbf{r}$ Приложение Bridge для Mac можно загрузить с веб-сайта *[www.sonymobile.com](http://www.sonymobile.com)*.

# Обзор параметров телефона

Познакомьтесь с параметрами телефона, что позволит вам индивидуализровать свой телефон.

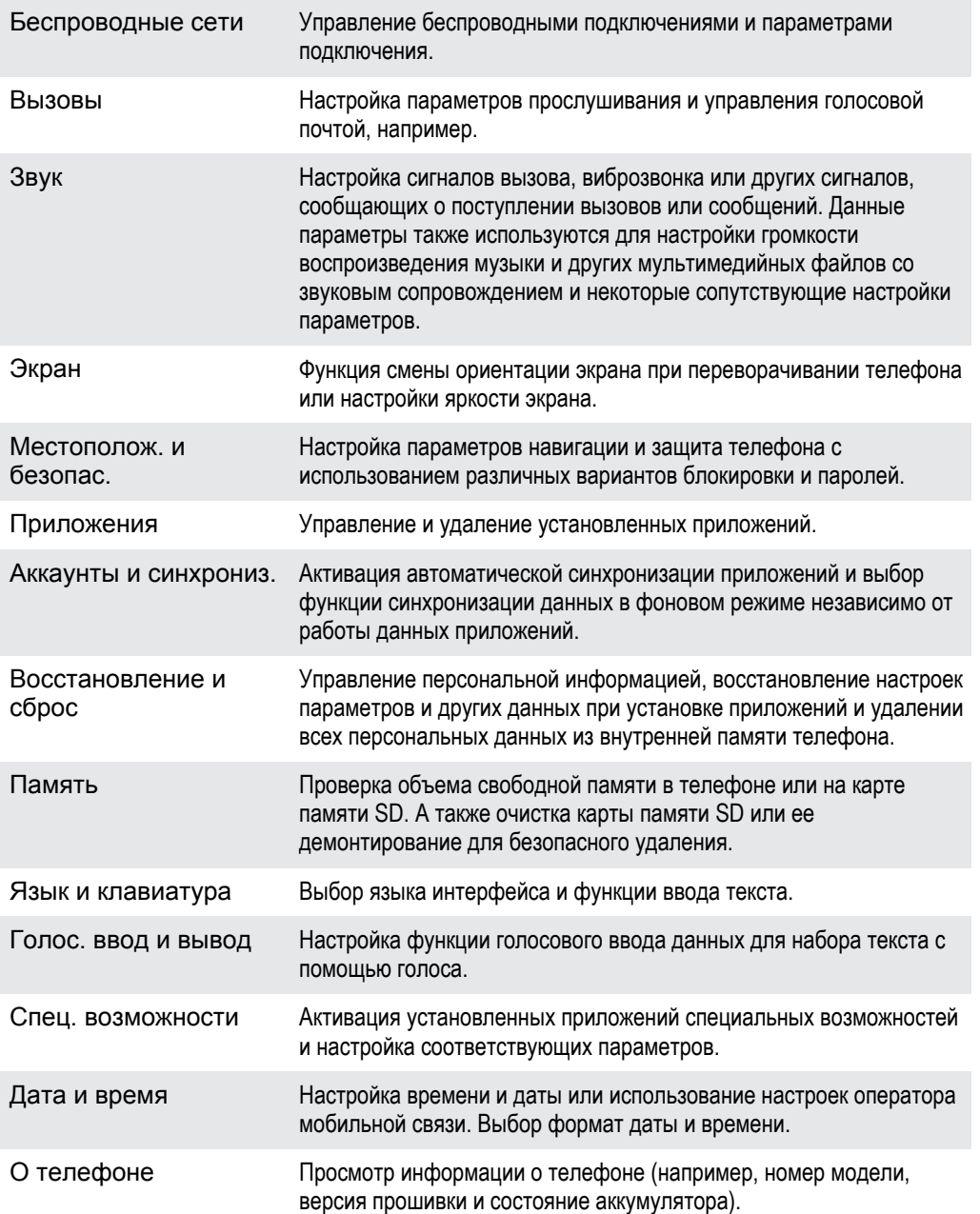

# Обзор значков статуса и уведомлений

# Значки состояния

На экране могут присутствовать следующие значки состояния:

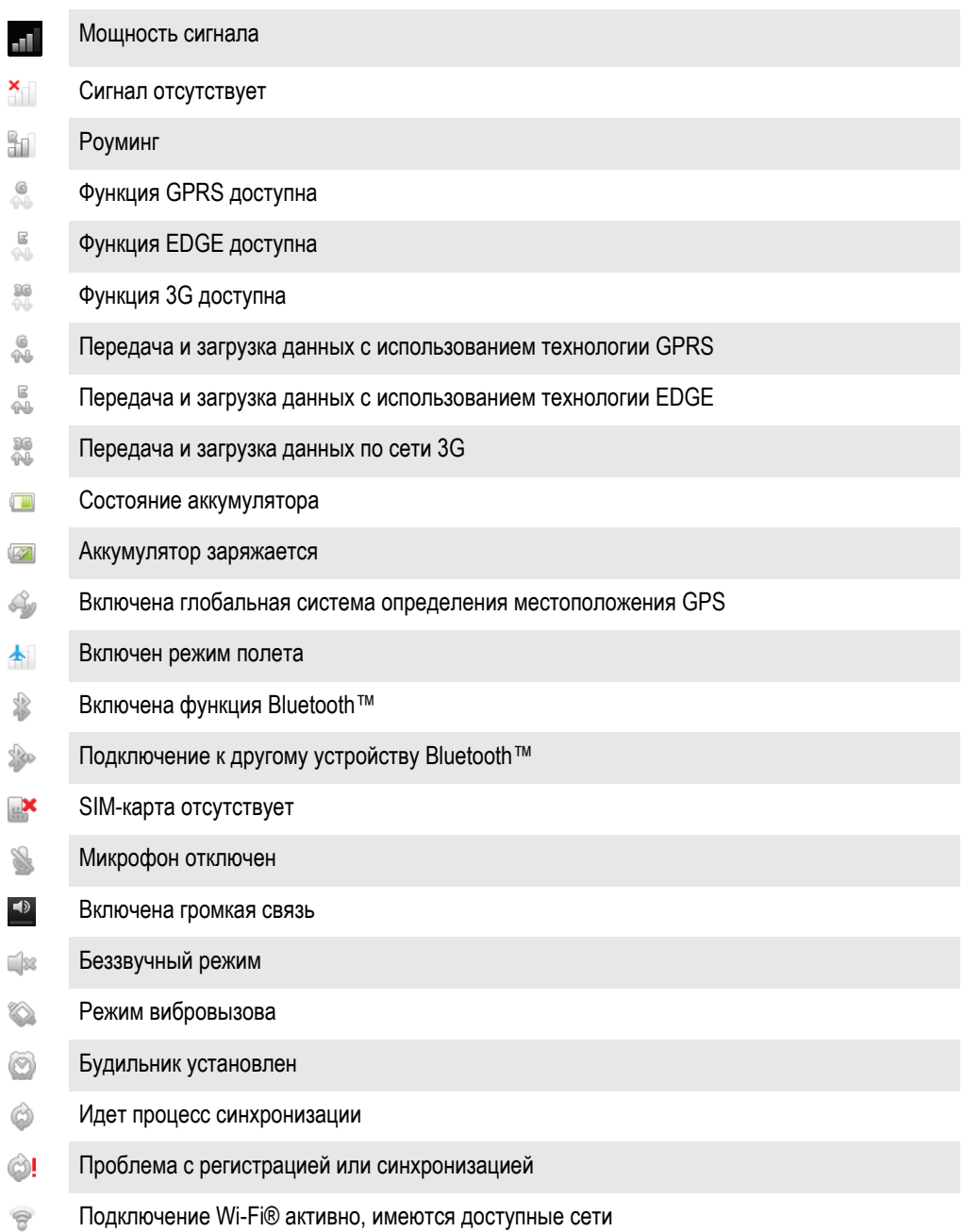

# Значки уведомлений

На экране могут отображаться следующие значки уведомлений.

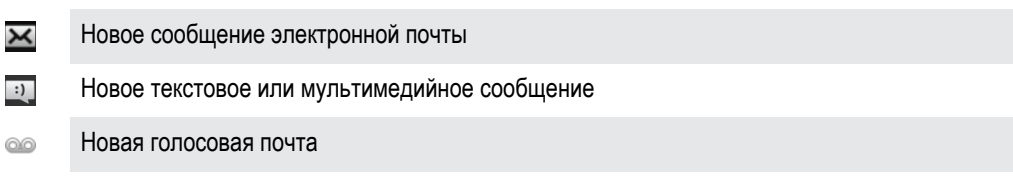

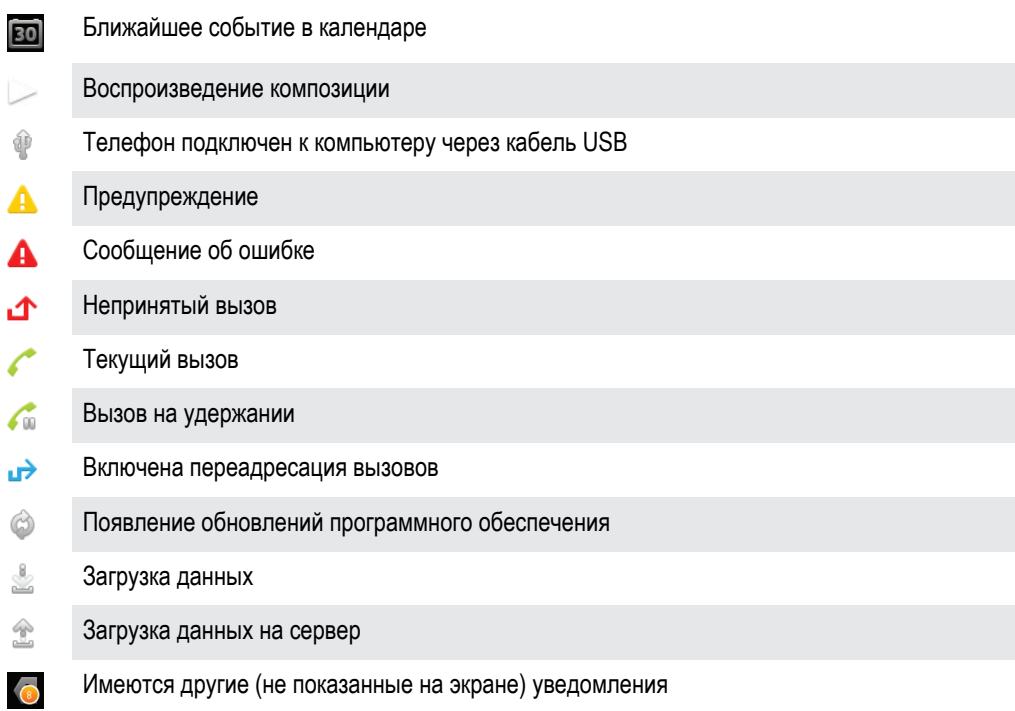

# Обзор приложений

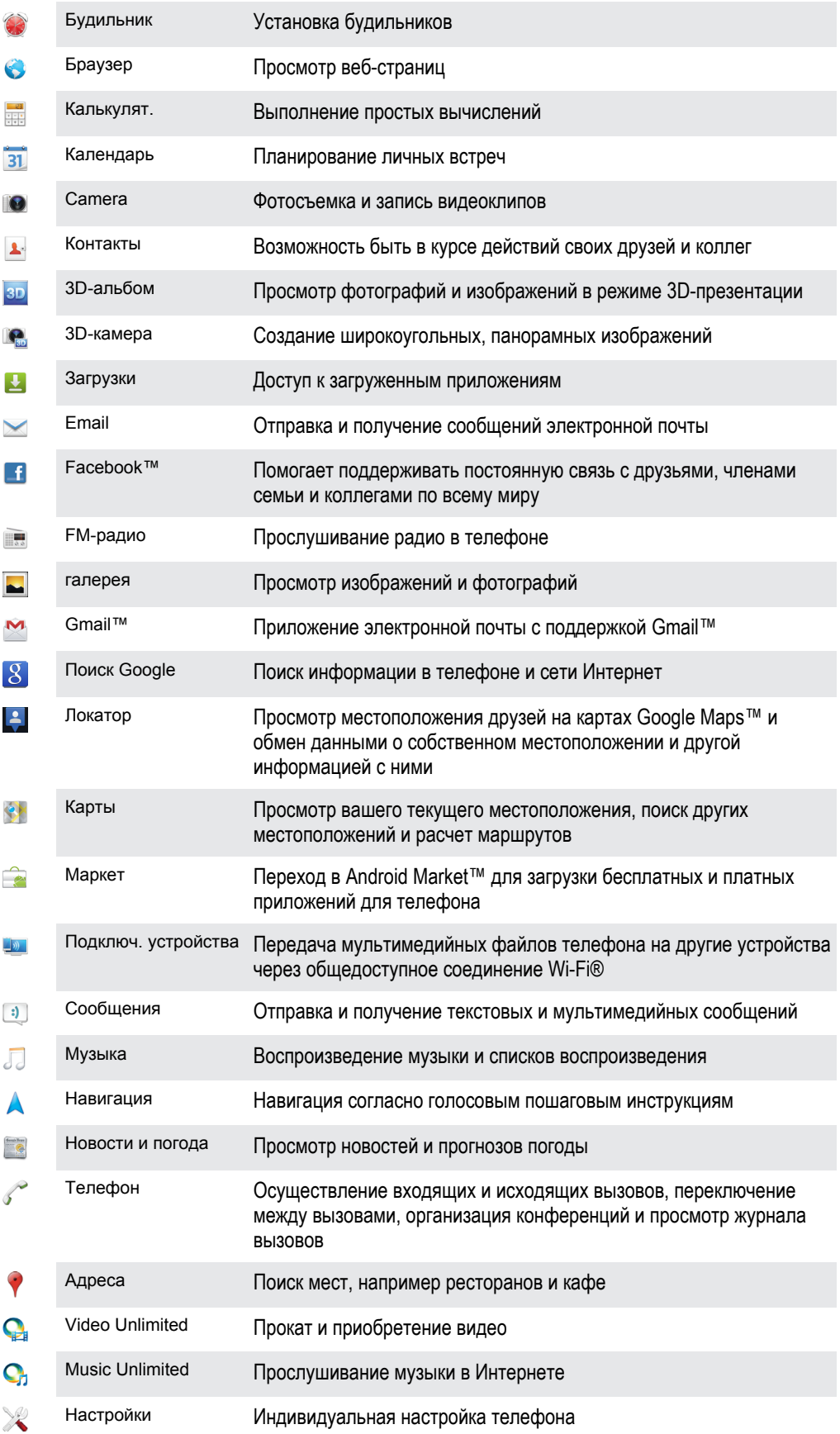

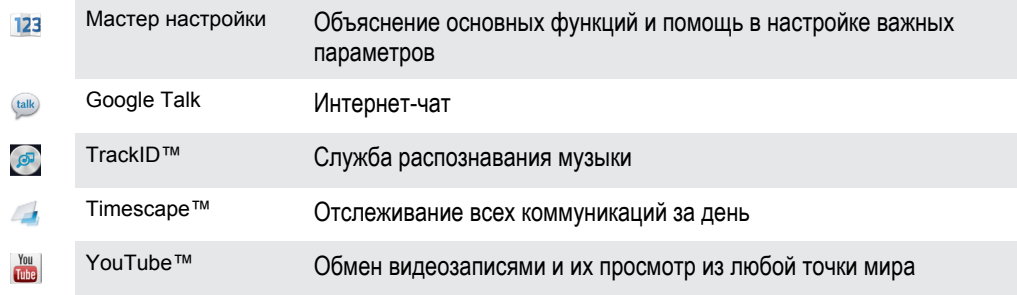

 $\mathbf{I}$ Некоторые приложения поддерживаются не всеми сетями и поставщиками услуг и не во всех регионах.

# Пользовательская поддержка

Получайте доступ к услугам поддержки пользователей непосредственно из телефона благодаря приложению справки. Например, вы можете открыть руководство по эксплуатации с инструкциями по работе с телефоном. Вы также можете получить информацию об устранении неполадок и другую помощь как в зоне поддержки Sony Mobile, так и в службе поддержки клиентов Sony Mobile.

- Функции приложения справки:
	- Руководство по эксплуатации в телефоне чтение и поиск информации об использовании телефона.
	- Самообучение советы и подсказки, последние новости и видеоруководства.
	- Поддержка по электронной почте отправка электронного письма группе поддержки пользователей.
- Зона поддержки посетите *[www.sonymobile.com](http://www.sonymobile.com)*, чтобы получить всестороннюю поддержку для вашего телефона.
- Устранение неполадок описания часто встречающихся проблем и сообщений об ошибках, представленные в конце руководств по эксплуатации и в зоне поддержки.
- Служба поддержки клиентов если все остальное не помогло. Соответствующие номера службы поддержки указаны в прилагающемся буклете *Важная информация*.
- $\mathbf{y}$ Расширенное руководство по эксплуатации также доступно по адресу *[www.sonymobile.com](http://www.sonymobile.com)*.

## Доступ к приложению справки

- 1 Находясь на экране приложений, найдите и коснитесь ?
- 2 Найдите требуемый элемент поддержки и коснитесь его.

# Устранение неполадок

# Телефон не работает требуемым образом

При возникновении проблем с телефоном в первую очередь воспользуйтесь этими советами:

- Если аккумулятор почти полностью разряжена, зарядите телефон.
- Используйте клавишу питания для перезапуска телефона.
- Попробуйте выполнить перезапуск телефона, удалив и вставив обратно SIM-карту.
- Перезагрузите телефон принудительно. Нажмите и удерживайте в течение пяти секунд клавишу питания • и клавишу увеличения громкости. После того как телефон завибрирует один раз, отпустите кнопки. Телефон автоматически перезапустится.
- Обновите программное обеспечение телефона. Обновления обеспечивают оптимальную работу телефона и последние усовершенствования. Дополнительную информацию см. [Обновление](#page-135-0) [телефона](#page-135-0) на стр. 136.
- Произведите сброс телефона.

Принудительный перезапуск телефона

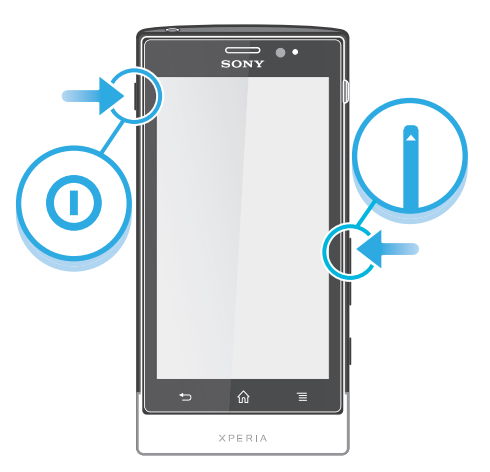

- 1 Нажмите и удерживайте в течение пяти секунд клавишу увеличения громкости и клавишу питания  $\odot$ .
- 2 После того как телефон завибрирует один раз, отпустите кнопки. Телефон автоматически перезапустится.

### Принудительное выключение телефона

- 1 Нажмите и удерживайте в течение 10 секунд клавишу увеличения громкости и клавишу питания  $\odot$ .
- 2 После того как телефон завибрирует три раза, отпустите кнопки. Телефон выключится автоматически.

# Сброс настроек телефона

Данная функция позволяет сбросить настройки телефона до заводских (с/без удаления всех персональных данных). Кроме того, имеется возможность сбросить настройки телефона до состояния, которое предшествовало первому включению вами данного телефона. Тем не менее, перед сбросом настроек рекомендуется создать резервные копии всех важных данных, сохраненных в телефоне.

# Сброс телефона

Во избежание безвозвратного повреждения телефона не перезапускайте телефон в процессе сброса.
- 1 На Главный экран коснитесь
- 2 Найдите и коснитесь Настройки > Восстановление и сброс.
- 3 Коснитесь Общий сброс.
- 4 Чтобы удалить не только оперативную память, но и остальные данные пользователя (изображения, музыка), отметьте параметр Очистить SD-карту флажком.
- 5 Коснитесь Сбросить настройки.
- 6 Коснитесь Стереть все, чтобы подтвердить выбор.

## После начала подзарядки телефона на экране не отображается значок зарядки аккумулятора

Индикатор уровня заряда может появиться на экране лишь через несколько минут после начала зарядки.

## Аккумулятор почти полностью разряжен

Следуйте нашим полезным советам по оптимизации использования аккумулятора. См. раздел «Повышение эффективности аккумулятора» на стр. 15.

## Невозможно перенести содержимое между моим телефоном и компьютером по кабелю USB.

Программное обеспечение или драйверы USB не были установлены соответствующим образом. Более подробные указания по установке и материалы, посвященные диагностике неисправностей, см. на сайте www.sonymobile.com.

## Не удается использовать услуги сети Интернет

Убедитесь. что ваша абонентская подписка предусматривает загрузку данных, а в телефоне заданы правильные параметры подключения к Интернету. Дополнительную информацию о подключении трафика, роуминге данных и загрузке параметров подключения к Интернету см. в разделе Параметры Интернета и передачи сообщений на стр. 32. За дополнительной информацией о настройках абонентской подписки обращайтесь к оператору сети.

## Сообщения об ошибках

## Сеть не найдена

- Телефон работает в режиме самолета. Отключите режим самолета.
- Телефон не принимает сигнала от сети, либо принимаемый сигнал имеет недостаточную мощность. Обратитесь к оператору сети и убедитесь в том, что зона обслуживания есть в месте вашего нахождения.
- SIM-карта не работает требуемым образом. Вставьте вашу SIM-карту в другой телефон. Если в другом телефоне она работает, то источником проблемы, вероятно, является телефон. В этом случае обратитесь в ближайший центр обслуживания Sony.

## Только вызовы службы экстренной помощи

Вы находитесь в зоне действия сети, но вам не разрешено ею пользоваться. Тем не менее, в экстренной ситуации некоторые операторы связи позволяют сделать вызов по международному номеру экстренной службы 112. Более подробную информацию см. в разделе Вызов службы экстренной помощи на стр. 36.

## **SIM-карта заблокирована.**

PIN-код неправильно введен 3 раза подряд. Чтобы разблокировать телефон, требуется PUK-код. предоставленный оператором.

## SIM заблокирована с помощью PUK

Вы ввели PUK-код (персональный код разблокирования) неверно 10 раз подряд. Обратитесь к поставщику услуг.

# <span id="page-146-0"></span>Утилизация телефона

У вас дома лежит без дела старый телефон? Почему бы не утилизировать его? Сделав это, вы позволите нам повторно использовать его материалы и компоненты, а также защитите окружающую среду. Узнайте больше о возможностях утилизации в вашем регионе на веб-сайте *[www.sonymobile.com](http://www.sonymobile.com)*.

## Официальная информация

## Sony MT27i

Данное руководство по эксплуатации публикуется компанией Sony Mobile Communications AB или ее местным филиалом без<br>каких-либо гарантий. Компания Sony Mobile Communications AB оставляет за собой право без предварительного

руководства по эксплуатации. © Sony Mobile Communications AB, 2012.

С сохранением всех прав.

Номер публикации: 1262-5447.1

Данный мобильный телефон позволяет загружать, хранить и переадресовывать дополнительное содержимое, например<br>мелодии сигнала вызова. Использование такого содержимого может быть ограничено или запрещено в силу законных пра третьих сторон, включая (в частности) ограничения, налагаемые действующим законодательством по защите авторских прав. Вы, а не Sony, несете полную ответственность за дополнительное содержимое, загружаемое или пересылаемое с помощью мобильного телефона. Перед началом использования какого-либо дополнительного содержимого убедитесь в наличии надлежащих лицензий либо иных разрешений. Sony не гарантирует точности, целостности или качества какого-либо дополнительного содержимого и содержимого, предоставляемого третьими лицами. Ни при каких обстоятельствах Sony не несет ответственность за ненадлежащее использование дополнительного содержимого и содержимого, предоставляемого третьими лицами.

Данное руководство по эксплуатации может ссылаться на услуги и приложения, предоставляемые третьими сторонами. Использование таких программ и услуг может потребовать отдельной регистрации у третьей стороны и регламентироваться дополнительными условиями. Перед применением приложений, доступ к которым осуществляется через веб-сайт стороннего изготовителя, ознакомьтесь с условиями использования и политикой конфиденциальности таких веб-сайтов. Sony не гарантирует доступность и функциональность веб-сайтов и услуг, обеспечиваемых третьими сторонами. Чтобы просмотреть информацию о соответствии нормативным требованиям, например знак CE, снимите заднюю крышку

телефона.<br>Все наиме .<br>В найна продуктов и компаний, упомянутые в настоящем руководстве, являются товарными знаками или зарегистрированными товарными знаками соответствующих владельцев. Все не оговоренные явно в данном документе права защищены. Остальные торговые марки являются собственностью соответствующих владельцев.

Для получения подробной информации посетите *[www.sonymobile.com](http://www.sonymobile.com)*.

Все иллюстрации приведены в качестве примера и могут несколько отличаться от реального внешнего вида телефона. Данное изделие защищено определенными правами на интеллектуальную собственность корпорации Microsoft. Запрещается использовать и распространять данную технологию вне изделия без соответствующей лицензии корпорации Microsoft. Права интеллектуальной собственности, включая авторские права, владельцев информационного содержимого защищены с использованием технологии управления цифровыми правами Windows Media (WMDRM). В настоящем устройстве для доступа к<br>содержимому, защищенному WMDRM, используется программное обеспечение WMDRM. В случае неспособности программного обеспечения WMDRM обеспечить защиту содержимого, владельцы содержимого имеют право потребовать от<br>корпорации Microsoft отзыва функции программного обеспечения WMDRM, обеспечивающей воспроизведение или копиров содержимого имеют право требовать обновления WMDRM для доступа к их содержимому. При отказе от обновления будет невозможен доступ к содержимому, требующему обновления.

Данное изделие лицензировано по лицензии MPEG-4 Visual и лицензии пакета патентов AVC для личного некоммерческого использования потребителем в целях (1) кодирования видео в соответствии со стандартом MPEG-4 Visual ("видео MPEG-4")<br>или стандартом AVC ("видео AVC") и/или (2) декодирования видео MPEG-4 или AVC, которое было закодировано в рамках личной некоммерческой деятельности и/или было получено от поставщика видео, лицензированного MPEG LA для<br>поставок видео MPEG-4 и/или AVC. Никакие лицензии для любых других применений прямо или косвенно не предост Дополнительная информация, включая информацию, относящуюся к рекламному, внутреннему и коммерческому<br>использованию и лицензированию, может быть получена от группы MPEG LA (http://www.mpegla.com). Технология<br>декодирования

# Алфавитный указатель

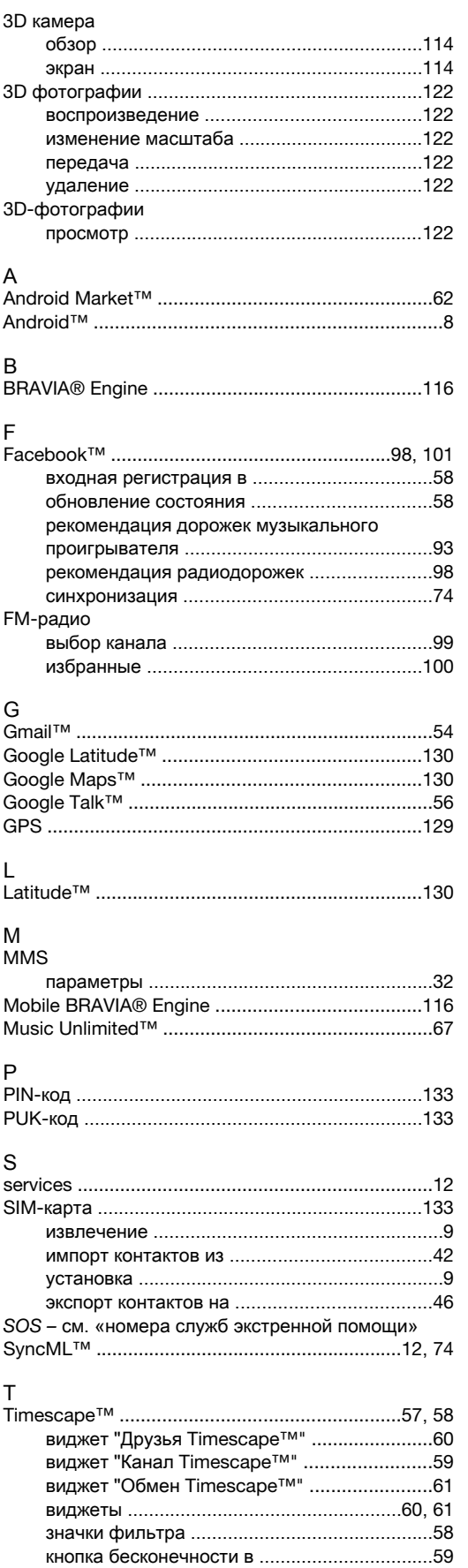

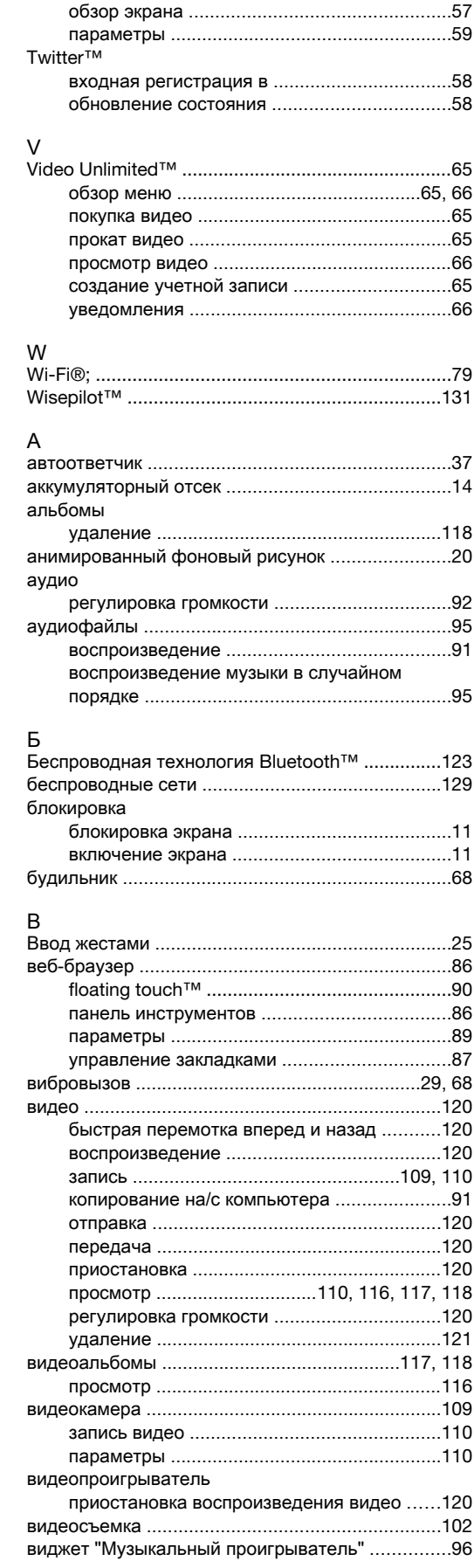

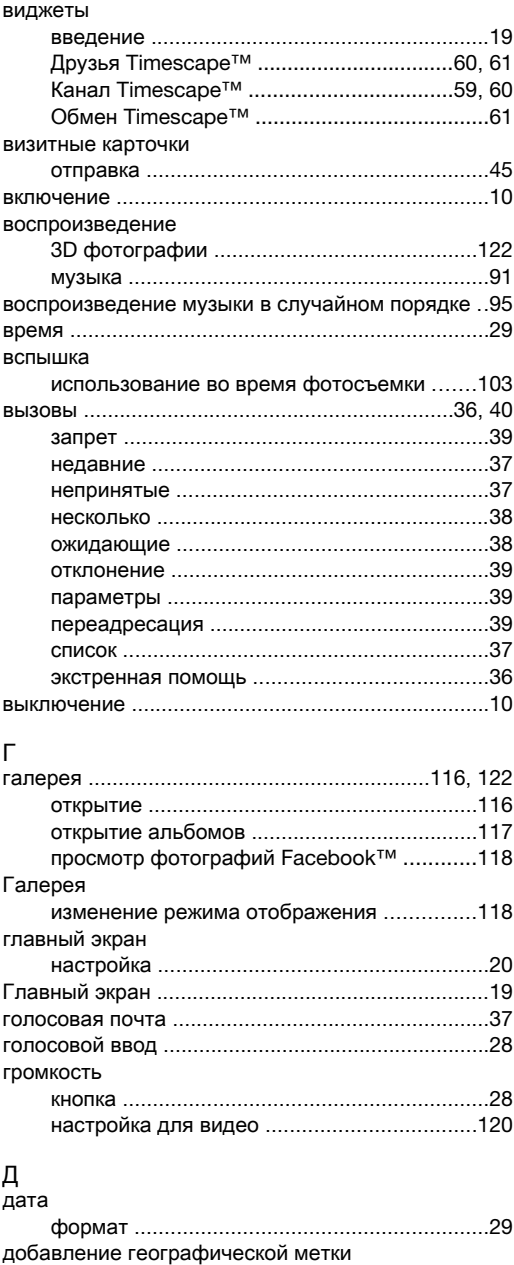

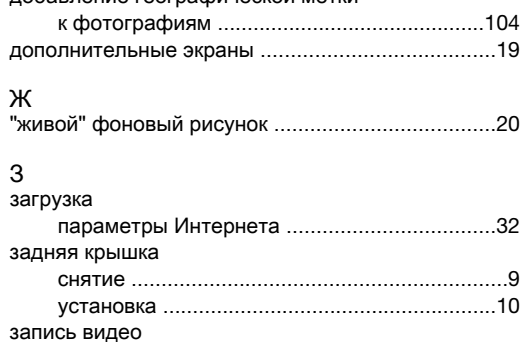

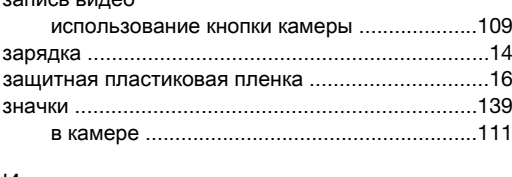

## И избранные

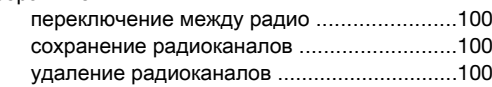

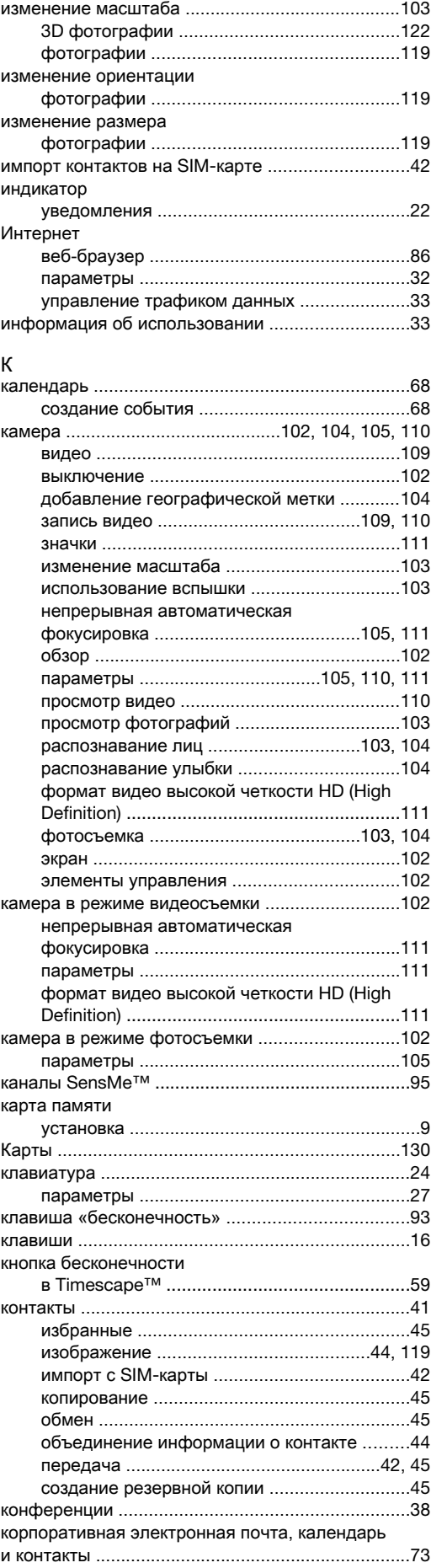

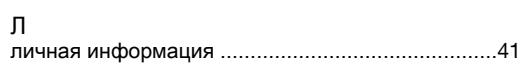

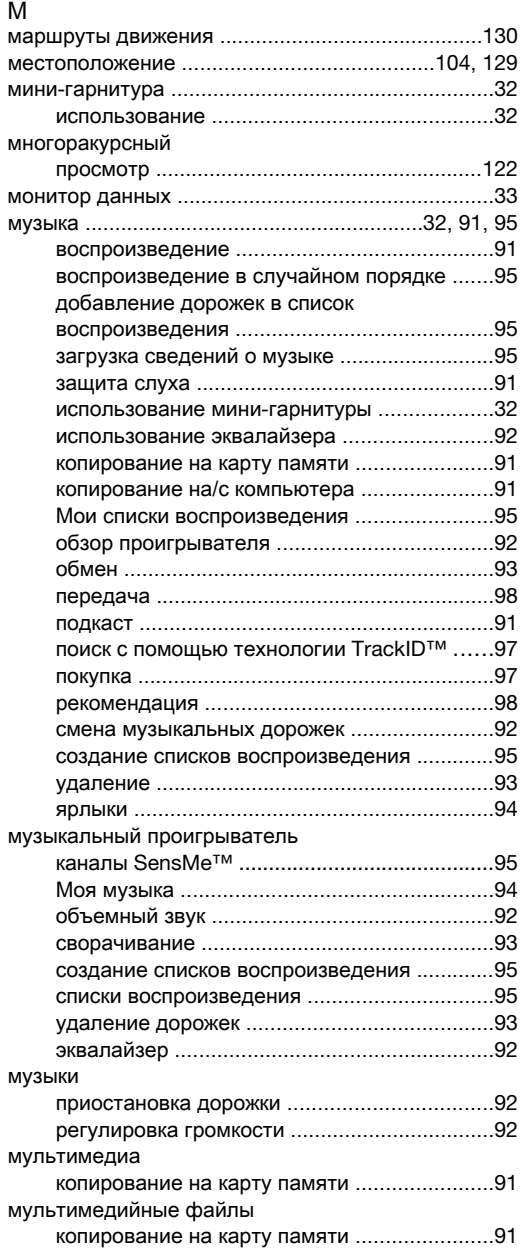

## Н

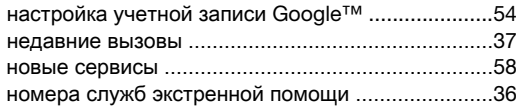

## О

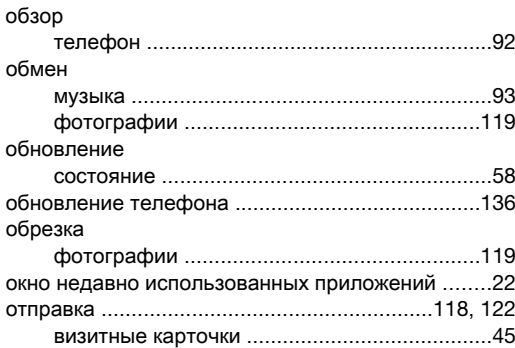

## П

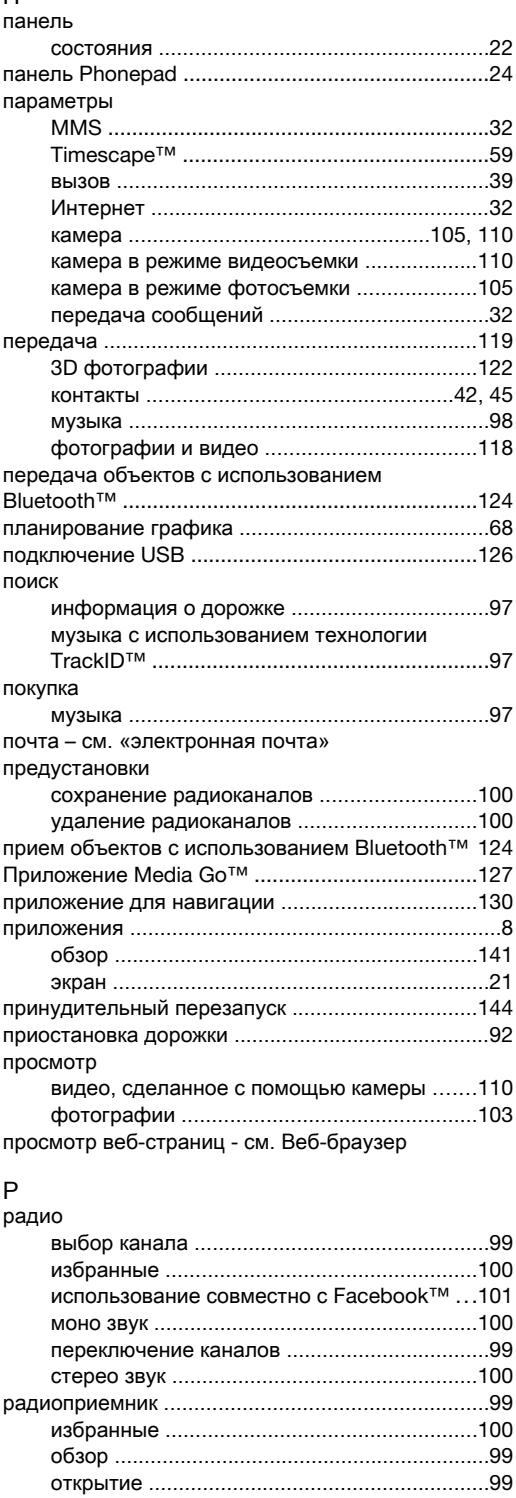

поиск каналов ...............................................[100](#page-99-0) прослушивание через динамик ..................[100](#page-99-0) распознавание голоса ...........................................[28](#page-27-0) распознавание лиц ......................................[103](#page-102-0), [104](#page-103-0) распознавание улыбки ........................................[104](#page-103-0) регулировка громкости ..........................................[92](#page-91-0) Режим «Flight mode» .............................................[.31](#page-30-0) Режим безопасности в самолете ..........................[31](#page-30-0) режим ввода текста ...............................................[24](#page-23-0) режим верхнего регистра ......................................[24](#page-23-0) режим экономии энергии .......................................[15](#page-14-0)

контакты .......................................................[132](#page-131-0) содержимое ..................................................[132](#page-131-0)

резервное копирование

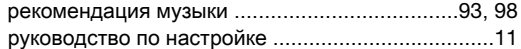

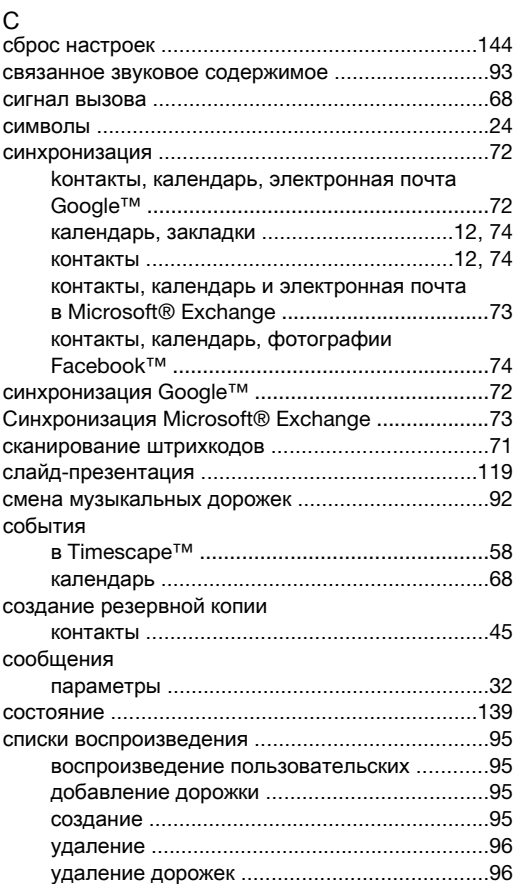

### Т телефон

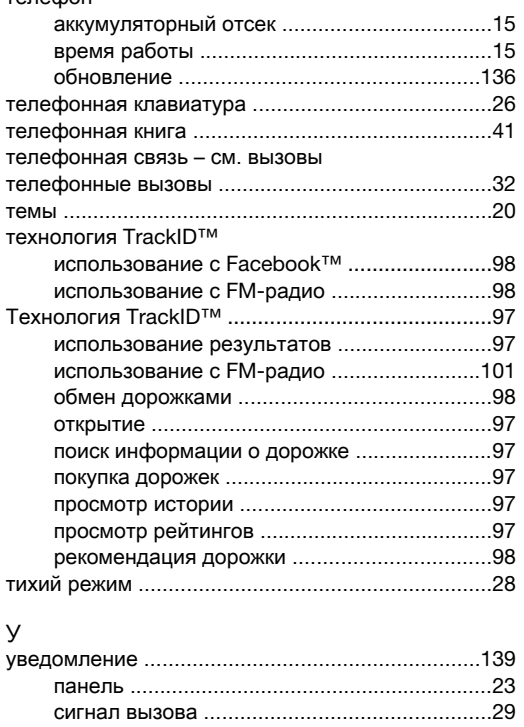

удаление ...............................................................[118](#page-117-0) 3D фотографии ............................................[122](#page-121-0) видео ............................................................[121](#page-120-0) дорожки ..........................................................[93](#page-92-0) сигнала ...........................................................[68](#page-67-0) фотографии .................................................[119](#page-118-0)

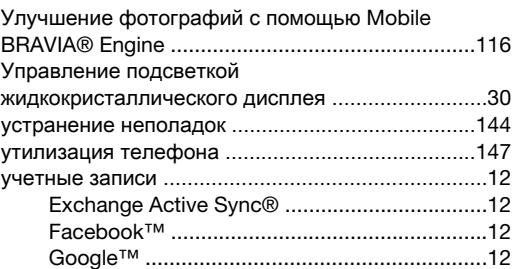

## Ф

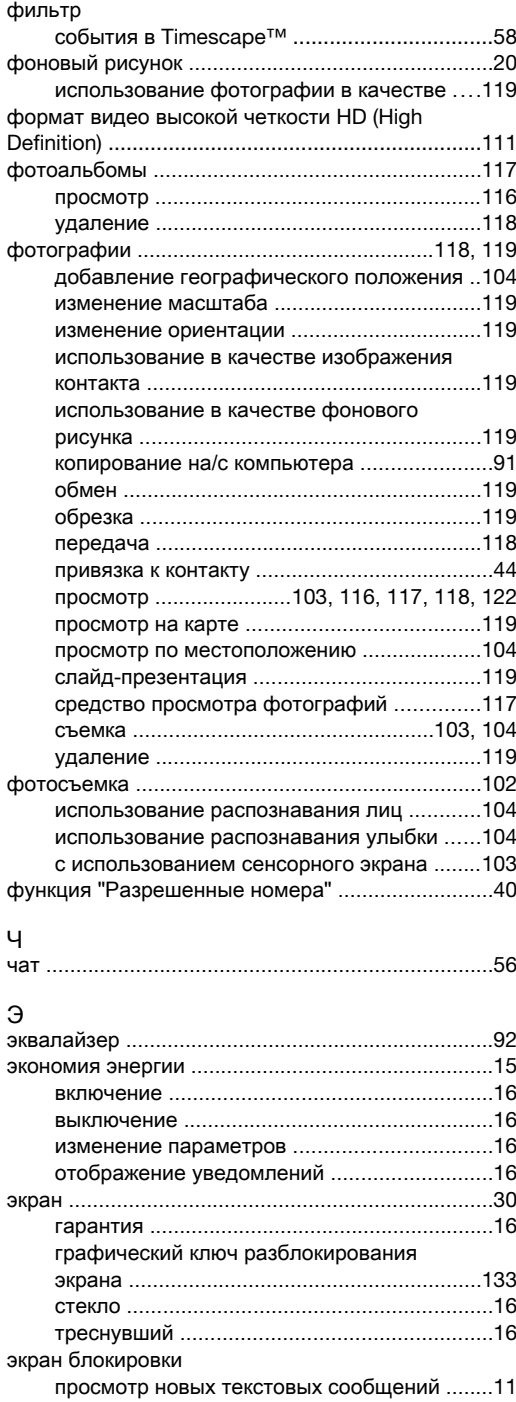

просмотр пропущенных вызовов ..................[11](#page-10-0) экранная клавиатура .............................................[24](#page-23-0) экранные элементы ...............................................[57](#page-56-0) электронная почта .................................................[50](#page-49-0) несколько учетных записей ..........................[54](#page-53-0) Я язык ввод текста .....................................................[27](#page-26-0) языки .......................................................................[30](#page-29-0)

яркость ....................................................................[30](#page-29-0)